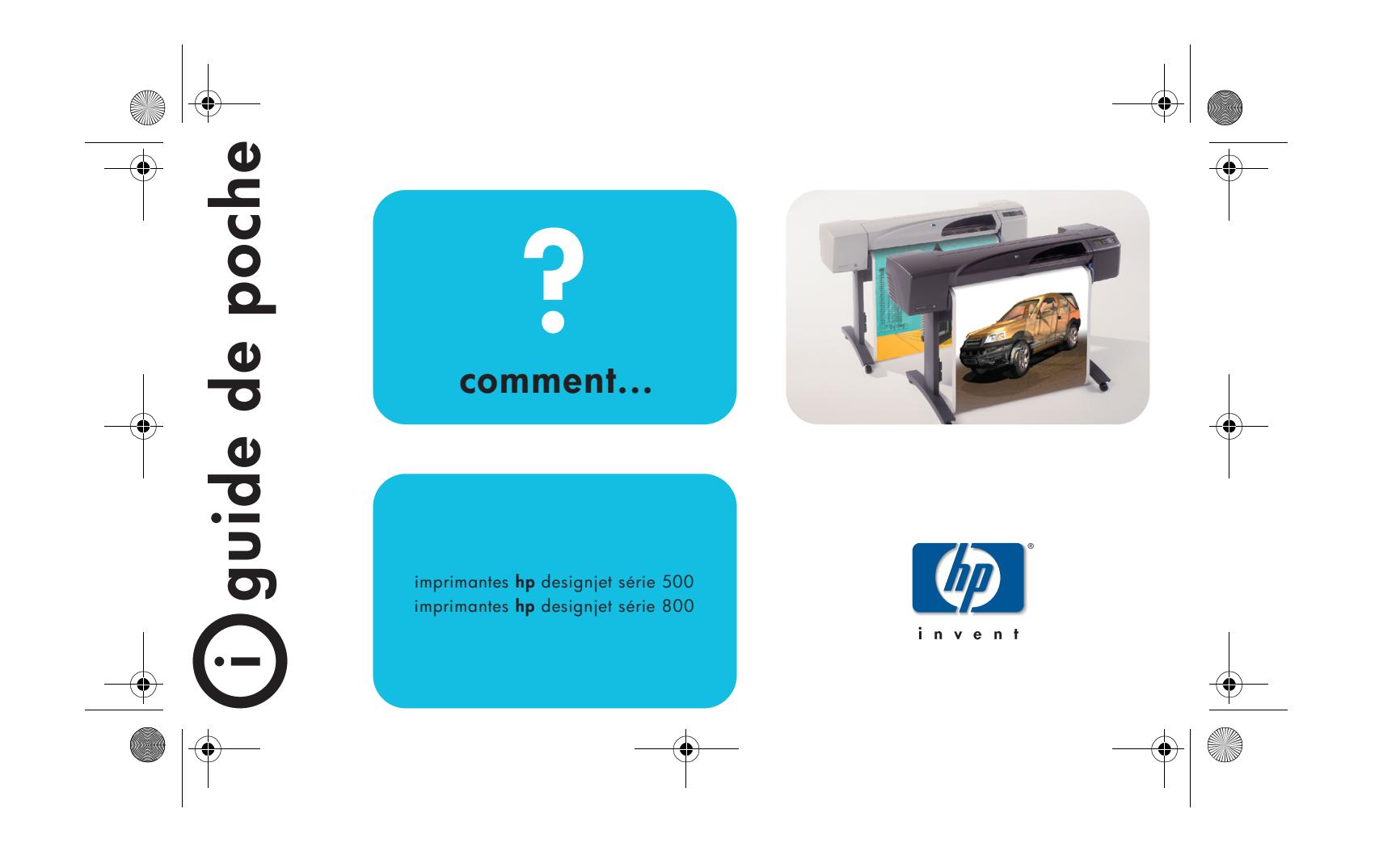

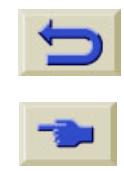

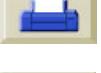

# **Sommaire—Comment...**

Naviguer dans le panneau avant [4](#page-3-0)

*[Affichage du panneau avant](#page-3-0) 4 [Liste des menus du panneau](#page-5-0)  [avant](#page-5-0) 6 [Exemples d'utilisation du panneau](#page-16-0)  [avant](#page-16-0) 17*

### Gérer des impressions [23](#page-22-0)

*[Annulation d'une page en cours](#page-22-0)  [d'impression](#page-22-0) 23 [Annulation du temps de séchage](#page-23-0)  [pour une page imprimée](#page-23-0) 24 [Gestion des pages non encore](#page-24-0)  [imprimées](#page-24-0) 25 [Déplacement d'une tâche en tête de](#page-26-0)  [la file \("Faire passer au](#page-26-0)  [début"\)](#page-26-0) 27 [Suppression d'une tâche](#page-26-1) 27*

# Gérer des impressions (suite)

*[Copies d'une tâche dans la file](#page-27-0) 28 [Economie de papier avec](#page-28-0)  [l'imbrication des pages](#page-28-0) 29* Remplacer des cartouches et des têtes d'impression [31](#page-30-0) *[Remplacement des cartouches](#page-32-0)  [d'encre](#page-32-0) 33 [Remplacement des têtes](#page-35-0)  [d'impression](#page-35-0) 36* Charger une feuille de papier [47](#page-46-0) *[Déchargement d'une feuille](#page-53-0) 54*

Charger un rouleau de papier [55](#page-54-0) *[Installation d'un nouveau rouleau](#page-54-0) 55 [Chargement d'un rouleau](#page-57-0) 58 [Déchargement d'un rouleau](#page-63-0) 64*

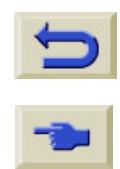

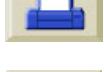

## **Pour en savoir plus...**

sur les rubriques suivantes, consultez le *Guide de référence*, disponible sur le CD *Utilisation de votre imprimante* :

- •Types de papiers et chargement
- •Encres
- •Formats de page
- •Configuration de l'imprimante
- •Entretien de l'imprimante
- •Accessoires
- •Résolution des problèmes
- Index général et Glossaire.

Des procédures expliquées dans le *Guide de référence* sont animées.

D'autres informations sur les imprimantes HP DesignJet, les logiciels associés et le support sont disponibles sur les sites Internet HP : www.hp.com/go/designjet

ou

 $\circ$ 

www.designjet-online.com.

Pour en savoir plus sur la résolution des problèmes, consultez l'autre côté de ce *Guide de poche*.

© 2000 Hewlett-Packard Company Hewlett-Packard Company, Inkjet Commercial Division, Avda. Graells, 501, 08190 Sant Cugat del Vallès, Barcelona, Espagne

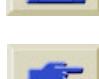

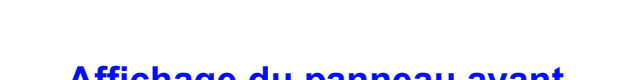

# <span id="page-3-0"></span>**Affichage du panneau avant**

L'affichage situé à l'avant de l'imprimante constitue le moyen principal pour changer les priorités de l'imprimante. Vous pouvez également le faire au niveau du pilote.

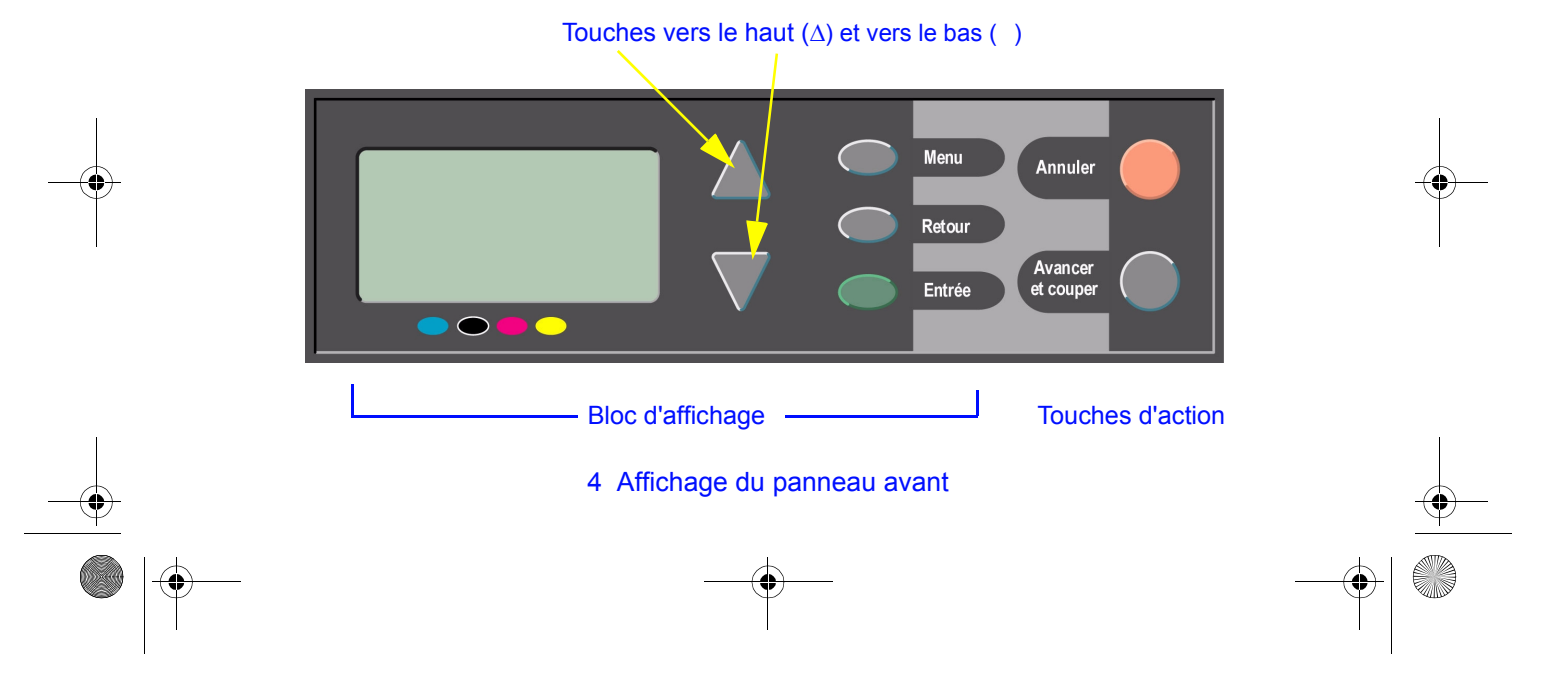

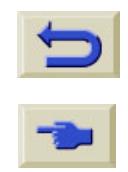

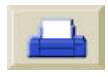

• **Haut** ( α) et **Bas** ( ) vous permettent de vous déplacer dans une liste de menus. Si toutes les options ne peuvent pas être affichées simultanément sur le panneau, une barre de défilement verticale apparaît à droite du bloc d'affichage. Si un élément de menu conduit à plusieurs options, le symbole ">" apparaît à sa droite.

L'élément sélectionné est coché (" "). **Menu** vous ramène à l'écran principal et

- •annule les sélections non validées par la touche **Entrée**.
- • **Retour** vous ramène à l'écran précédent, et annule également les sélections non validées par la touche **Entrée**.
- • **Entrée** valide l'élément sélectionné dans la liste et l'active. S'il conduit à d'autres sélections, **Entrée** permet d'accéder aux

sous-éléments, indiqués par des flèches  $(\rightarrow)$  dans le tableau commençant [page](#page-5-1) 6.

### **Affichage : icônes de menus**

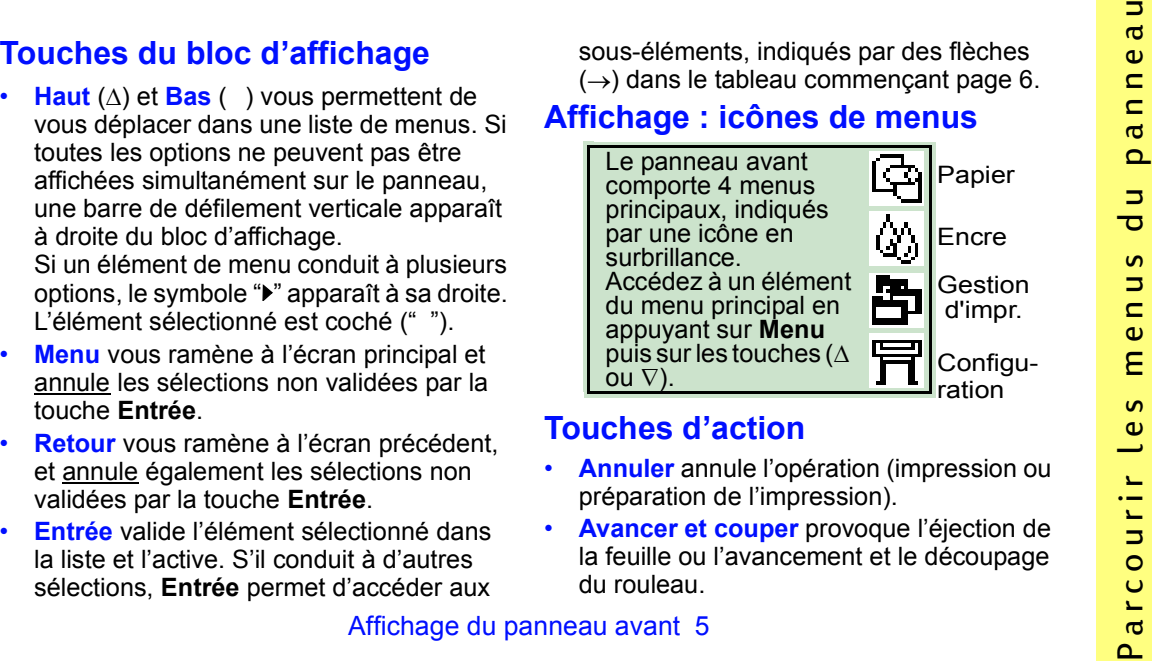

## **Touches d'action**

- **Annuler** annule l'opération (impression ou préparation de l'impression).
- **Avancer et couper** provoque l'éjection de la feuille ou l'avancement et le découpage du rouleau.

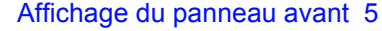

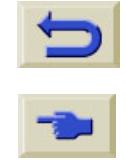

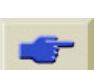

# <span id="page-5-1"></span><span id="page-5-0"></span>**Liste des menus du panneau avant**

Les pages **[7](#page-6-0)** à **[16](#page-15-0)** contiennent une liste des menus du panneau avant de l'imprimante. La légende de cette liste est expliquée ci-contre.

Les menus sont repris dans le *Guide de référence* (sur le CD *Utilisation de votre imprimante*), dans l'ordre de leur structure.

Des exemples d'utilisation des menus sont indiqués [page](#page-16-1) 17.

**Remarque** : les fonctions PostScript de l'imprimante HP DesignJet 500PS sont disponibles dans le pilote PostScript fourni et *ne sont pas* accessibles depuis le panneau avant de l'imprimante.

# **Légende de la liste des menus du panneau avant**

Plus de détails dans ce *Guide de poche* à la page indiquée en **noir** ou en *rouge* si l'information se trouve de l'autre côté ("Voici le problème..."). **23**

Plus de détails dans le *Guide de*  **AND IN** *référence*, avec parfois des animations.

Disponible si l'option PostScript ou HP-GL/2 est installée (imprimantes HP DesignJet 500 [avec la carte d'accessoire HP-GL/2], 800 et 800PS).

Disponible si l'option PostScript est installée (imprimantes HP DesignJet 800PS ).

Disponible si l'option HP-GL/2 est installée (imprimantes HP DesignJet 500 [avec la carte d'accessoire HP-GL/2], 800 et 800PS).

6 Liste des menus du panneau avant

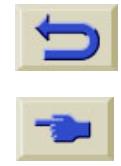

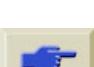

<span id="page-6-0"></span>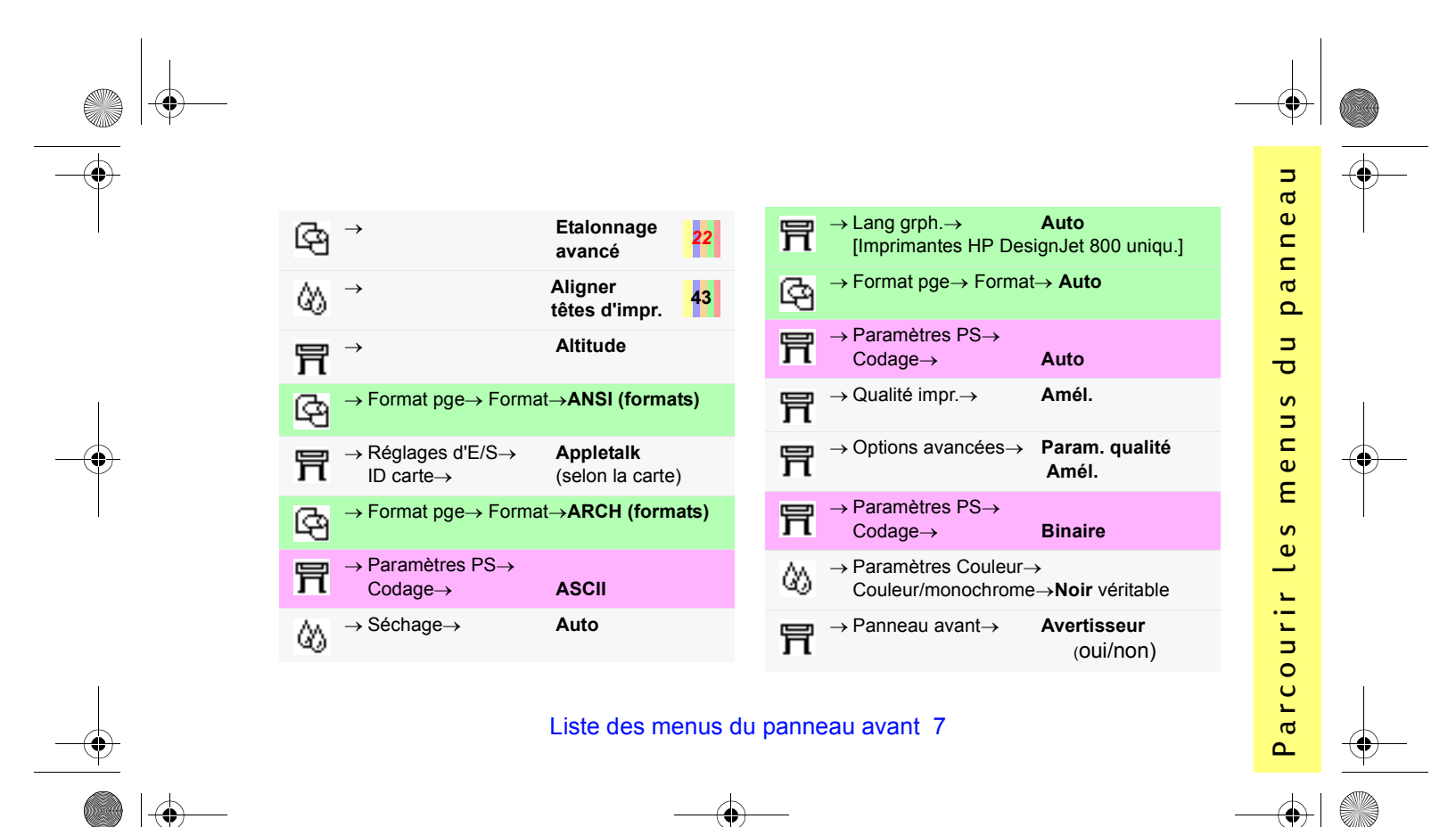

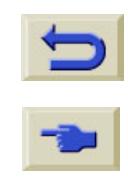

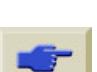

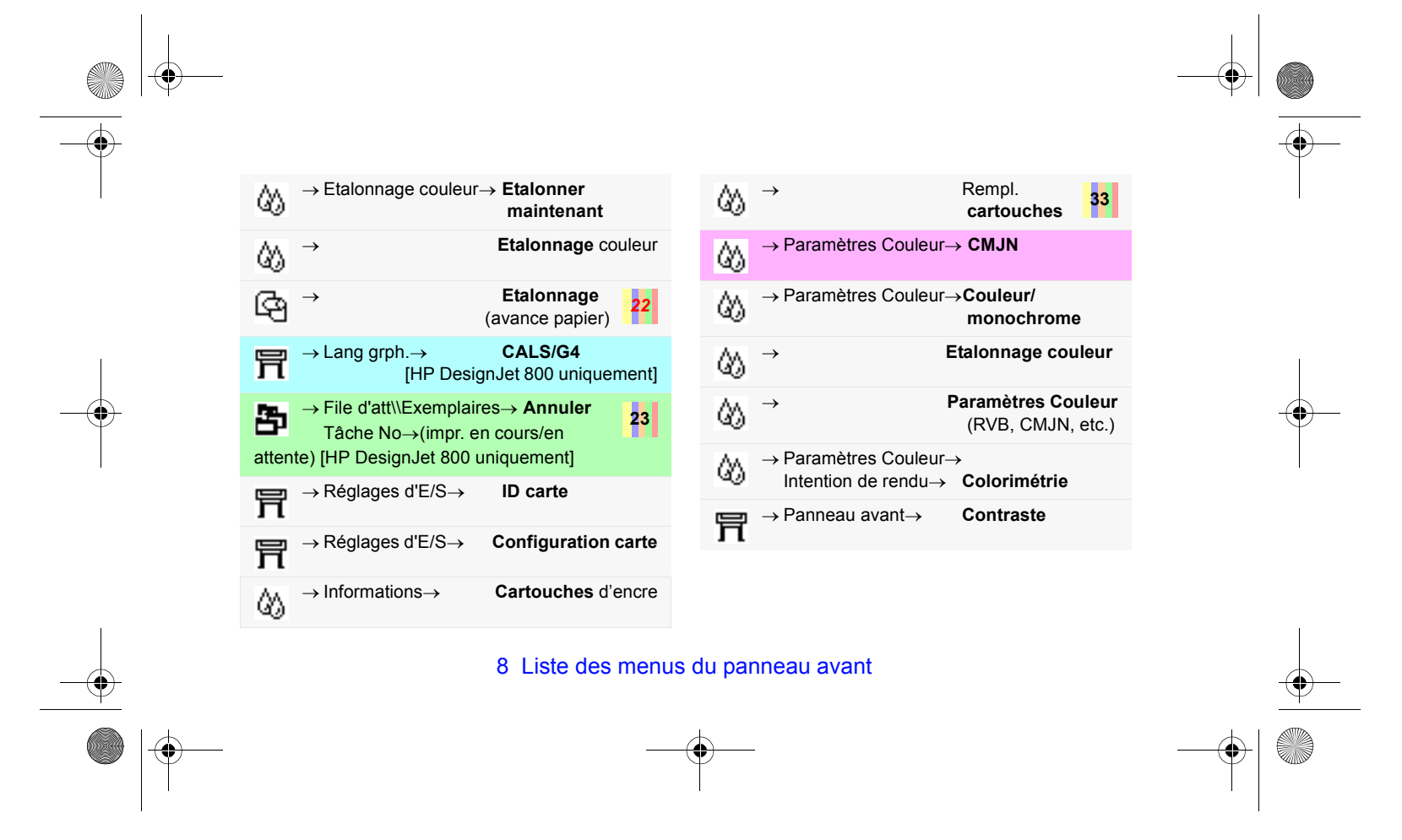

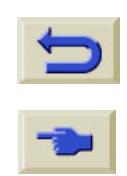

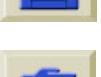

 $\bigoplus$ 

<span id="page-8-1"></span><span id="page-8-0"></span>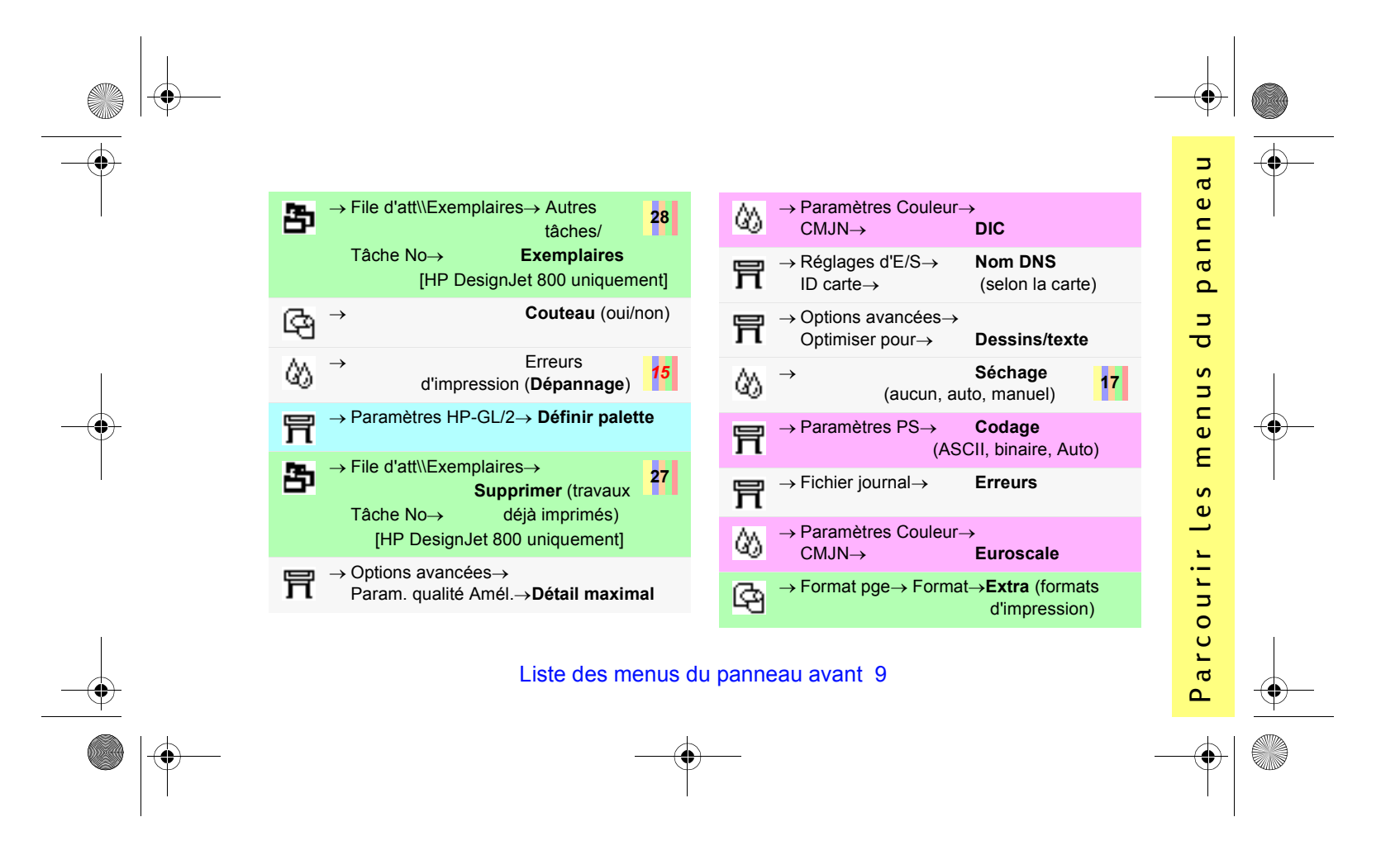

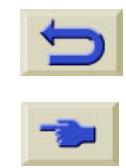

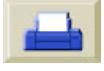

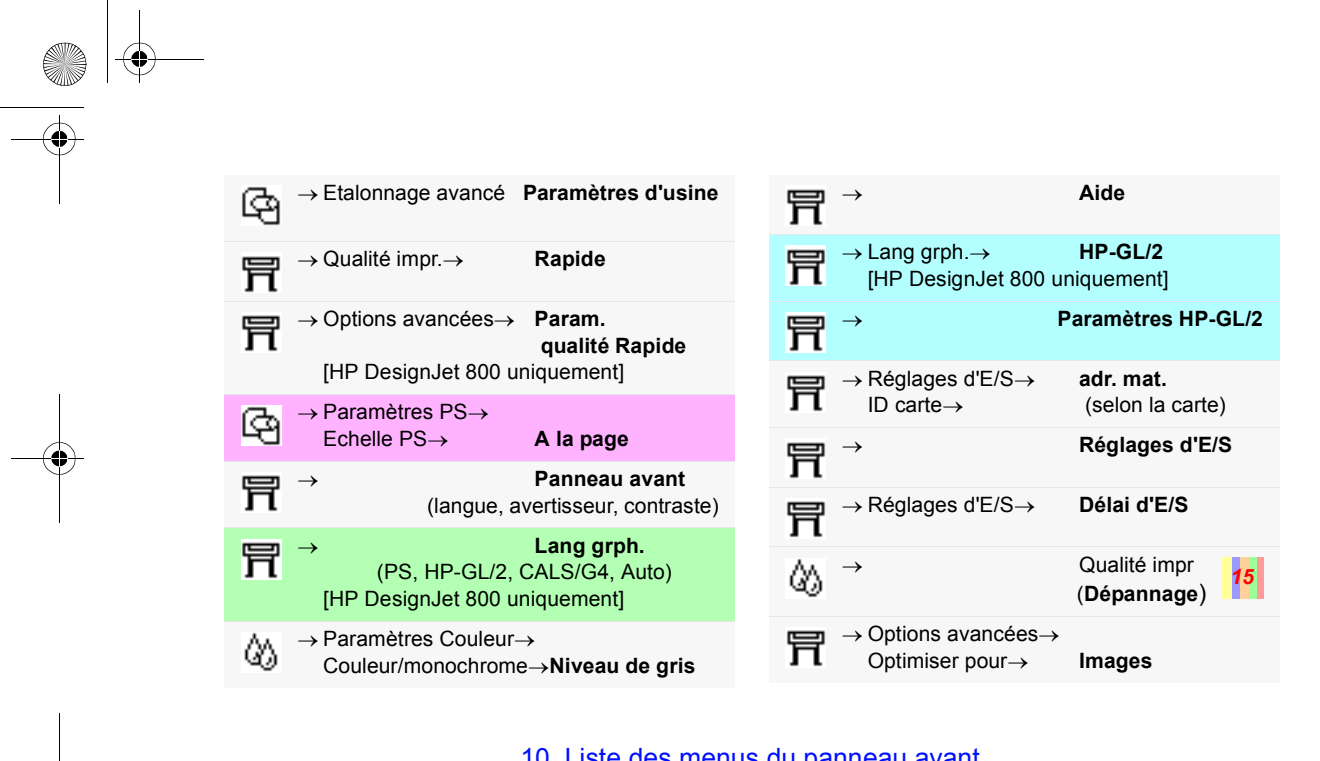

10 Liste des menus du panneau avant

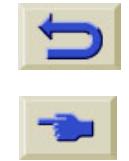

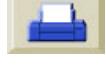

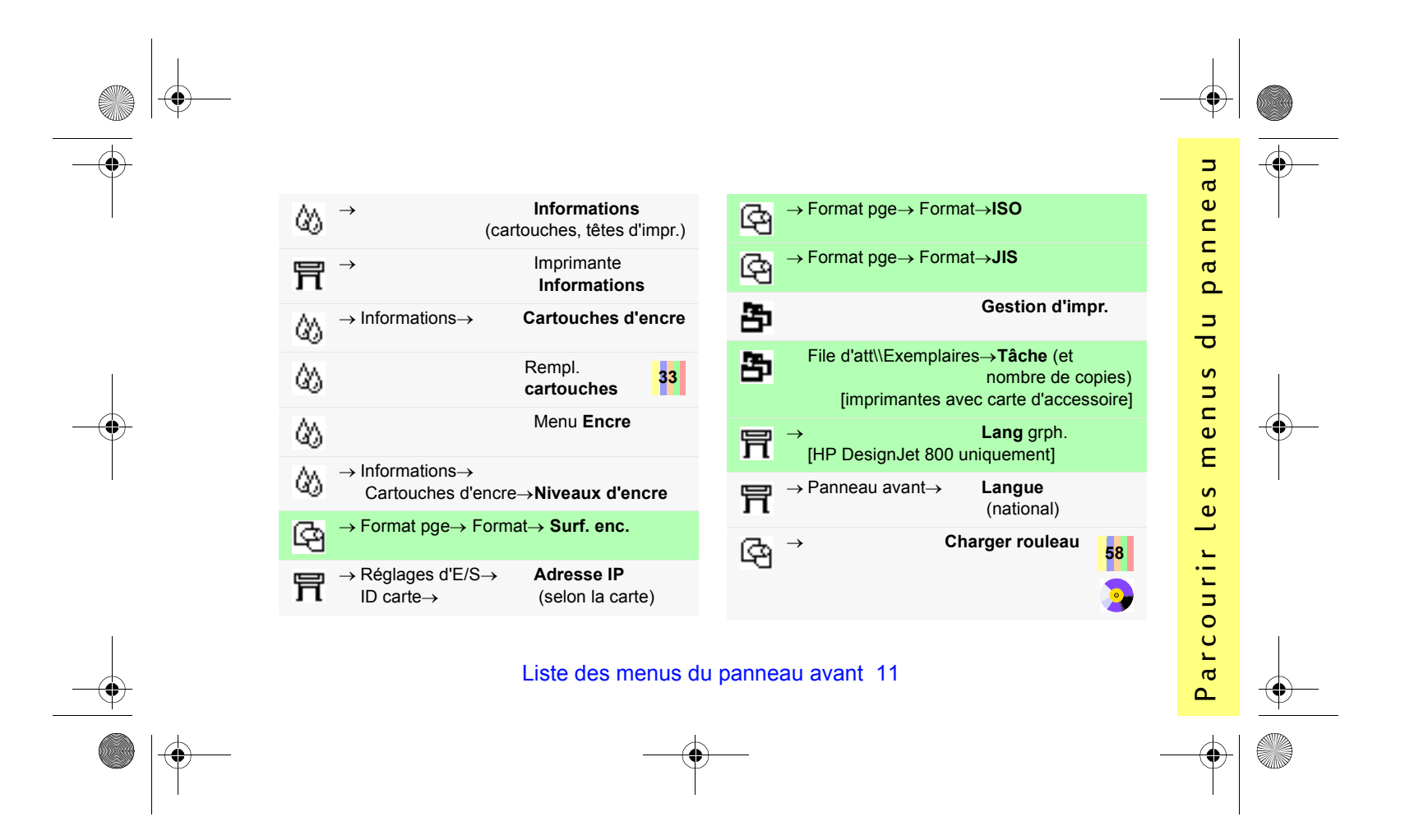

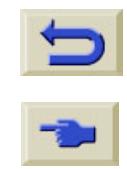

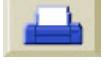

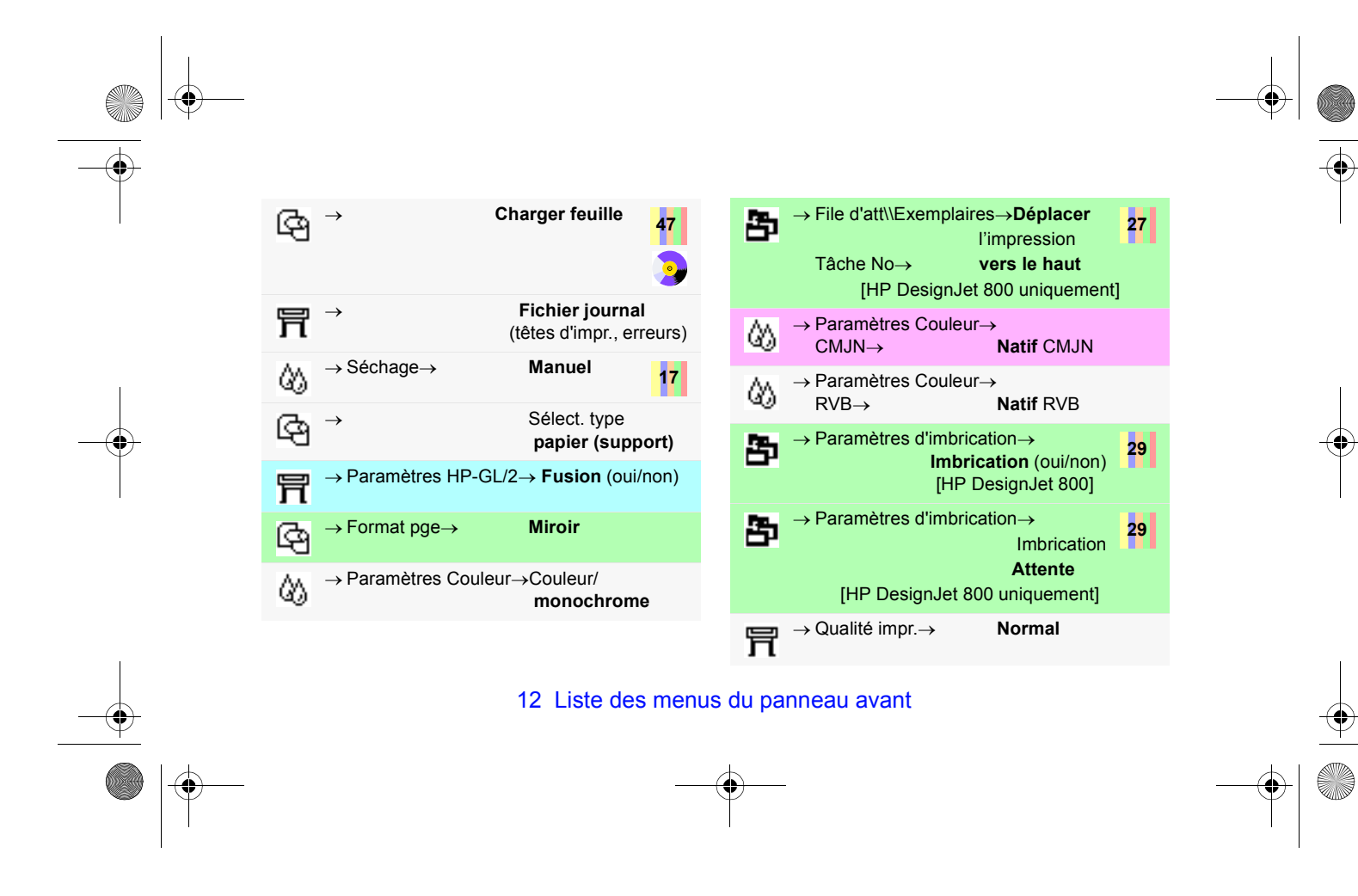

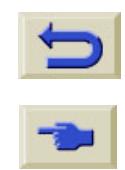

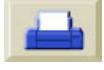

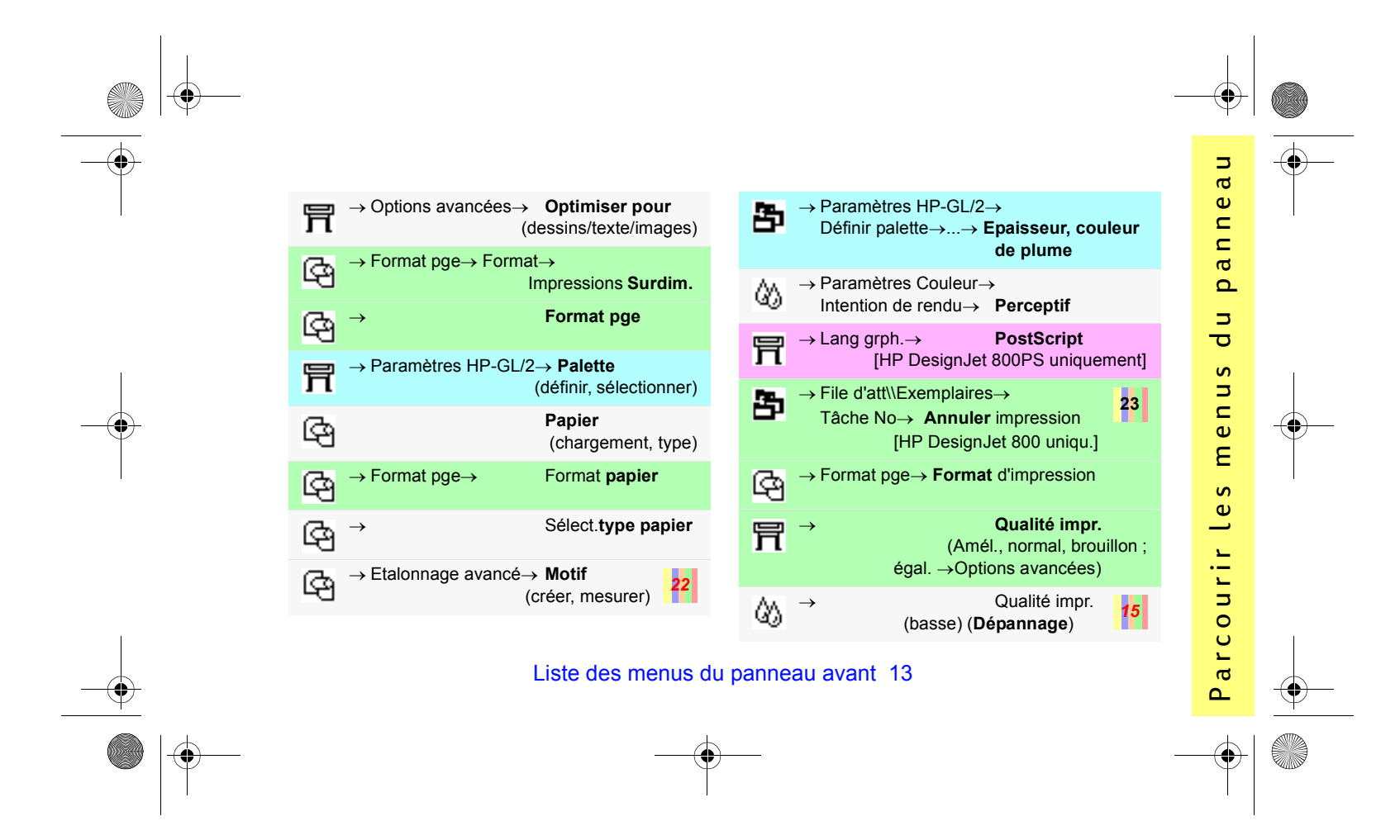

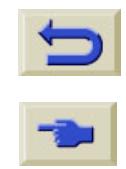

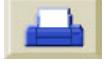

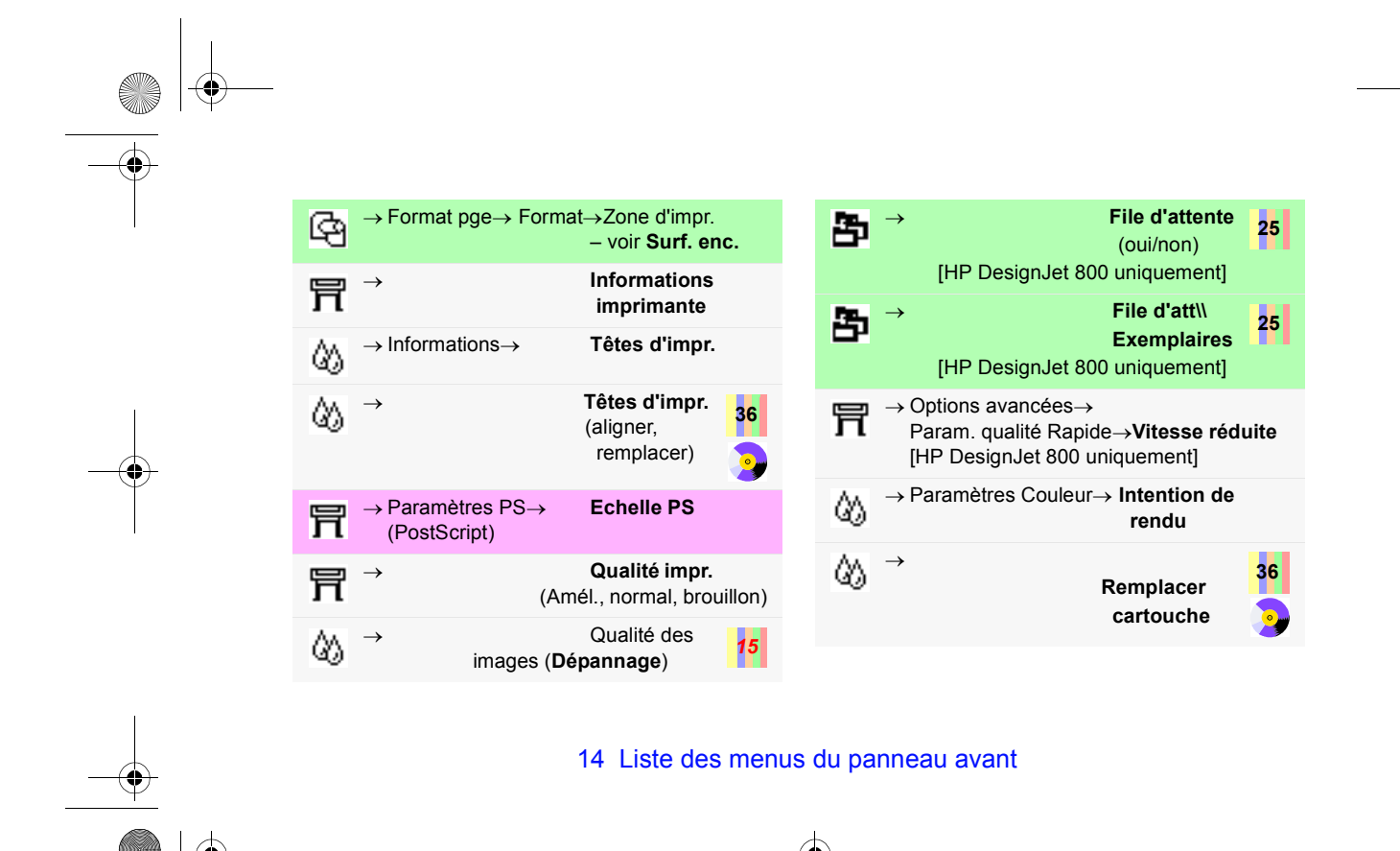

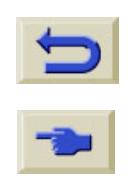

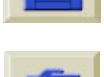

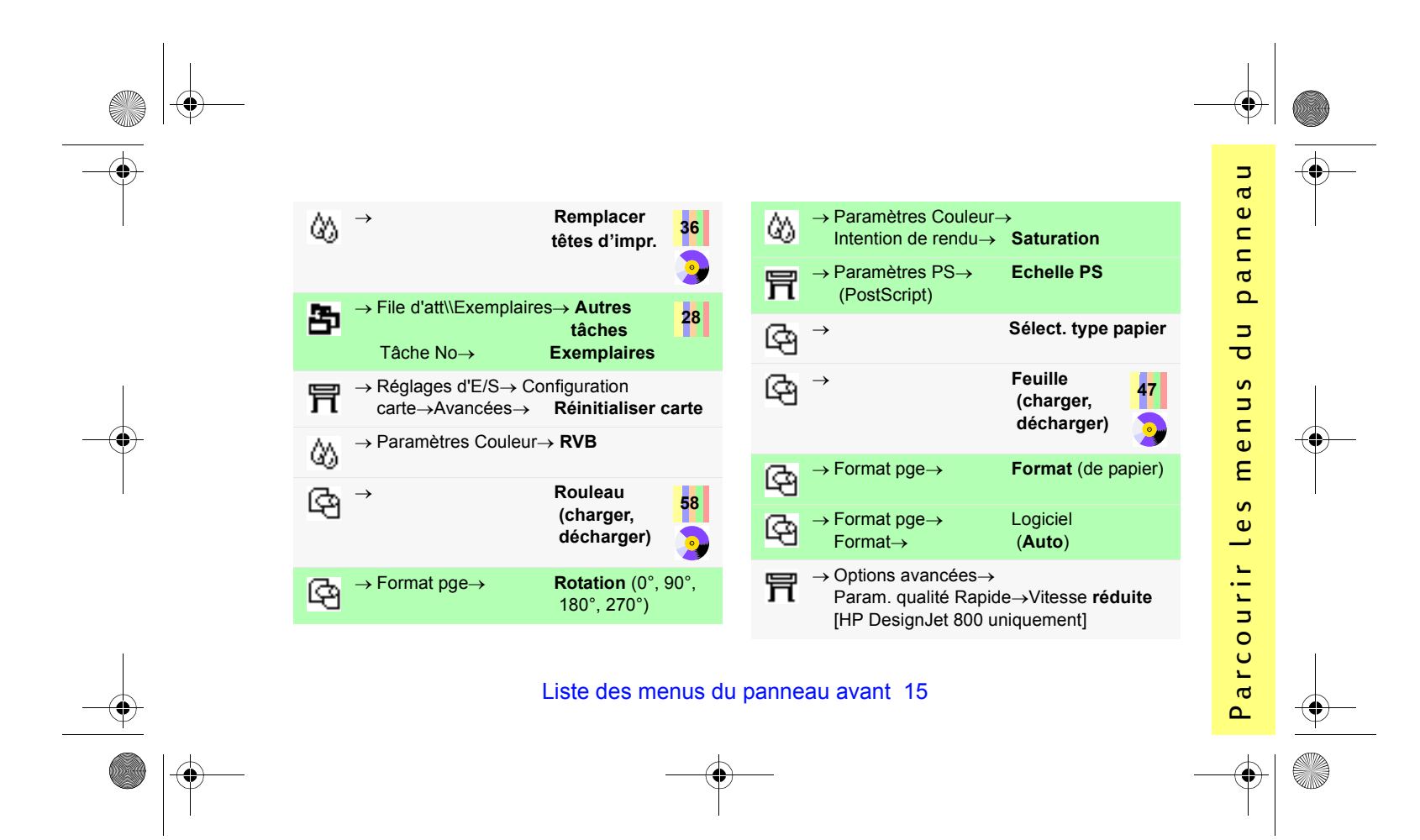

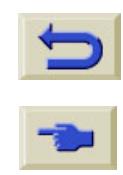

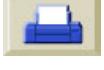

<span id="page-15-0"></span>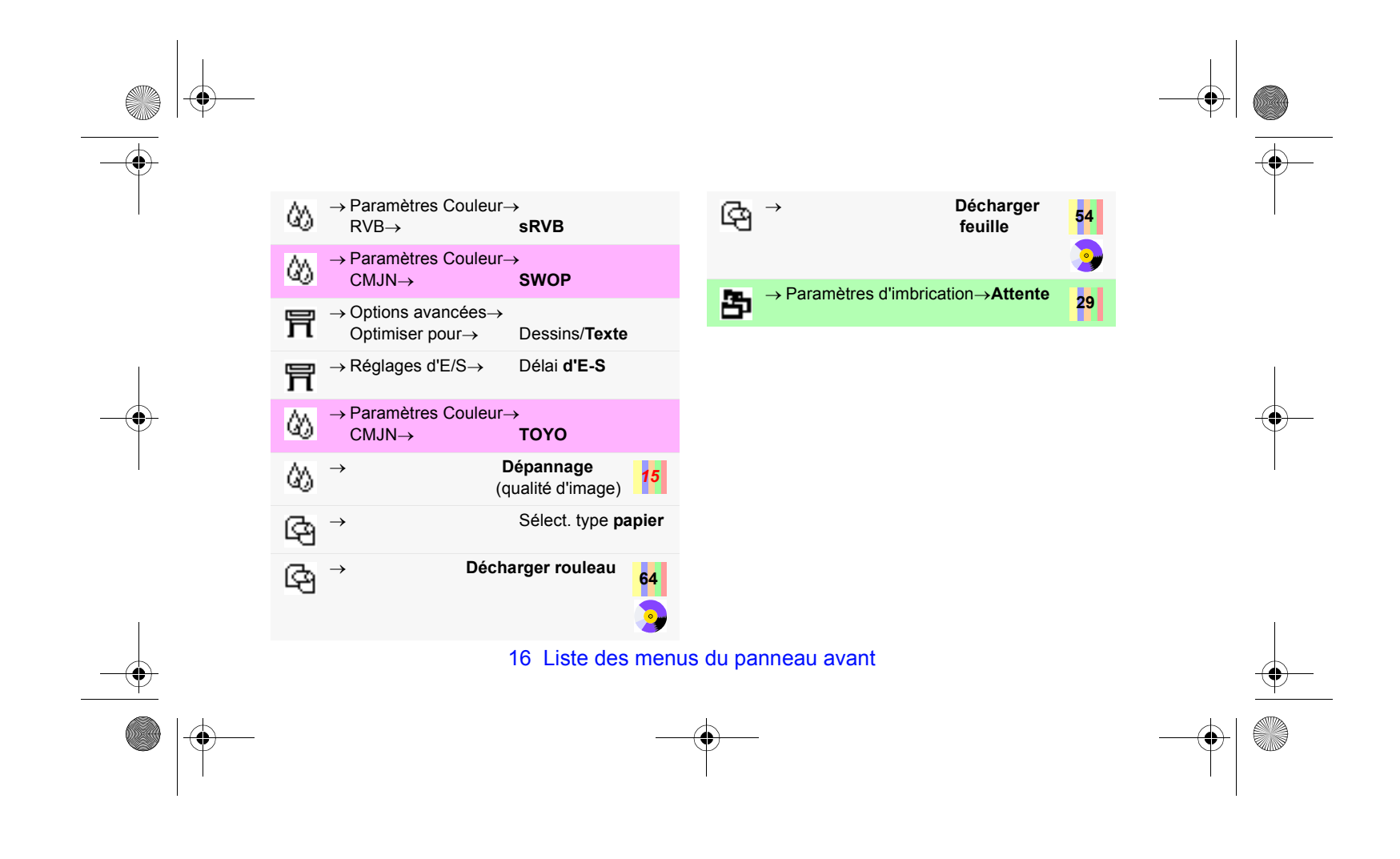

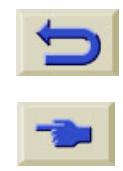

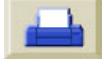

<span id="page-16-1"></span>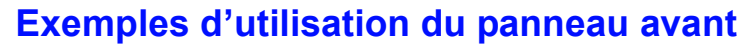

- <span id="page-16-2"></span>*1* Dans le tableau de la [page](#page-8-0) 9, la structure du menu indique :
	- Μ**Séchage**
- *2* Depuis **Menu papier** du menu principal, appuyez une fois sur la touche vers le **bas** (∇)...

<span id="page-16-0"></span>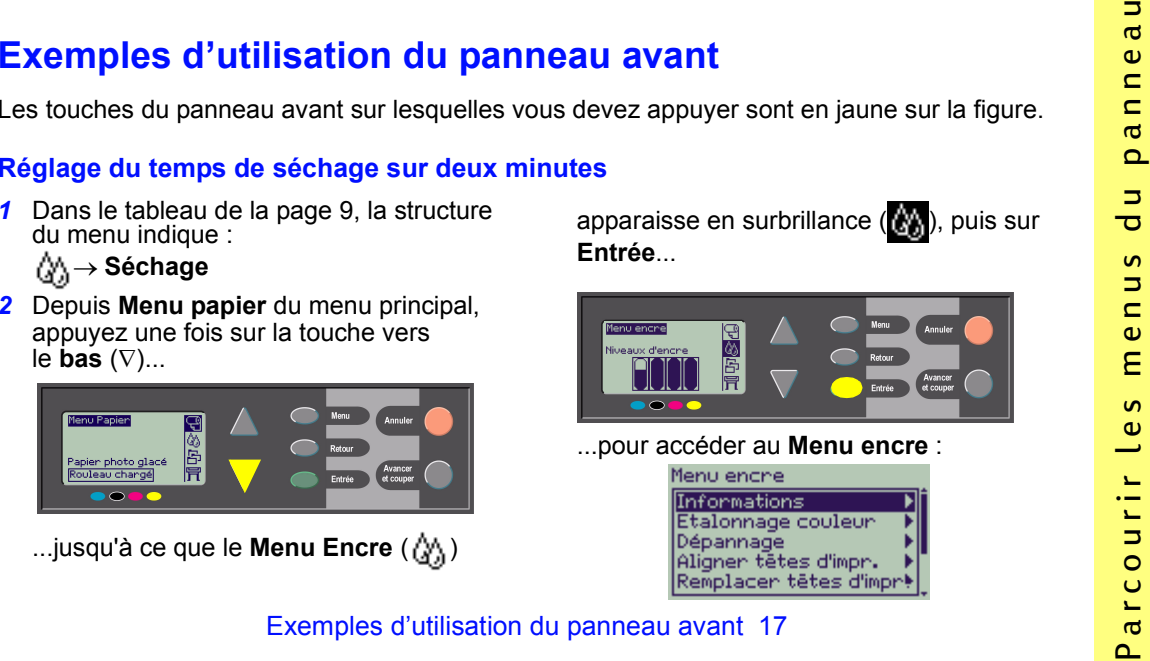

...jusqu'à ce que le Menu Encre ( $\langle \rangle$ )

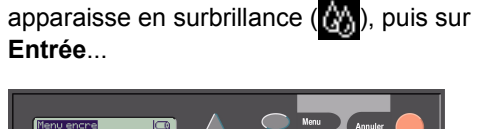

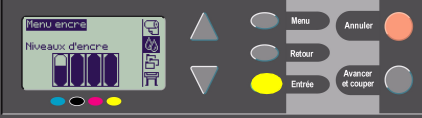

...pour accéder au **Menu encre** :

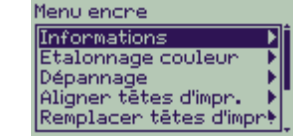

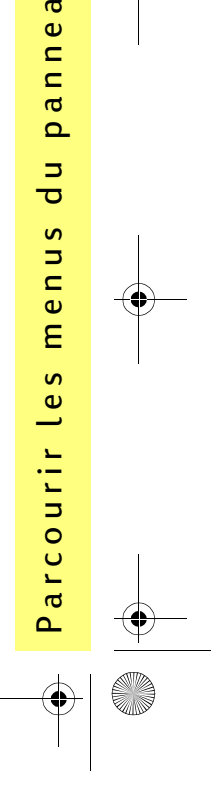

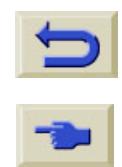

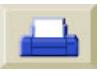

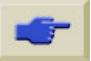

La barre de défilement à droite indique que la liste des options disponibles est trop longue pour s'afficher entièrement.

**3** Appuyez sur la touche vers le **bas**  $(\nabla)$ plusieurs fois jusqu'à ce que **Séchage** soit en surbrillance.

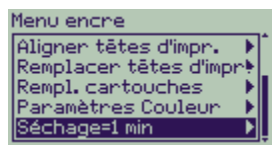

Le nombre de pressions de la touche vers le **bas** dépend :

- du modèle d'imprimante HP DesignJet 500 ou 800,
- de la présence d'une carte d'accessoire installée sur votre imprimante HP DesignJet 500,
	- 18 Exemples d'utilisation du panneau avant
- des options que vous avez récemment utilisées.
- *4* Appuyez ensuite sur **Entrée**.
- **5** Appuyez sur la touche vers le **bas**  $(\nabla)$ deux fois pour mettre **Manuel** en surbrillance, puis appuyez sur **Entrée** à nouveau...

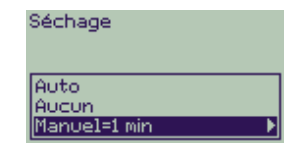

...pour sélectionner le temps de séchage **Manuel** :

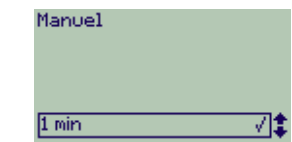

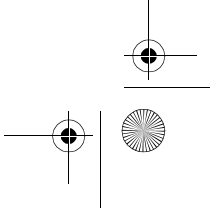

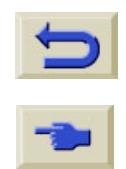

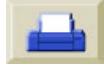

**6** Appuyez sur la touche vers le **haut** (Δ) pour modifier le temps de séchage de **1** à **2 minutes**. Appuyez ensuite sur **Entrée** pour régler le temps de séchage sur deux minutes.

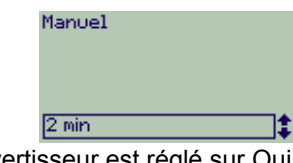

Si Avertisseur est réglé sur Oui sur le panneau avant, un court bip sonore confirme la modification. La valeur choisie est cochée à droite (" ").<br>Manuel

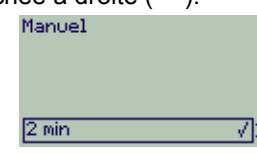

*7* Enfin, appuyez sur la touche **Menu** pour retourner au menu principal.

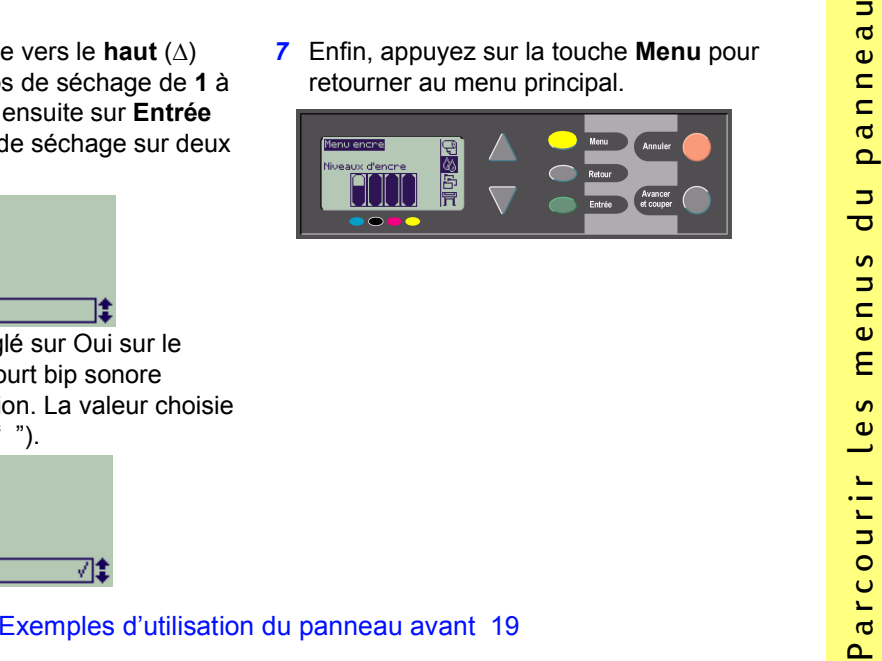

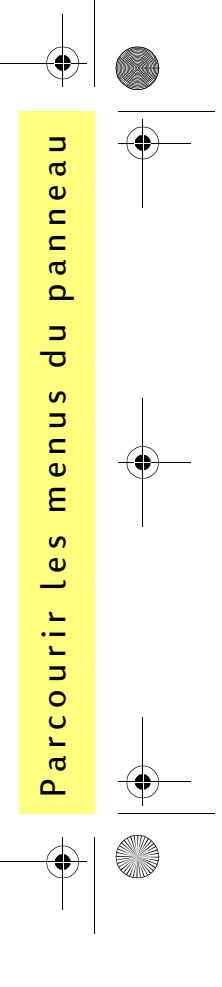

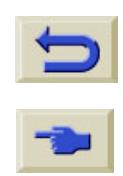

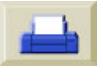

### **Impression de trois nouveaux exemplaires d'une tâche déjà imprimée**

*Cet exemple concerne uniquement les imprimantes HP DesignJet 800 et 800PS ; voir page [22](#page-21-0) pour les imprimantes HP DesignJet 500 équipées d'une carte d'accessoire.*

*1* Dans le tableau commençant [page](#page-8-1) 9, la structure de menu indiquée est :

## Μ**File d'att//Exemplaires**

*2* Depuis **Papier** dans le menu principal, appuyez deux fois sur la touche vers le **bas** ( -) jusqu'à ce que **Gestion d'impr.**

 $(\frac{1}{2})$  soit en surbrillance  $(\frac{1}{2})$ , puis appuyez sur **Entrée** pour accéder au menu **Gestion d'impr**.

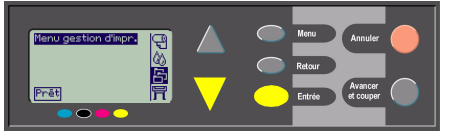

20 Exemples d'utilisation du panneau avant

Vérifiez que **File d'att//Exemplaires** est en surbrillance, en appuyant sur la touche vers le **haut** (∆) ou vers le **bas** (∇) si nécessaire.

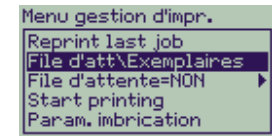

*3* Appuyez sur **Entrée** dans le menu **File d'att//Exemplaires**.

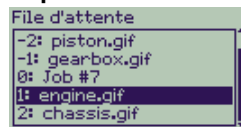

Vous pouvez alors observer la liste des tâches présentes dans la file d'attente. Celles qui sont déjà imprimées portent un

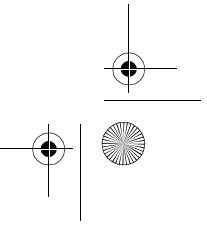

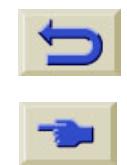

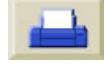

*4* Supposons que vous vouliez imprimer d'autres exemplaires de la tâche -2, "piston.gif".

Appuyez sur la touche vers le **haut** ( α) ou vers le **bas** (∇) jusqu'à ce que la tâche souhaitée soit mise en surbrillance, puis appuyez sur **Entrée** pour la sélectionner.

<span id="page-20-0"></span>*5* Les options disponibles pour la tâche <sup>s</sup>'affichent ; sélectionnez **Autres tâches** et appuyez à nouveau sur **Entrée**.

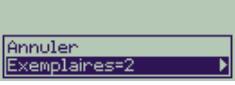

**6** Appuyez sur la touche vers le **haut** (Δ) pour sélectionner **trois** réimpressions, puis une fois sur **Entrée** pour définir le nombre d'exemplaires à 3.

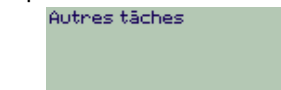

L'écran précédent s'affiche, avec les options disponibles. La tâche de réimpression est automatiquement placée au début de la

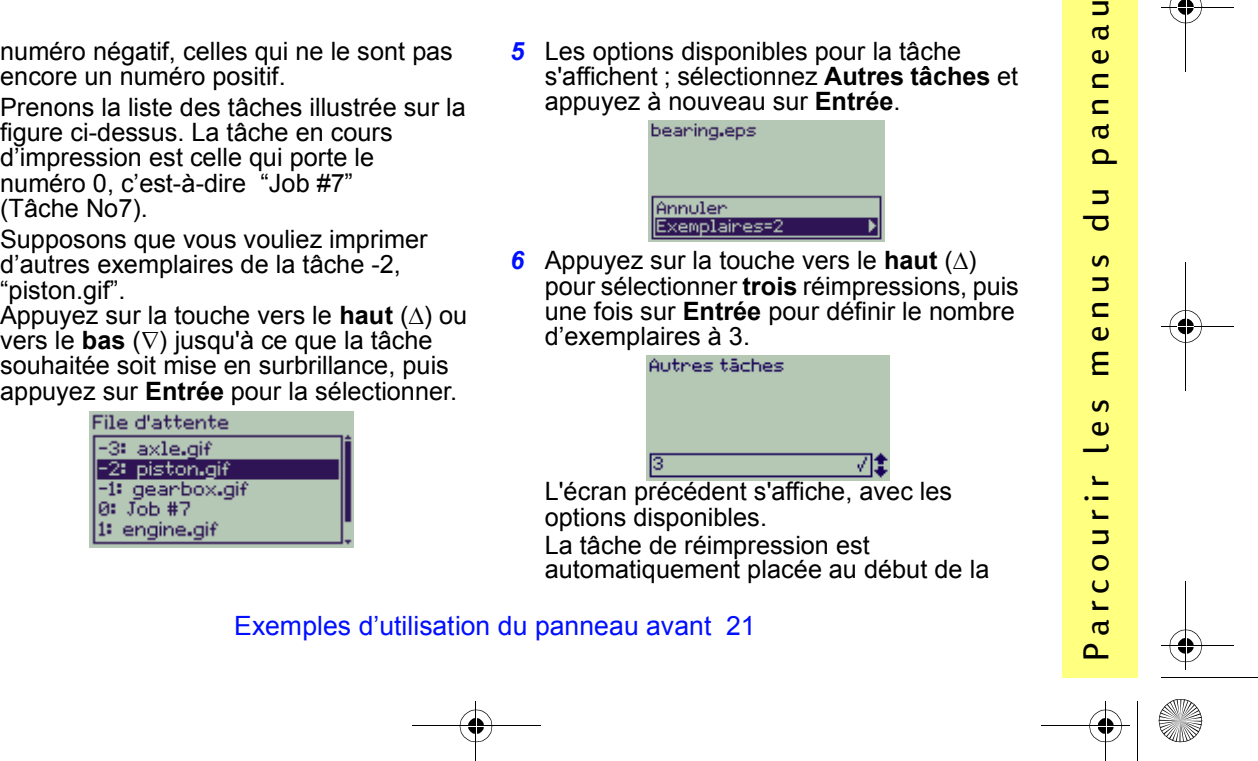

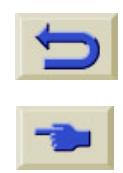

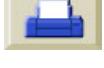

#### file d'attente.

*7* Enfin, appuyez sur la touche **Menu** pour retourner au menu principal.

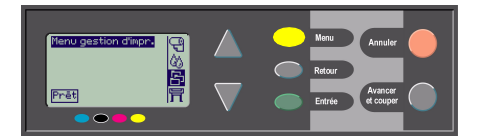

Reportez-vous à la [page](#page-24-0) 25 pour plus de détails sur les impressions en **file d'attente** et en **imbrication**.

> *Vous pouvez accéder de la même manière à tous les paramètres figurant dans le tableau page [6.](#page-5-1)*

#### <span id="page-21-1"></span><span id="page-21-0"></span>**Réimpressions avec l'imprimante HP DesignJet 500**

Pour obtenir des exemplaires supplémentaires, une carte d'accessoire doit être installée sur votre imprimante HP DesignJet 500. Procédez comme suit :

*1* Lorsque **Gestion d'impr.** est en surbrillance (**[44]**), appuyez sur **Entrée**.

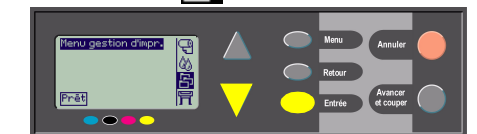

*2* Vous pouvez voir s'afficher le message **File d'attente vide** ou le nom de la tâche d'impression. Dans ce cas, appuyez sur **Entrée** pour afficher les options disponibles (y compris **Autres tâches**) et suivez la procédure page *[21](#page-20-0)*, à partir de l'étape *[5](#page-20-0)*.

22 Exemples d'utilisation du panneau avant

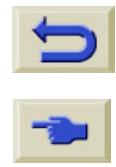

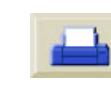

<span id="page-22-0"></span>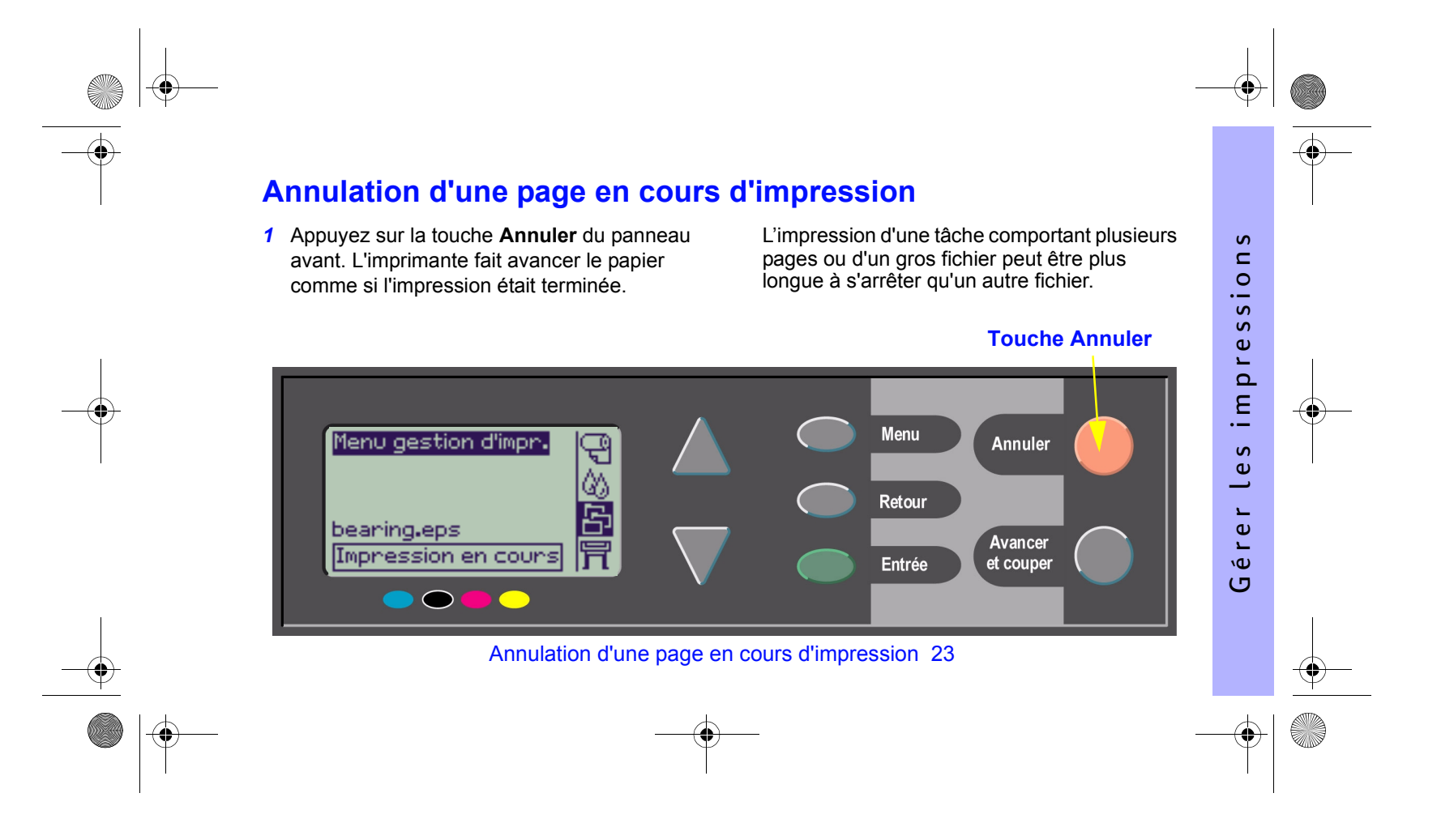

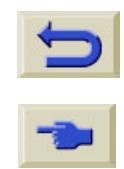

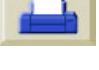

# <span id="page-23-0"></span>**Annulation du temps de séchage pour une page imprimée**

Utilisez cette procédure avec précaution, car une image dont le temps de séchage est insuffisant peut être facilement endommagée.

- *1* Appuyez sur la touche **Avancer et couper**  du panneau avant.
- *2* L'imprimante relâche le papier qui tombe dans le bac collecteur.

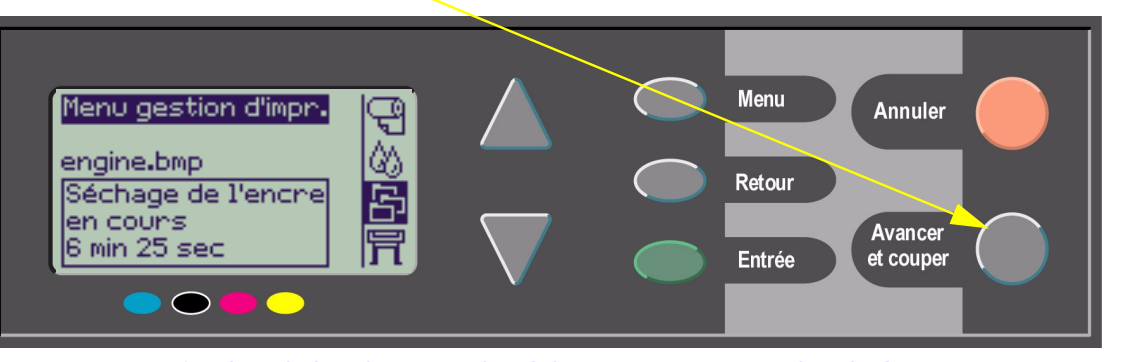

24 Annulation du temps de séchage pour une page imprimée

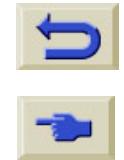

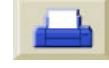

# <span id="page-24-1"></span><span id="page-24-0"></span>**Gestion des pages non encore imprimées**

Les fonctions File d'attente et Imbrication ne sont disponibles que sur les HP DesignJet série 800. (Sur les imprimantes série 500, vous pouvez obtenir des réimpressions si une carte d'accessoire est installée, voir page [22\)](#page-21-1). Modifiez le réglage de la fonction **File d'attente** en sélectionnant **File d'attente Oui** ou **Non** dans

le menu Gestion d'impr. (**円**).

Pour modifier l'**Imbrication**, consultez la page *[30, Activation et désactivation](#page-29-0)*.

Si l'imprimante est éteinte alors que des fichiers sont encore dans la file d'attente, ces fichiers sont perdus et l'impression devra être relancée.

#### **File d'attente réglée sur Oui**

Lorsque la file d'attente est réglée sur Oui et que des fichiers sont envoyés à l'imprimante, ces

derniers sont stockés dans la file dans l'ordre de réception. Si l'imbrication est désactivée, ils sont imprimés dès que possible, dans l'ordre de réception. Si l'imbrication est activée, ils sont imprimés lorsque le délai d'imbrication expire ou lorsque le nombre de fichiers reçus est suffisant pour occuper la largeur d'une page. Vous pouvez imprimer une seconde fois les fichiers. Consultez également la page 29, *[Economie de papier avec](#page-28-1)  [l'imbrication des pages](#page-28-1)*.

Gérer les impressions

 $\mathsf{v}$  $\simeq$  $\circ$  $\overline{\phantom{a}}$  $\mathsf{v}$  $\mathsf{v}$  $\mathbf{e}$  $\Omega$  $\overline{E}$  $\mathbf{v}$  $\mathbf \omega$  $\overline{\phantom{0}}$  $\mathbf{L}$  $\mathbf{e}$ ١Φ  $\sigma$ 

- Vous pouvez envoyer des pages à l'imprimante sans attendre que la page en cours ait fini de s'imprimer.
- Les pages sont stockées dans la file d'attente dans l'ordre où elles ont été reçues.
- Vous pouvez manipuler les pages dans la file, par exemple en modifiant leur ordre de priorité et en les réimprimant.

Gestion des pages non encore imprimées 25

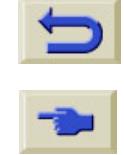

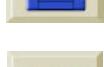

- La fonction d'Imbrication de l'imprimante vous permet d'économiser du papier (voir [page](#page-28-1) 29).
- Lorsqu'une page est en cours d'impression, l'imprimante accepte le fichier suivant et commence à le traiter.

#### **File d'attente réglée sur Non**

Lorsque l'imprimante reçoit des fichiers alors que la file d'attente est désactivée, ces fichiers sont imprimés à leur réception et ne sont pas stockés dans la file. Les réglages d'imbrication n'ont aucun effet.

- Les fichiers sont imprimés à leur réception et ne sont pas stockés dans la file d'attente.
- L'imprimante n'accepte aucun autre fichier provenant de l'ordinateur tant qu'elle n'a pas terminé d'imprimer la page en cours et qu'elle <sup>n</sup>'est pas prête pour l'impression suivante.

• Vous ne pouvez pas utiliser l'imbrication. Si vous désactivez la file d'attente alors que des pages s'y trouvent, ces dernières s'impriment et <sup>s</sup>'imbriquent (si l'imbrication est activée) jusqu'à

26 Gestion des pages non encore imprimées

ce que la file soit vide.

### <span id="page-25-0"></span>**Position dans la file**

La tâche en cours d'impression est en position 0. Celle qui doit s'imprimer aussitôt après est en position 1, la suivante en position 2, etc. La tâche qui vient d'être imprimée est en position –1, la précédente en position –2, etc.

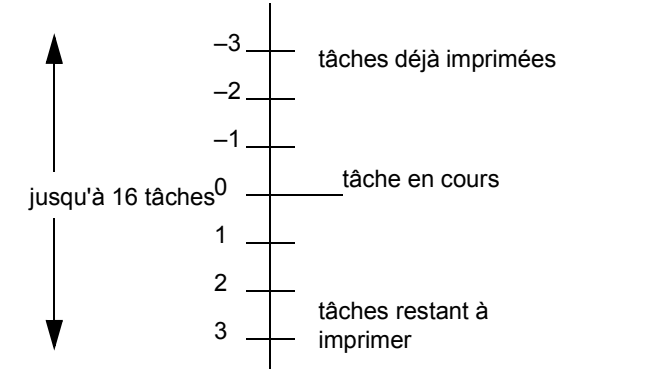

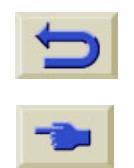

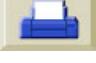

# <span id="page-26-0"></span>**Déplacement d'une tâche en tête de la file ("Faire passer au début")**

Pour qu'une tâche de la file soit imprimée immédiatement après la tâche en cours, sélectionnez-la et choisissez **Faire passer au début**.

### Si l'imbrication est activée (voir page [29,](#page-28-1)  *[Economie de papier avec l'imbrication des](#page-28-1)*

*[pages](#page-28-1)*) la tâche ainsi déplacée peut encore être imbriquée avec d'autres. Si vous voulez absolument qu'elle soit imprimée immédiatement sans être placée à côté d'une autre tâche, commencez par sélectionner **Imbrication Non**, puis choisissez **Faire passer au début** pour la placer en tête de la file.

## <span id="page-26-1"></span>**Suppression d'une tâche**

Dans des circonstances normales, il est inutile de supprimer une tâche de la file d'attente après l'avoir imprimée, car elle est automatiquement écrasée par les nouvelles tâches. Néanmoins, si vous avez envoyé un fichier erroné et que vous voulez éviter tout risque de réimpression, vous pouvez le supprimer en le sélectionnant, puis en appuyant sur **Annuler**.

Pour supprimer une tâche non encore imprimée, il faut l'identifier par sa position dans la file (voir page 26, *[Position dans la file](#page-25-0)*) et la supprimer en appuyant sur **Annuler** et sur **Entrée**.

Gérer les impressions

 $\mathsf{v}$  $\simeq$  $\frac{1}{2}$  $\mathbf{v}$  $\mathbf{e}$  $\Omega$  $\overline{m}$  $\mathbf{v}$  $\mathbf \omega$  $\overline{\phantom{0}}$  $\mathbf{L}$  $\mathbf{e}$ ١Φ  $\sigma$ 

Si la tâche est en cours d'impression (sa position dans la file est 0) et si vous voulez l'annuler et la supprimer de la file, commencez par appuyer sur **Annuler** avant de la supprimer de la file.

Gestion des pages non encore imprimées 27

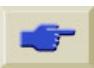

# <span id="page-27-0"></span>**Copies d'une tâche dans la file**

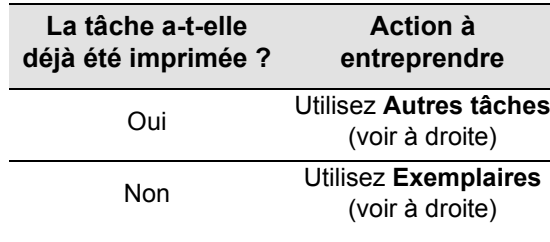

Dans tous les cas, la tâche doit être dans la file.

# **Exemplaires et Autres tâches**

Après avoir sélectionné la tâche et choisi **Exemplaires** ou **Autres tâches** (dans le **Menu**  gestion d'impr. (四), utilisez les touches de défilement pour indiquer le nombre d'exemplaires et appuyez sur **Entrée**. Le nombre indiqué correspond aux pages à imprimer, ainsi, si vous choisissez 2, vous obtiendrez un original et un exemplaire pour une page non encore imprimée et 3 exemplaires (l'original et 2 exemplaires) pour une page déjà imprimée. Le nombre maximal que vous pouvez spécifier est 99.

- La valeur spécifiée dans cette option prend le pas sur toute valeur définie dans l'application.
- Si **Rotation** était activée lors de l'envoi du fichier, chaque exemplaire aura pivoté.

28 Copies d'une tâche dans la file

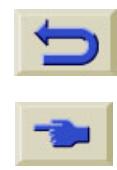

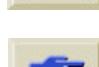

# <span id="page-28-1"></span><span id="page-28-0"></span>**Economie de papier avec l'imbrication des pages**

L'imbrication ne peut être utilisée qu'avec les supports en rouleau.

Imbriquer des pages consiste à les placer côte à côte sur le papier, plutôt que l'une derrière l'autre, afin d'économiser le support.

#### **L'imprimante tente d'imbriquer les pages lorsque...**

- Le papier chargé est en rouleau et non en feuilles.
- Dans les menus du panneau avant, File d'attente est activée (valeur par défaut). Consultez la page 25, *[Gestion des pages non](#page-24-1)  [encore imprimées](#page-24-1)*
- Dans les menus du panneau avant, Imbrication est activée (c'est-à-dire réglée sur une valeur comprise entre 1 et 99 minutes). Consultez la page 30, *[Activation et](#page-29-0)  [désactivation](#page-29-0)*.

#### **Pour être sur une même imbrication, les pages doivent remplir les conditions suivantes**

• Elles doivent être toutes en **Couleur** ou en **Niveaux de gris**.

Entrent dans cette dernière possibilité les pages couleur imprimées en niveaux de gris.

• Elles doivent avoir la même résolution en points par pouces.

Gérer les impressions

 $\mathsf{v}$  $\simeq$  $sio$  $\mathbf{v}$  $\mathbf{e}$  $\Omega$  $\overline{E}$  $\mathbf{v}$  $\mathbf \omega$  $\overline{\phantom{0}}$  $\mathbf{L}$  $\pmb{\omega}$ 호 ١Φ  $\sigma$ 

- Elles doivent avoir le même mode de qualité d'impression (**Amél.**, **Normal**, **Brouillon**).
- Elles doivent avoir les mêmes valeurs de **Marge**.
- Il doit s'agir d'impressions **HP-GL/2** ou **PostScript**.
- Elles doivent avoir la même **Précision de page**.

La fonction imbrication ne fait pas pivoter les pages automatiquement.

Economie de papier avec l'imbrication des pages 29

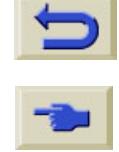

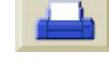

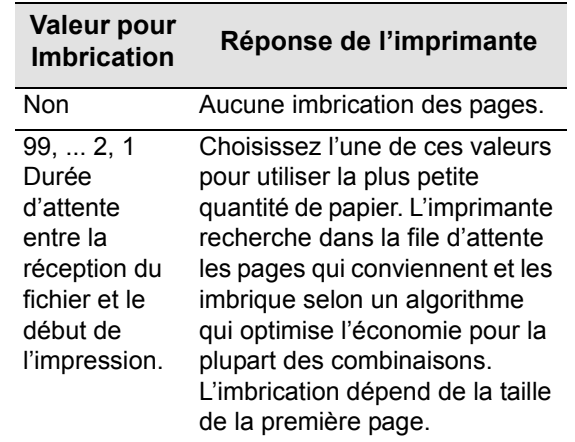

## <span id="page-29-0"></span>**Activation et désactivation Quelles pages ne peuvent pas pivoter ?**

Outre les limitations physiques imposées par le rouleau, les pages **HP-GL/2** avec des *données tramées* ne peuvent pas subir de rotation.

30 Economie de papier avec l'imbrication des pages

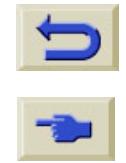

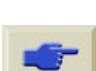

<span id="page-30-0"></span>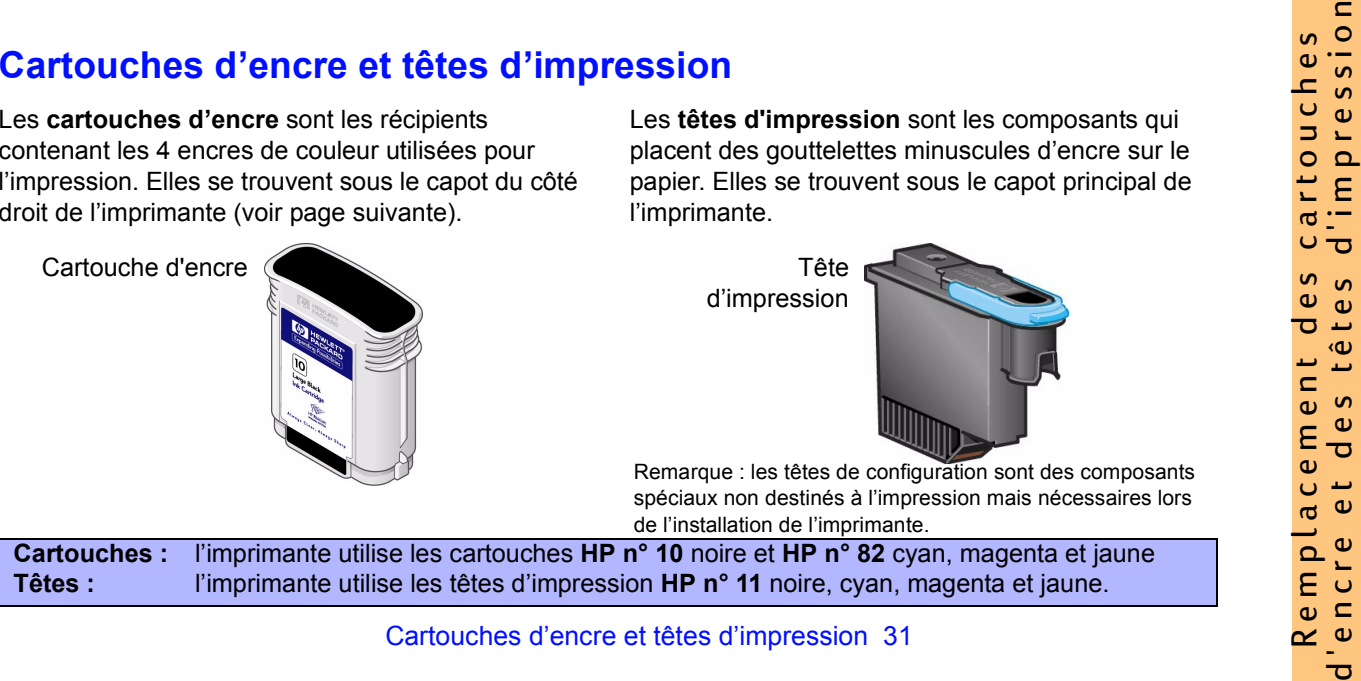

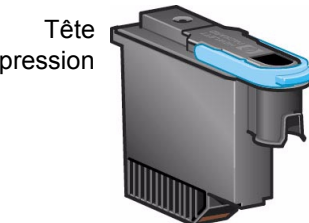

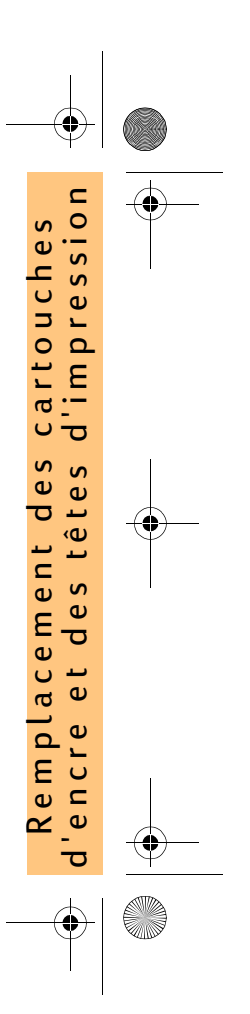

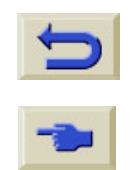

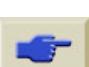

La fréquence de remplacement des cartouches d'encre dépend de l'utilisation de votre imprimante HP DesignJet. Les têtes d'impression ne doivent pas être remplacées aussi souvent, mais seulement si vous constatez des problèmes de qualité d'image. Dans ce cas, suivez la procédure indiquée à la [page](#page-79-0) 16 de *Voici le problème...Qualité d'image* dans ce *Guide de poche*.

### Emplacement des têtes et des cartouches

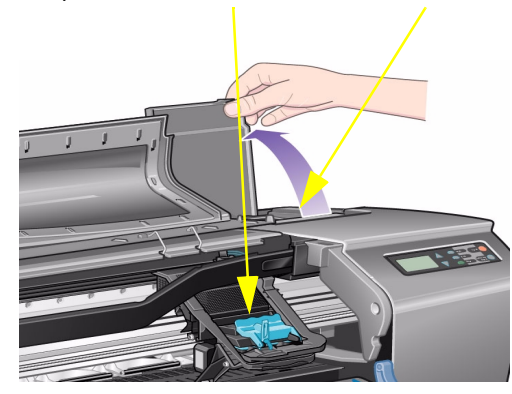

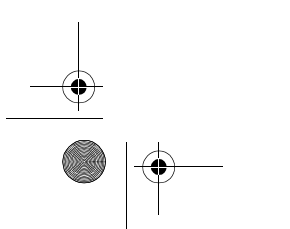

32 Cartouches d'encre et têtes d'impression

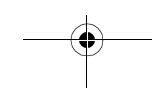

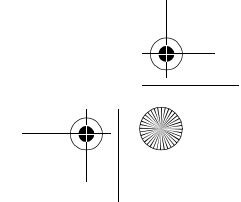

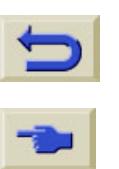

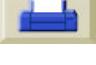

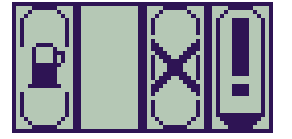

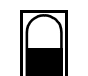

<span id="page-32-0"></span>Remplacement des cartouches<br>
d'encre<br>
d'encre<br>
Si l'imprimante détecte qu'une cartouche d'encre<br>
dot être remplacée, un message s'affiche avec<br>
dot être remplacée, un message s'affiche avec<br>
dot être remplacée plus loin.<br>

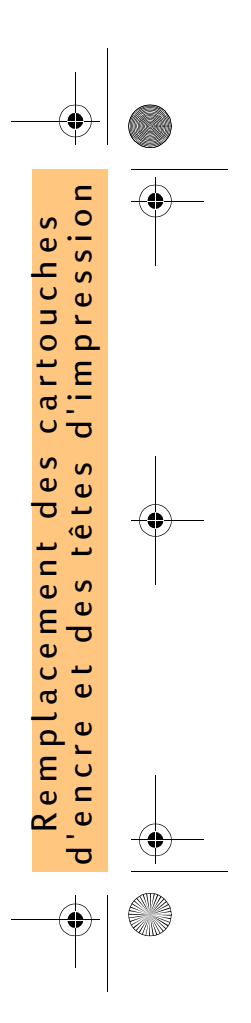

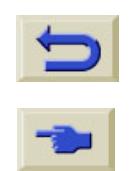

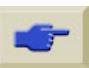

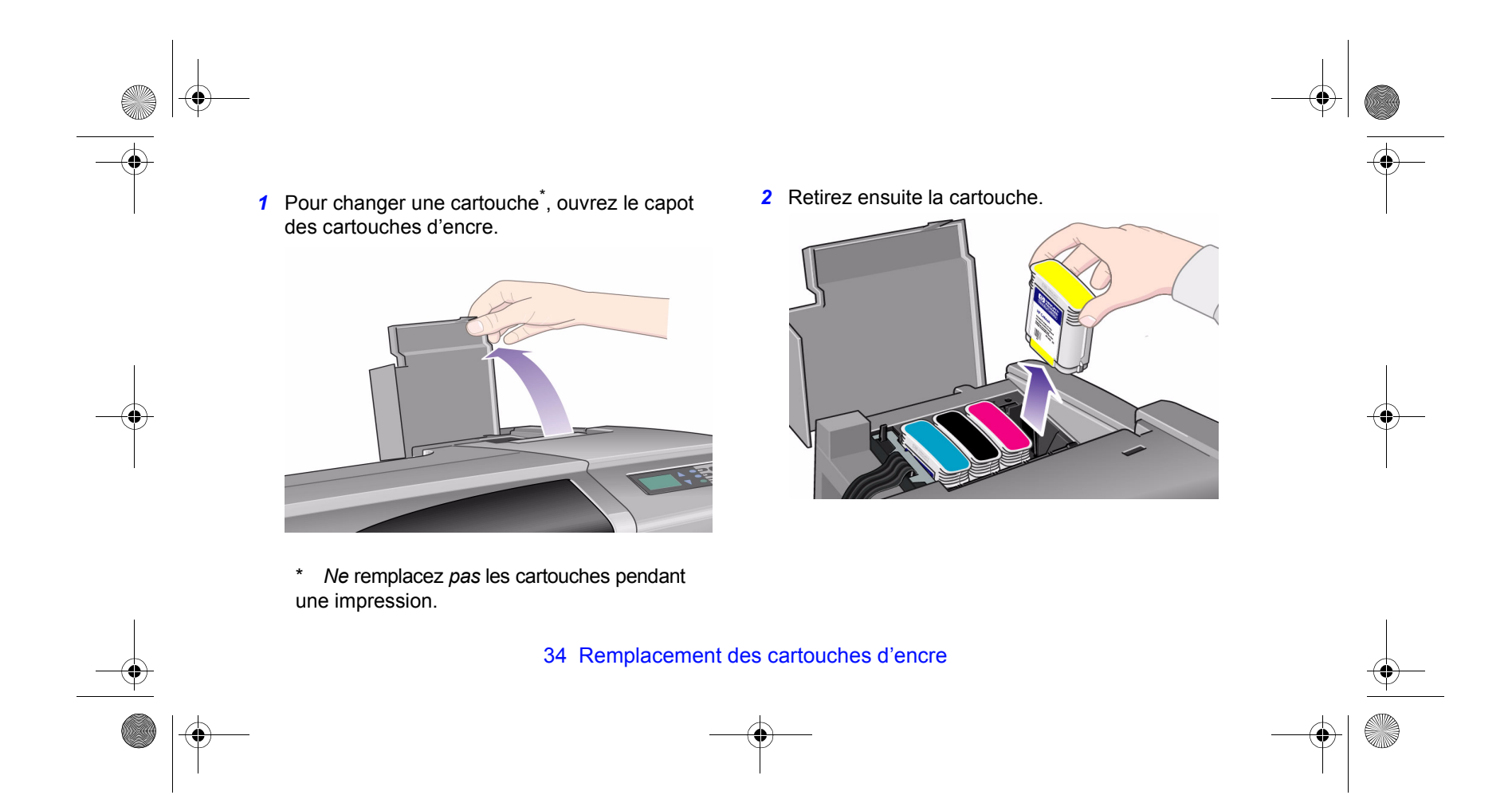

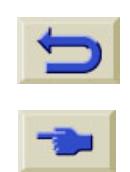

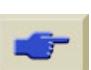

*3* Insérez la cartouche en l'enfonçant jusqu'à ce qu'elle s'enclenche. Les codes de couleur figurant sur les cartouches doivent correspondre à ceux figurant sur l'imprimante. Les flèches situées sur les cartouches doivent pointer vers l'avant de l'imprimante.

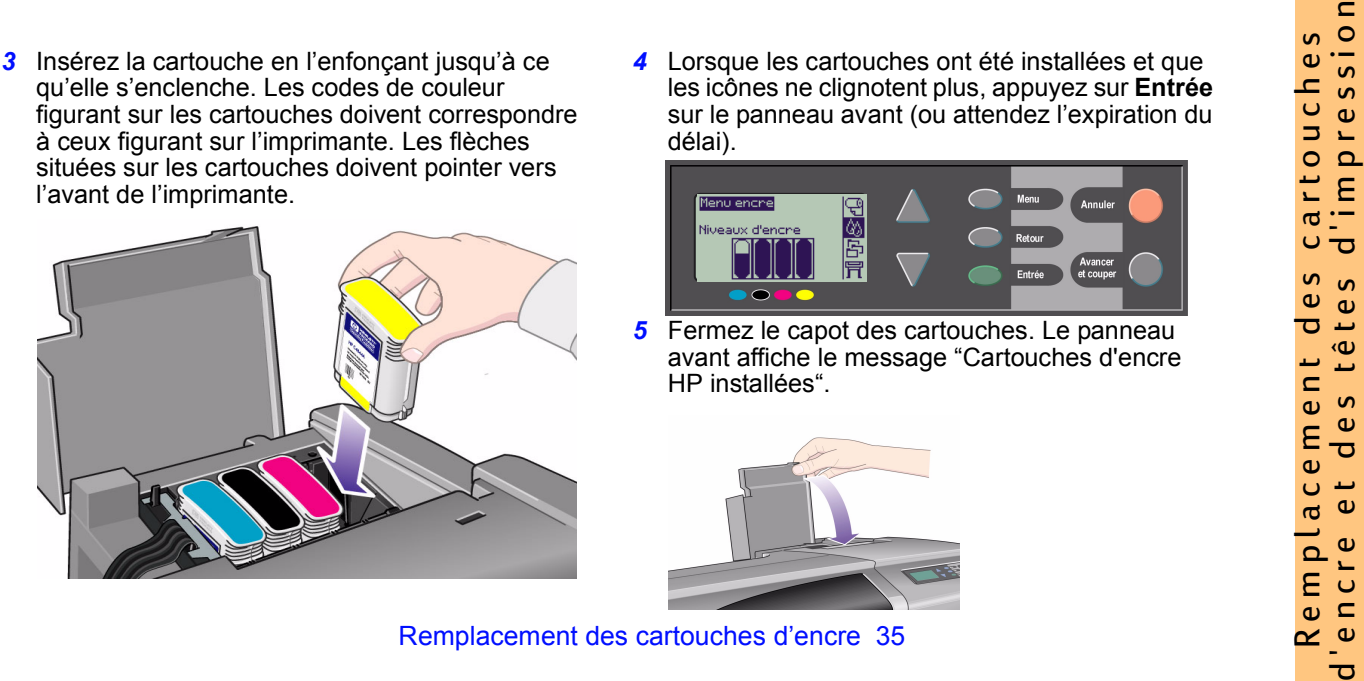

*4* Lorsque les cartouches ont été installées et que les icônes ne clignotent plus, appuyez sur **Entrée** sur le panneau avant (ou attendez l'expiration du délai).

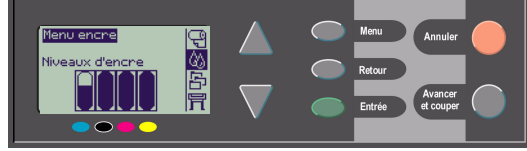

*5* Fermez le capot des cartouches. Le panneau avant affiche le message "Cartouches d'encre HP installées".

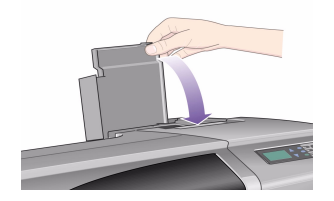

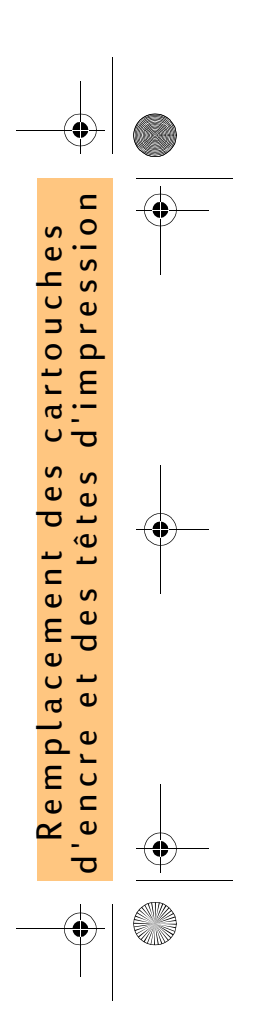

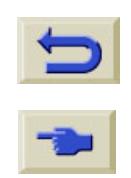

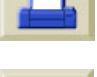

# <span id="page-35-0"></span>**Remplacement des têtes d'impression**

Si une ou plusieurs têtes d'impression posent problème, l'état des têtes est indiqué par quatre icônes, correspondant respectivement de gauche à droite aux têtes d'impression cyan  $(\cdot)$ , noire  $(\cdot)$ , magenta  $\left( \bullet \right)$  et jaune  $\left( \cdot \right)$ .

Dans cet exemple, trois têtes

fonctionnent mais la tête magenta est absente (l'icône clignote).

Dans ce second exemple, la tête d'impression magenta est défectueuse (la croix clignote).

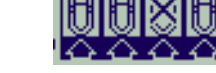

Si vous identifiez une tête défectueuse lors de la

36 Remplacement des têtes d'impression

procédure de **Dépannage** (voir [page](#page-79-0) 16 de l'autre côté de ce *Guide de poche*), l'icône contient un point d'exclamation clignotant.

Si l'imprimante n'est pas en mesure de déterminer quelle est la tête défectueuse, le panneau avant affiche trois ou quatre points d'interrogation clignotants.

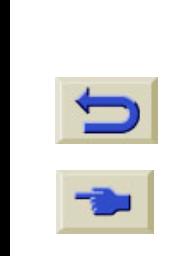

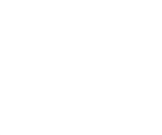

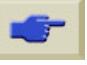
*1* Pour déterminer l'état des têtes d'impression à partir du menu principal du panneau avant, sélectionnez le **Menu encre** ( $\langle \rangle$ ) et appuyez sur **Entrée**.

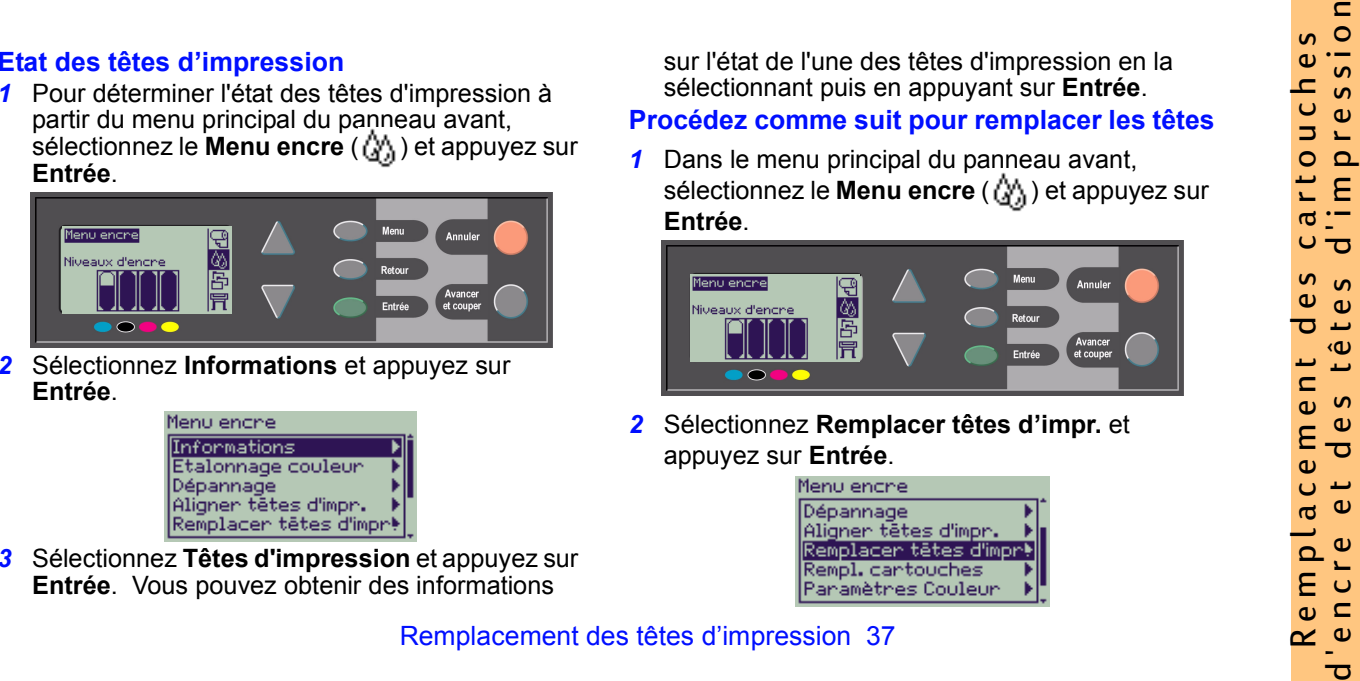

*2* Sélectionnez **Informations** et appuyez sur **Entrée**.

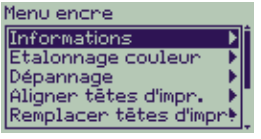

*3* Sélectionnez **Têtes d'impression** et appuyez sur **Entrée**. Vous pouvez obtenir des informations

sur l'état de l'une des têtes d'impression en la sélectionnant puis en appuyant sur **Entrée**.

### **Procédez comme suit pour remplacer les têtes**

*1* Dans le menu principal du panneau avant, sélectionnez le **Menu encre** ( $\langle \rangle$ ) et appuyez sur **Entrée**.

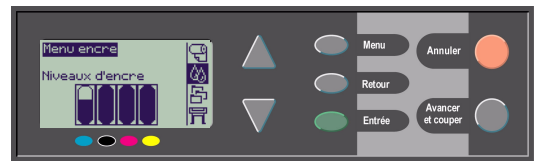

*2* Sélectionnez **Remplacer têtes d'impr.** et appuyez sur **Entrée**.

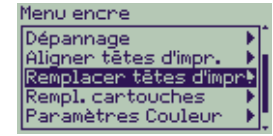

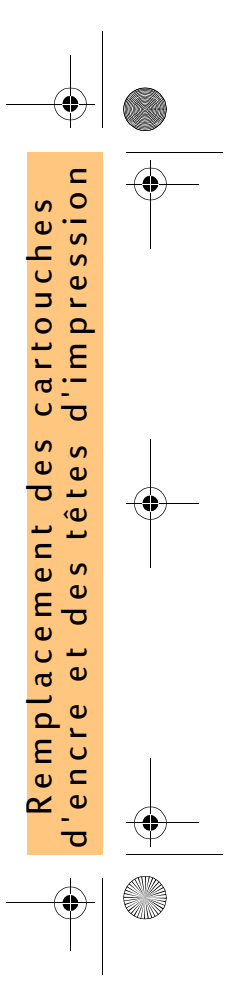

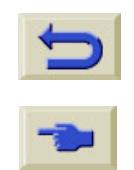

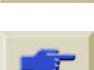

*3* Attendez que le message "Ouvrir le capot pour remplacer les têtes d'impression" s'affiche sur le panneau avant, puis ouvrez le capot et repérez l'emplacement du chariot.

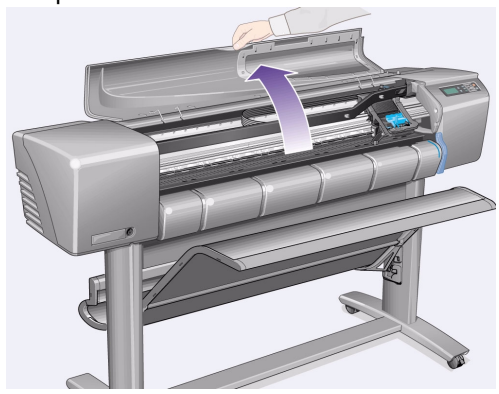

*4* Dégagez le loquet situé sur le capot des têtes d'impression. Il sera peut-être nécessaire de maintenir ce loquet en position haute pendant que vous effectuez les étapes suivantes.

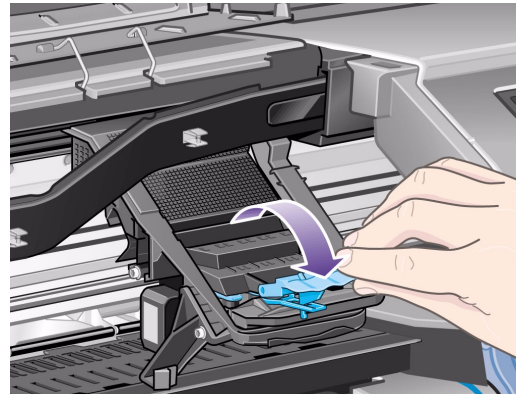

38 Remplacement des têtes d'impression

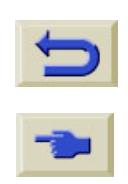

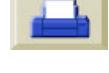

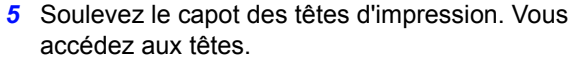

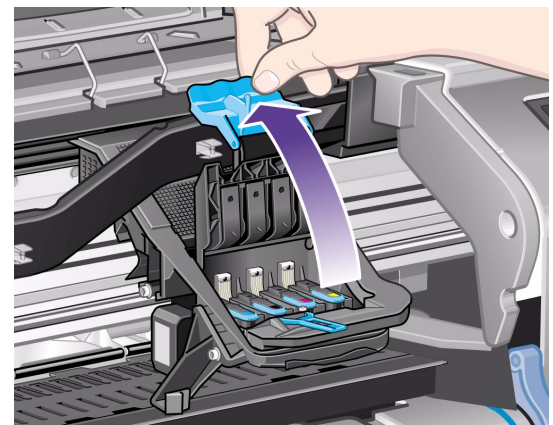

*6* Pour retirer une tête d'impression, soulevez la poignée bleue.

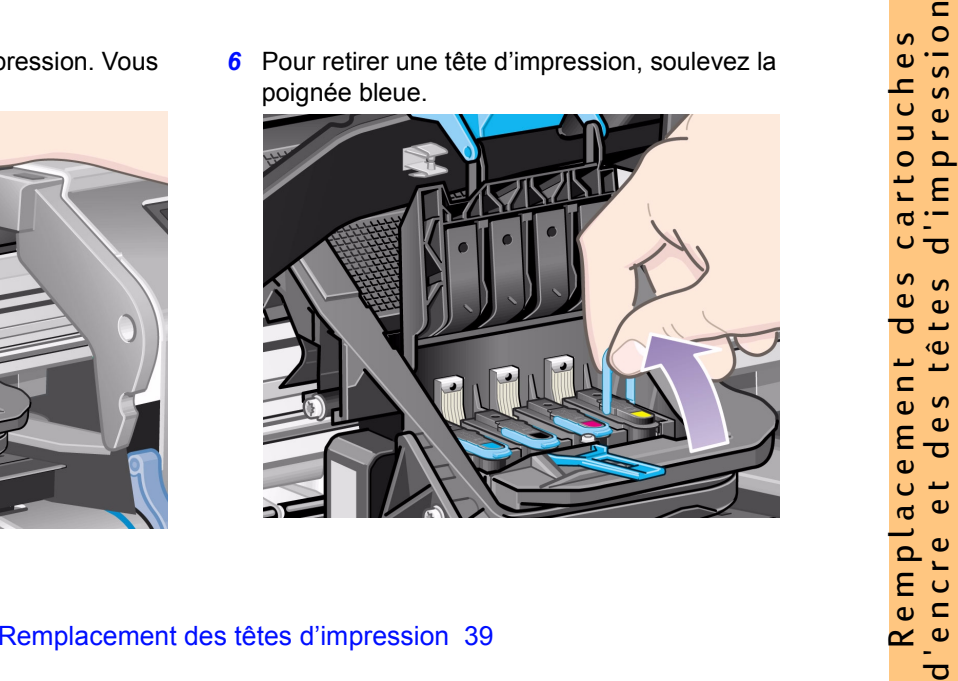

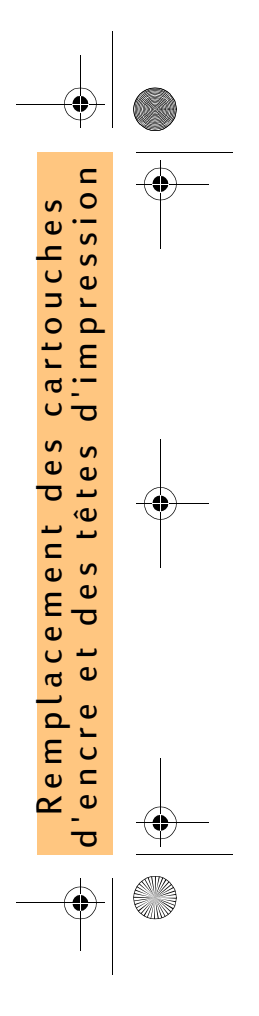

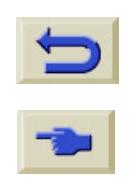

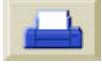

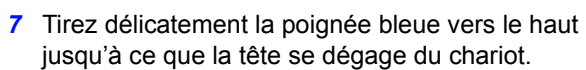

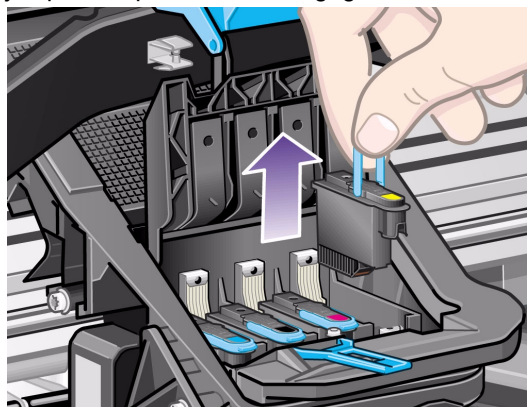

*8* Retirez la bande de protection des têtes d'impression neuves.

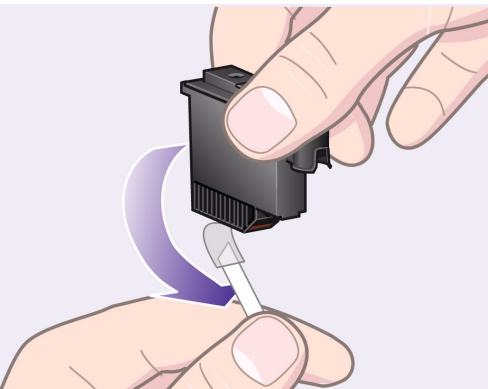

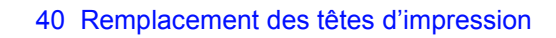

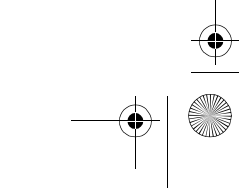

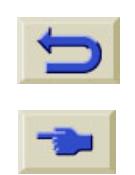

**SAN** 

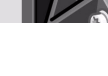

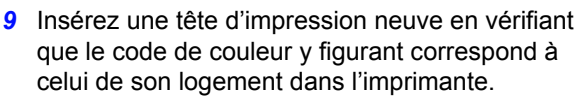

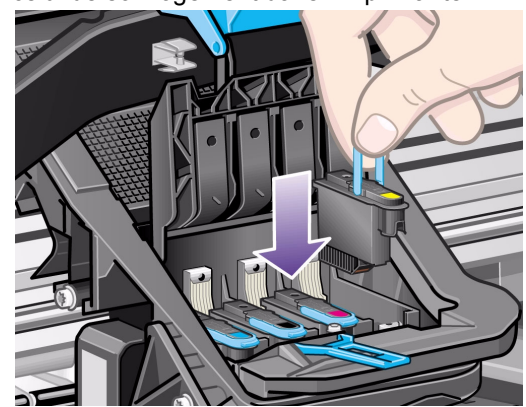

*10* Après avoir remplacé les têtes nécessaires, rabattez le capot.

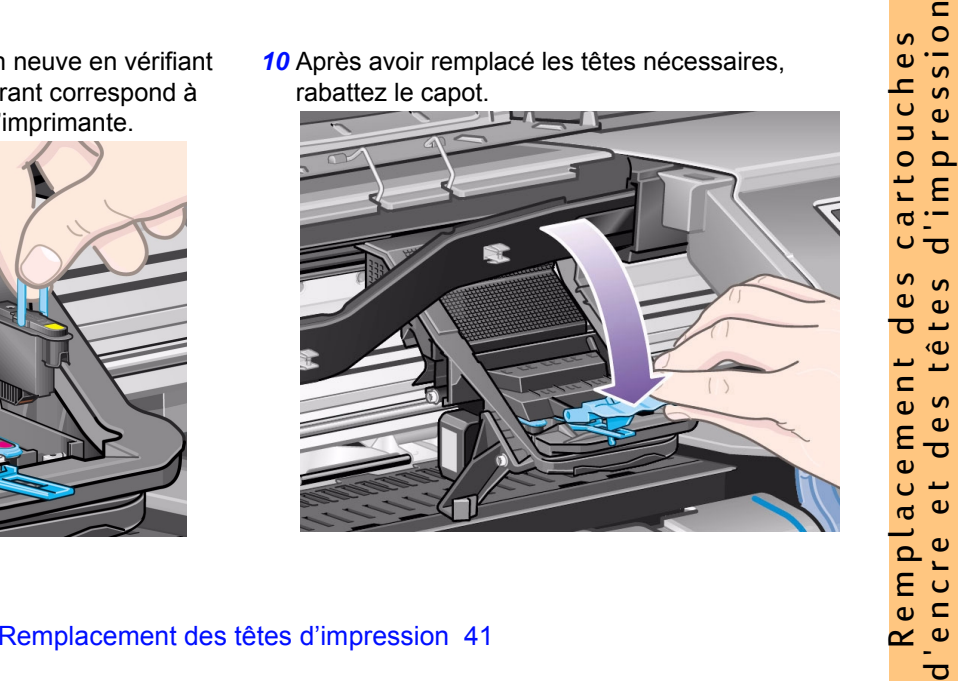

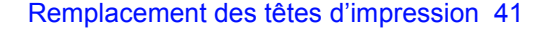

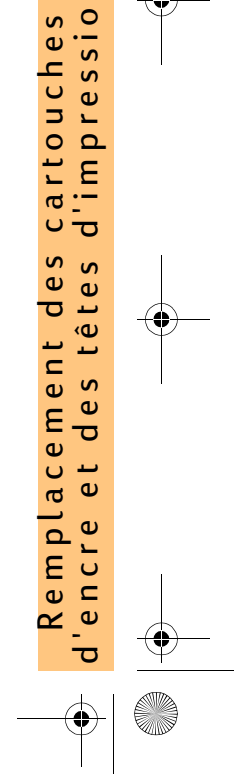

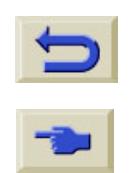

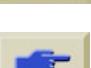

*11* Refermez le loquet sur le capot en y accrochant la boucle et en poussant la poignée vers l'arrière.

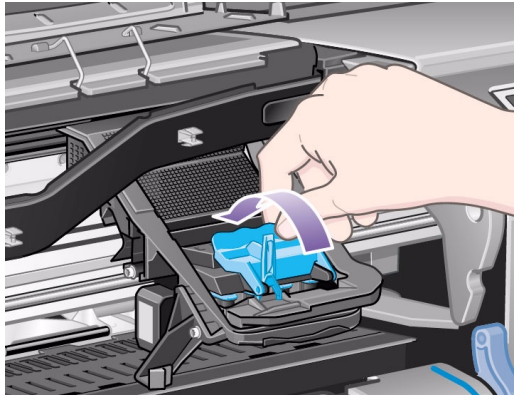

*12* Fermez le capot.

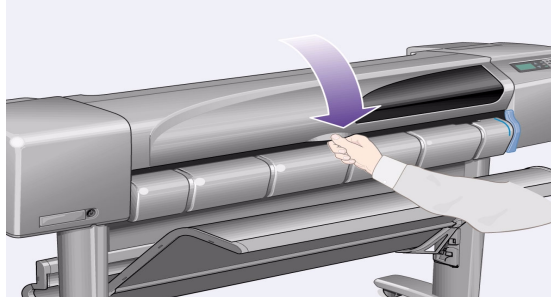

Après le remplacement des têtes, l'imprimante vérifie qu'elles fonctionnent correctement, cette étape peut durer plusieurs minutes. Le panneau avant affiche le message "Têtes d'impression HP No. 11 installées". La procédure d'alignement des têtes commence, voir la section suivante.

42 Remplacement des têtes d'impression

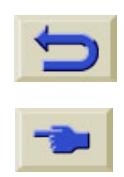

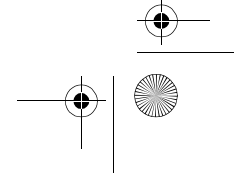

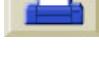

*1* Dans le menu principal du panneau avant,

sélectionnez **Menu encre** (*☆*) et appuyez sur **Entrée**.

*2* Sélectionnez **Alignement têtes d'impr.** et appuyez sur **Entrée**.

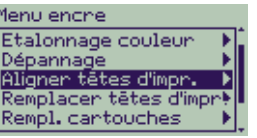

*3* Sélectionnez **Standard** (dure environ 4½ minutes et est recommandé pour une utilisation normale)

ou **Spécial** (dure environ 11 minutes et peut corriger les problèmes d'alignement sur la largeur du papier). Appuyez sur **Entrée**.

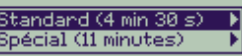

L'alignement **Standard** nécessite du papier de format minimum A4/Lettre, chargé en mode paysage.

<span id="page-42-0"></span>Alignement des têtes d'impression du Spécial (dure environ 11 minutes et peut<br>
Pour la procédure d'alignement des têtes d'impression, du papier doit être chargé dans<br>
d'impression, du papier doit être chargé dans<br>
l'impre L'alignement **Spécial** nécessite du papier de format minimum A3, chargé en mode paysage. Deux impressions séparées sont réalisées. Tous les papiers ne peuvent pas être utilisés pour l'alignement des têtes. L'imprimante affiche un message si vous avez chargé un type de papier inadapté. Sont autorisés entre autres, les papiers suivants : papier jet d'encre blanc, papier couché, papier couché fort grammage et papier normal.

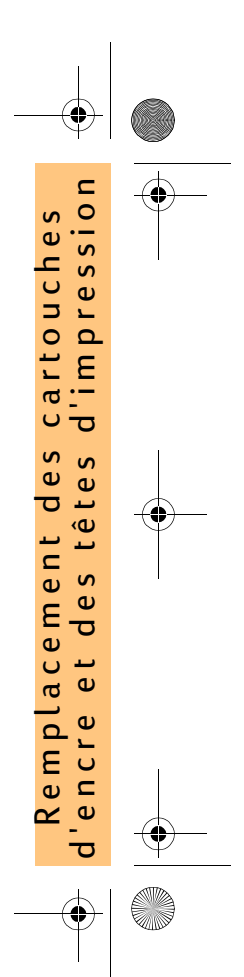

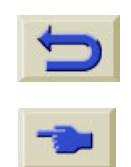

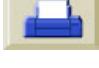

## **Etalonnage des couleurs**

L'étalonnage des couleurs est la procédure qui consiste à adapter l'encre au papier utilisé. Lorsque des têtes d'impression neuves ont été installées, nous vous conseillons d'utiliser la procédure **Etalonnage couleur** afin de garantir la qualité optimale de vos images.

Vous pouvez savoir pour quel type de papier est étalonné le kit encreur en procédant comme suit :

*1* Dans le menu principal du panneau avant,

sélectionnez Menu encre ( $\langle \rangle$ ) et appuyez sur **Entrée**.

*2* Sélectionnez **Etalonnage couleur** et appuyez sur **Entrée**.

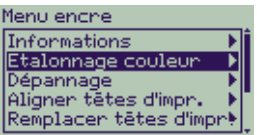

44 Remplacement des têtes d'impression

*3* Sélectionnez **Etat** et appuyez sur **Entrée**. Etalonnage couleur

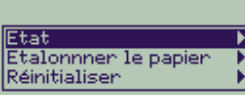

L'imprimante affiche le message suivant :

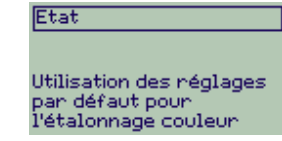

*4* Si le papier chargé n'est pas celui indiqué, sélectionnez **Etalonner le papier**. Etalonnage couleur

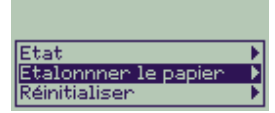

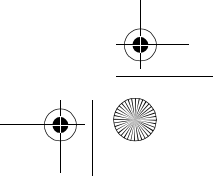

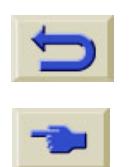

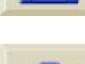

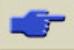

*5* L'imprimante imprime et utilise un petit motif étalon pour vérifier que l'encre et le papier sont parfaitement compatibles.

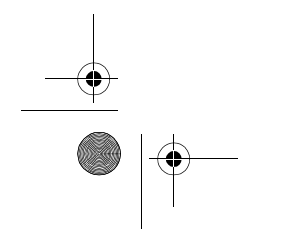

**STAR** 

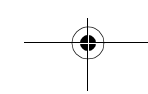

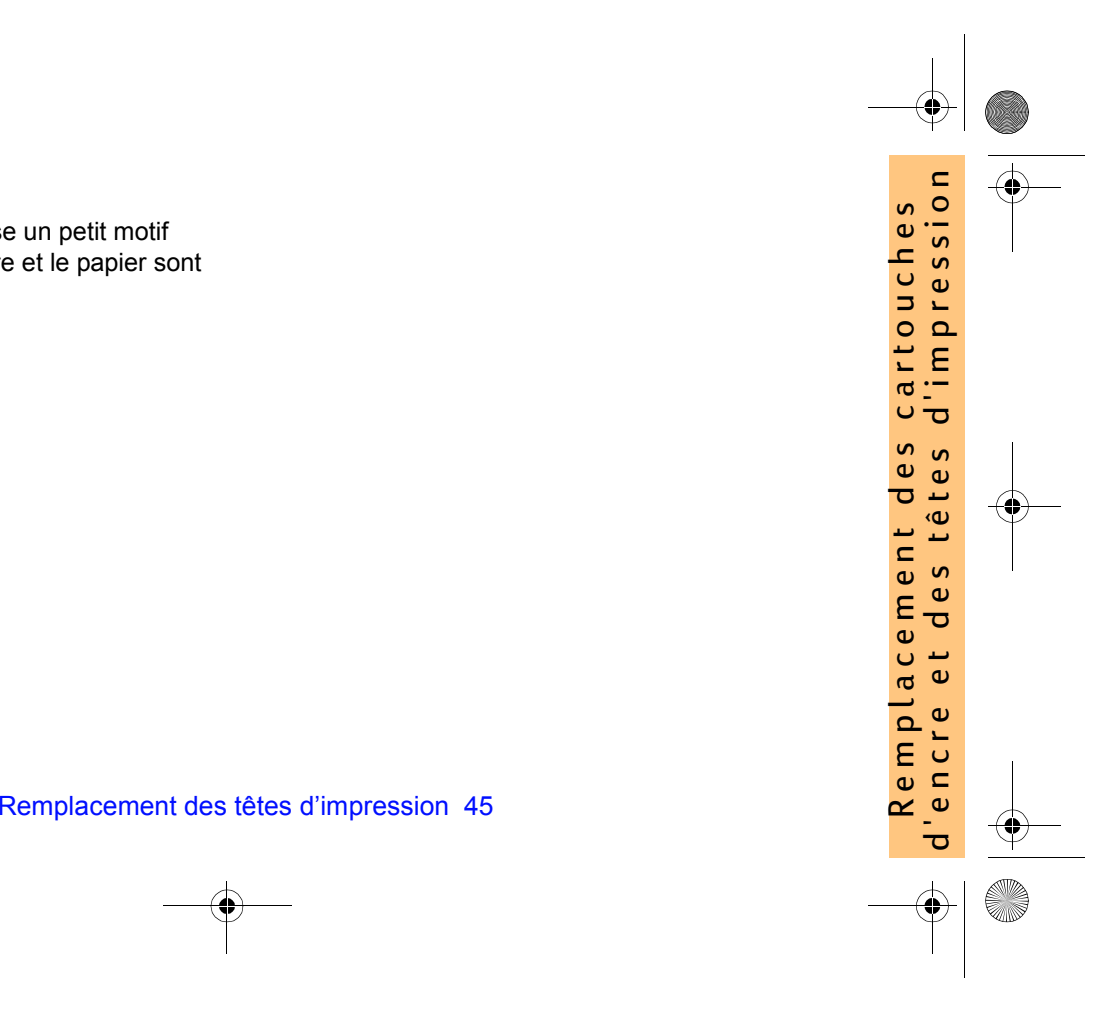

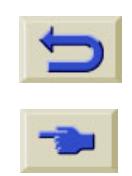

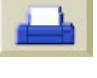

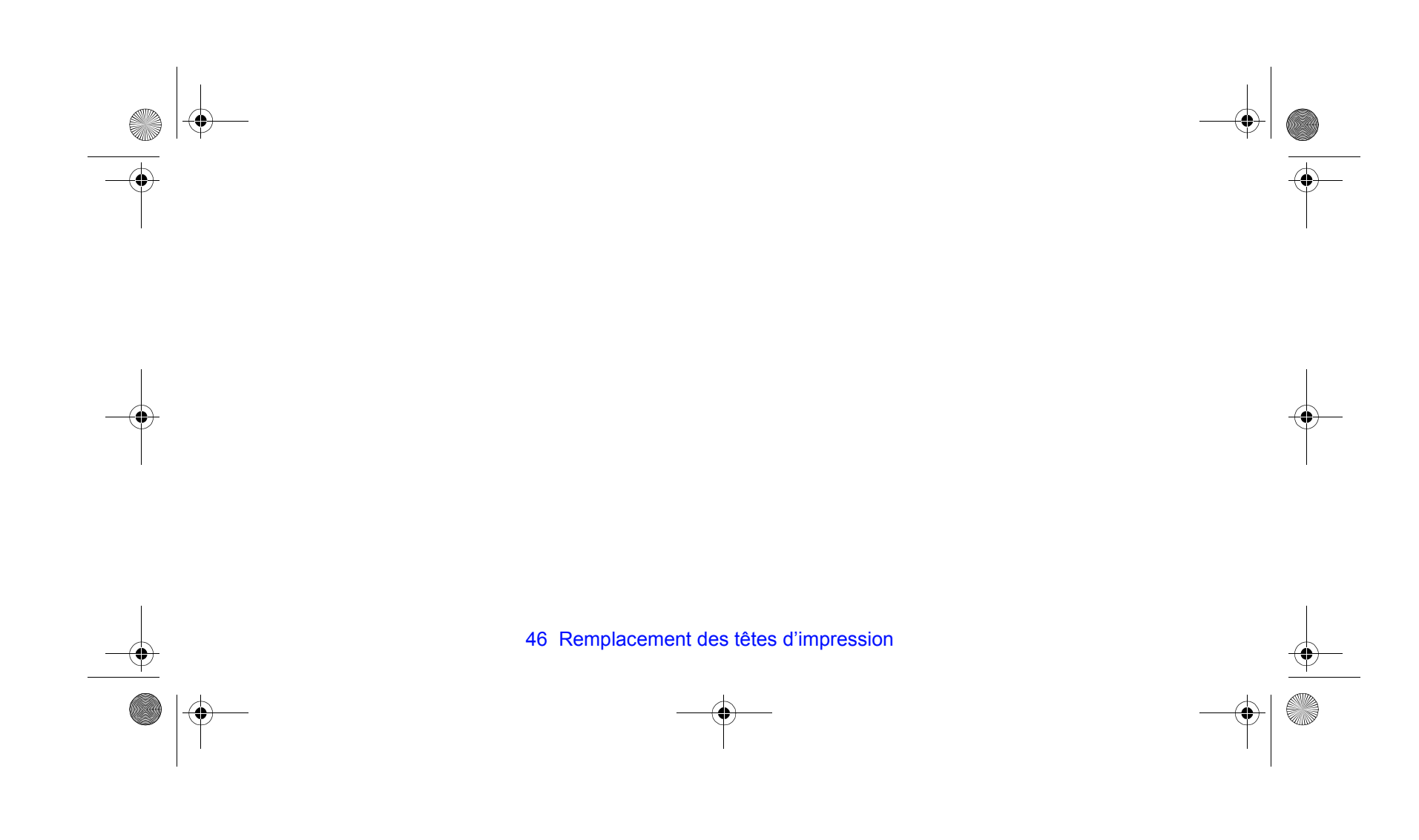

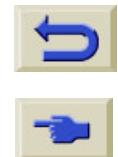

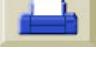

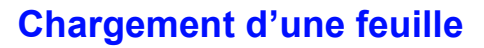

1 Dans le Menu et à l'aide des touches ∆ ou, sélectionnez le **Menu Papier** ; le message suivant s'affiche :

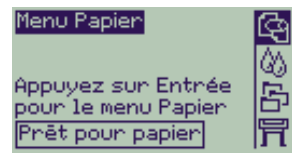

*2* Appuyez sur **Entrée**. Le message suivant s'affiche :

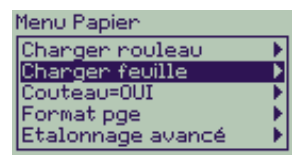

- Chargement d'une feuille 47
- <span id="page-46-0"></span>Charger ment d'une feuille<br>
1 Dans le Menu et à l'aide des touches  $\triangle$  ou<br>
sélectionnez le Menu Papier ; le message suivant<br>
s'affiche avec une liste des types de papiers :<br>
s'affiche :<br> **Courses and Experiment de papier 3** Utilisez les touches ∆ ou pour sélectionner **Charger feuille** et appuyez sur **Entrée**. Le message suivant s'affiche avec une liste des types de papiers :

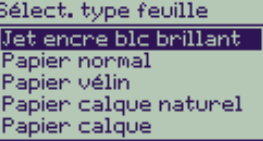

- *4* Sélectionnez le type de papier à charger (avec les touches ∆ et ∇) et appuyez sur **Entrée**. Le dernier papier utilisé est sélectionné par défaut.
- *5* Le panneau avant affiche :

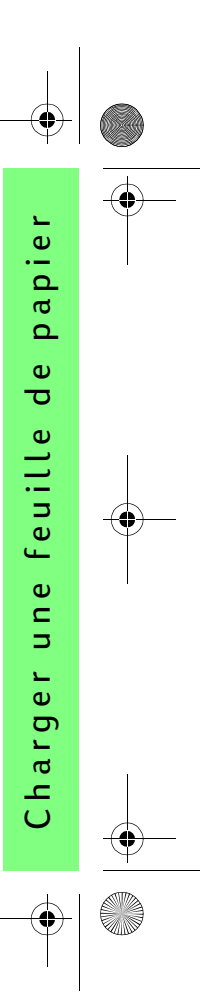

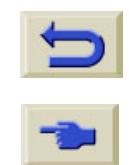

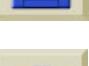

Ouvrez le capot. L'aspiration chargée de maintenir le papier en place est générée.

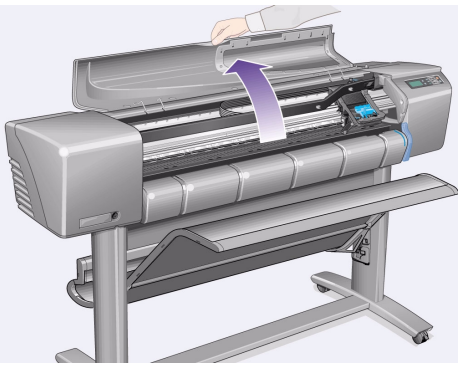

*6* Le panneau avant affiche :

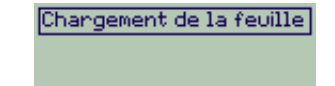

Leven la manette bleue

Soulevez la manette bleue pour soulever les rouleaux.

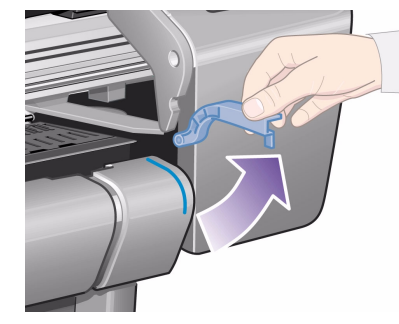

48 Chargement d'une feuille

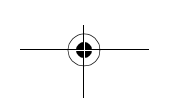

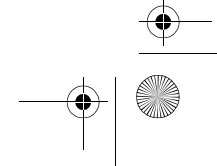

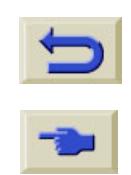

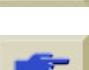

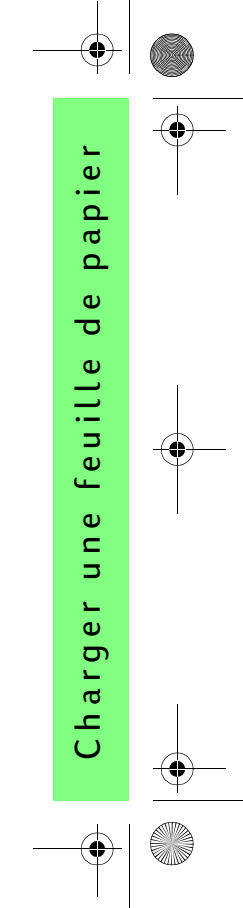

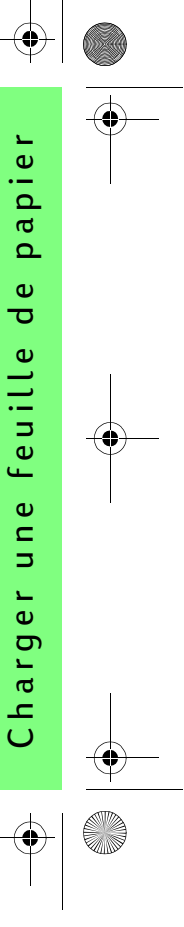

*7* Si vous utilisez de grandes feuilles de papier, vérifiez que le bac est en position dépliée en le tirant vers l'extérieur pour que le papier repose à l'intérieur.

*8* Le panneau avant affiche :

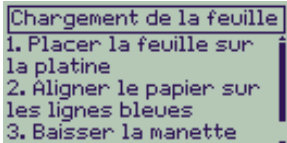

Chargement d'une feuille 49

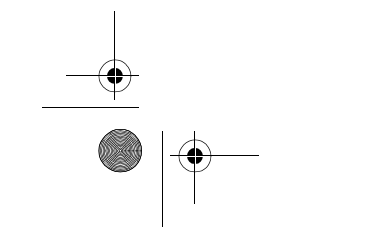

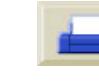

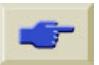

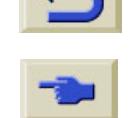

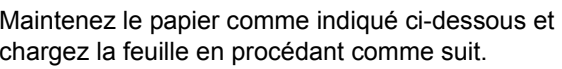

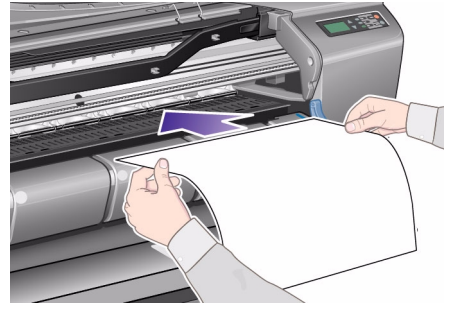

*8a* Placez la feuille de papier sur la platine. Vérifiez qu'elle est parfaitement à plat et que son bord avant est droit. L'aspiration d'air maintient le papier sur l'imprimante pendant les étapes qui suivent.

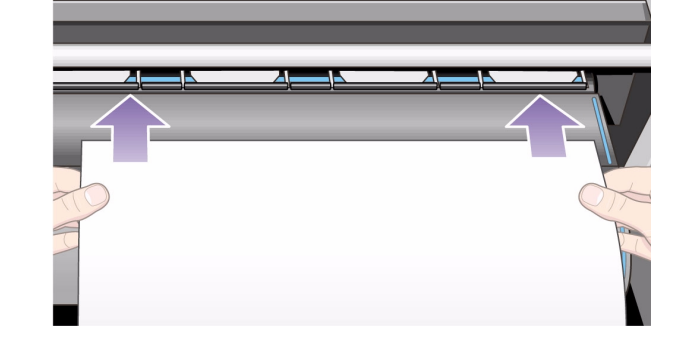

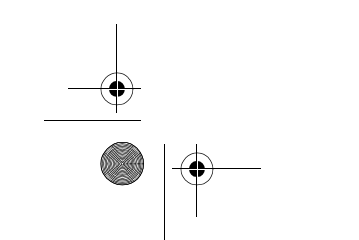

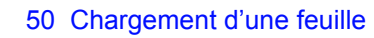

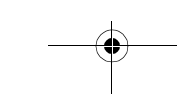

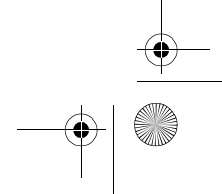

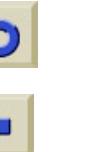

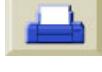

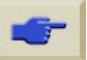

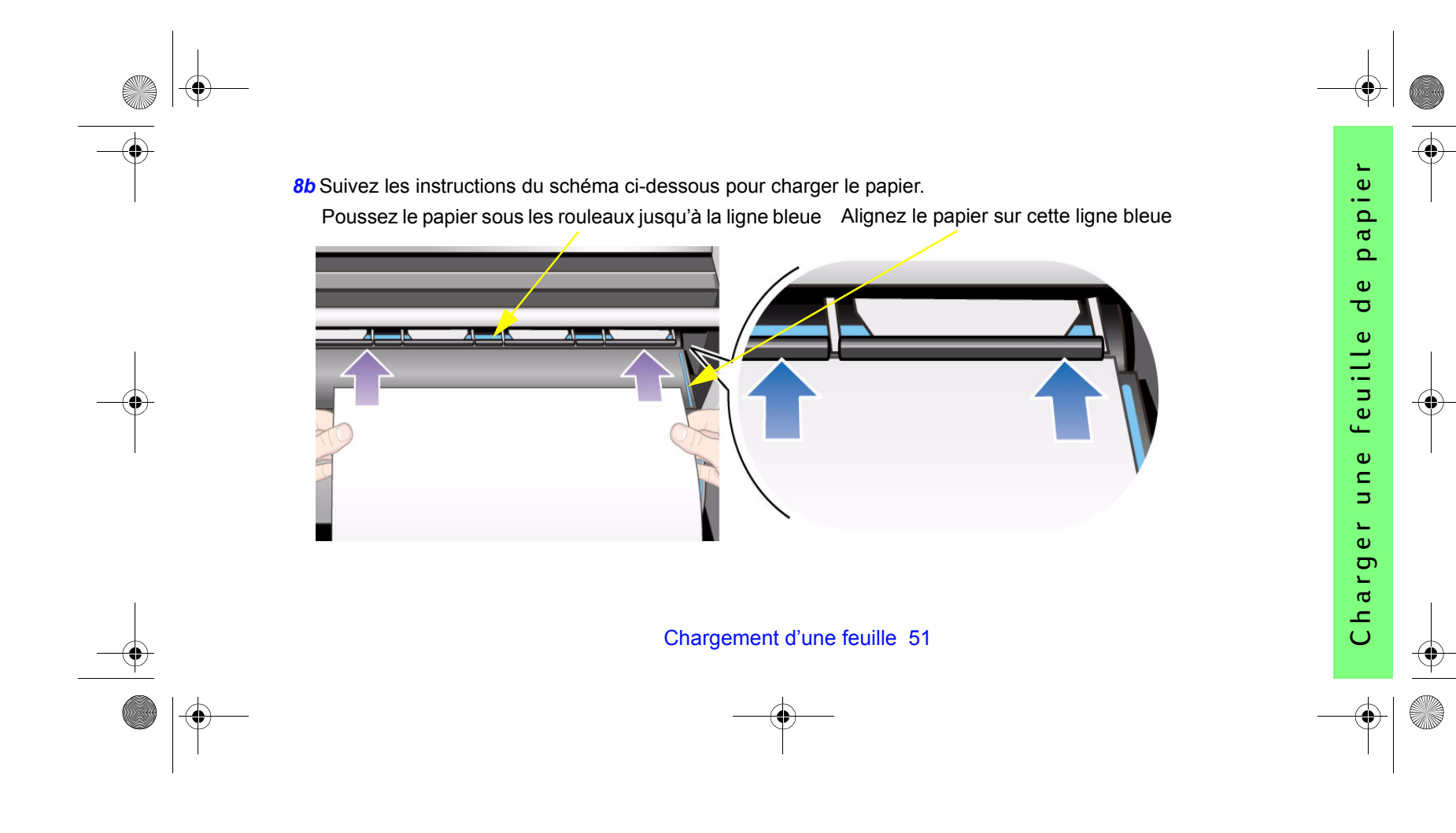

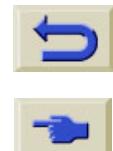

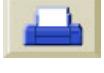

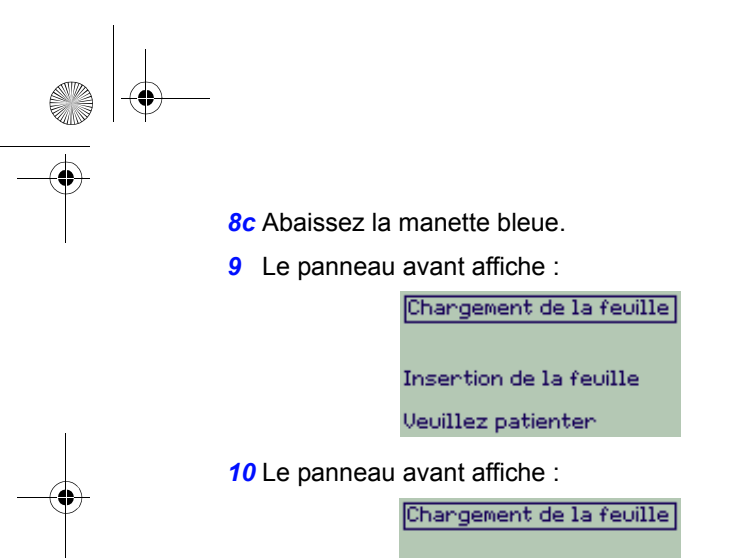

Fermer le capot

Refermez le capot.

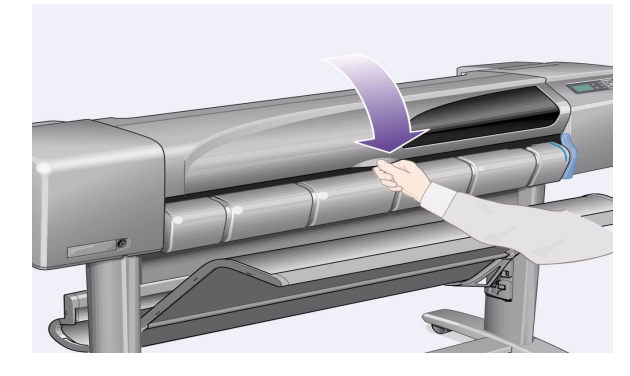

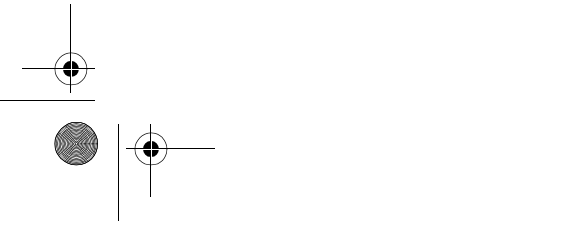

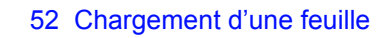

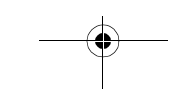

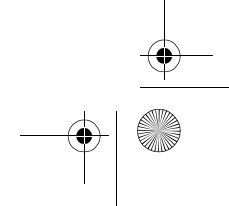

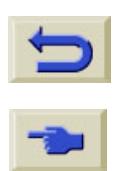

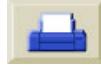

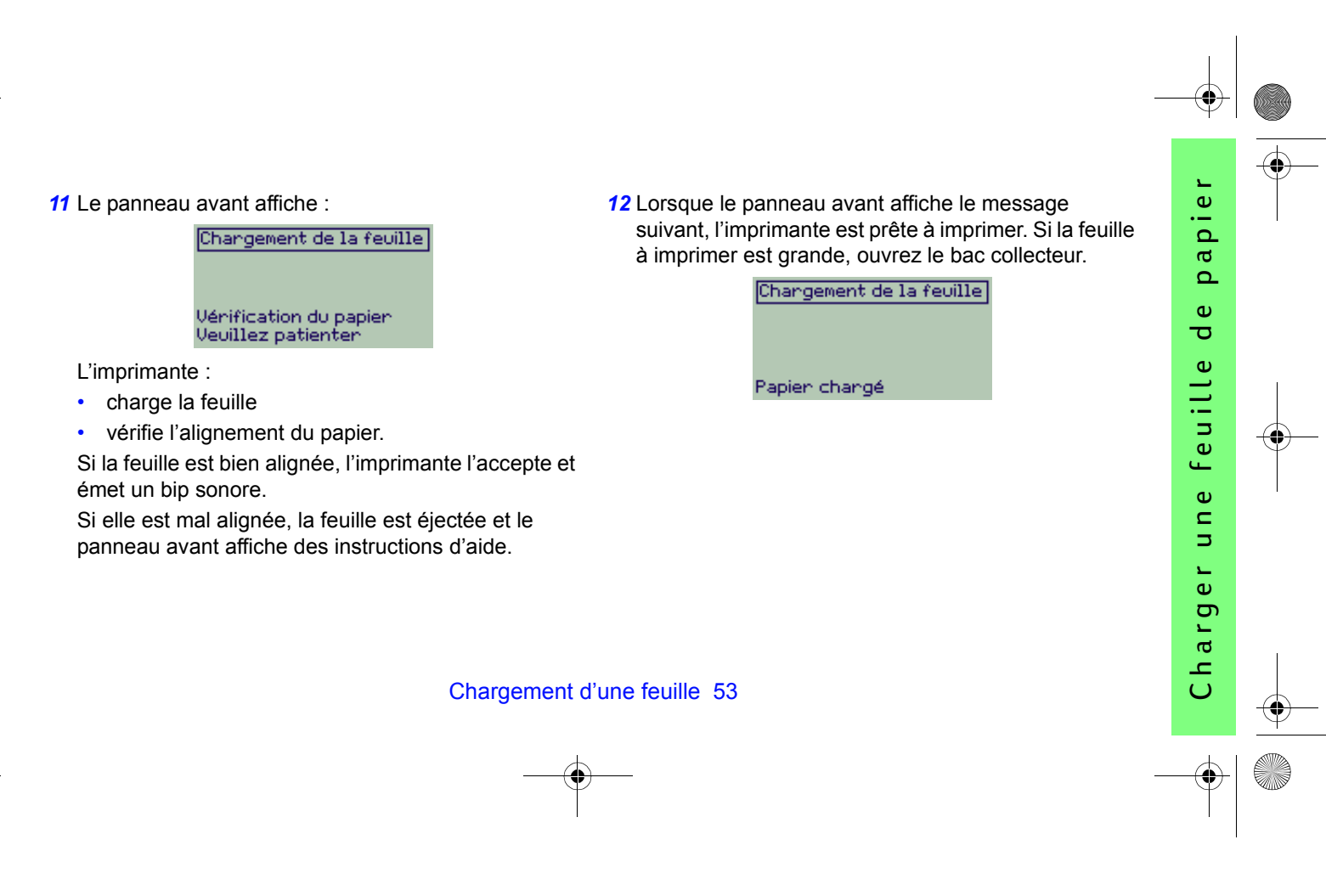

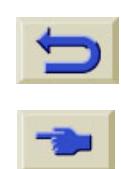

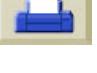

# <span id="page-53-0"></span>**Déchargement d'une feuille**

Appuyez sur la touche **Avancer et couper** du panneau avant pour décharger une feuille.

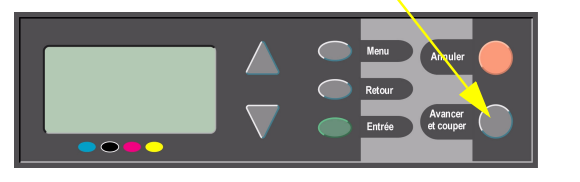

Utilisez cette procédure avec précaution, car une image dont le temps de séchage est insuffisant peut être endommagée facilement.

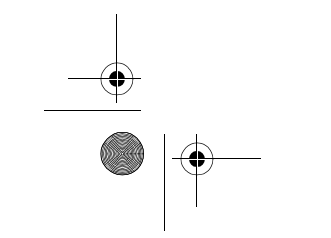

## 54 Déchargement d'une feuille

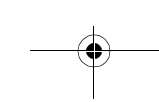

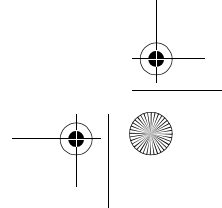

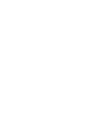

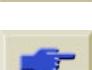

*1* Si votre imprimante est sur roulettes, vérifiez que cellesci sont bloquées (le levier de frein doit être poussé vers le bas) pour que la machine ne se déplace pas.

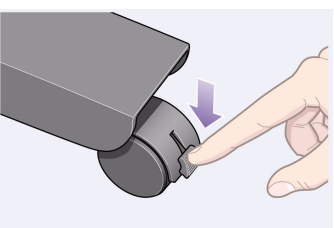

*2* A l'arrière de l'imprimante, retirez la bobine vide en tirant fermement sur les extrémités, comme illustré.

<span id="page-54-0"></span>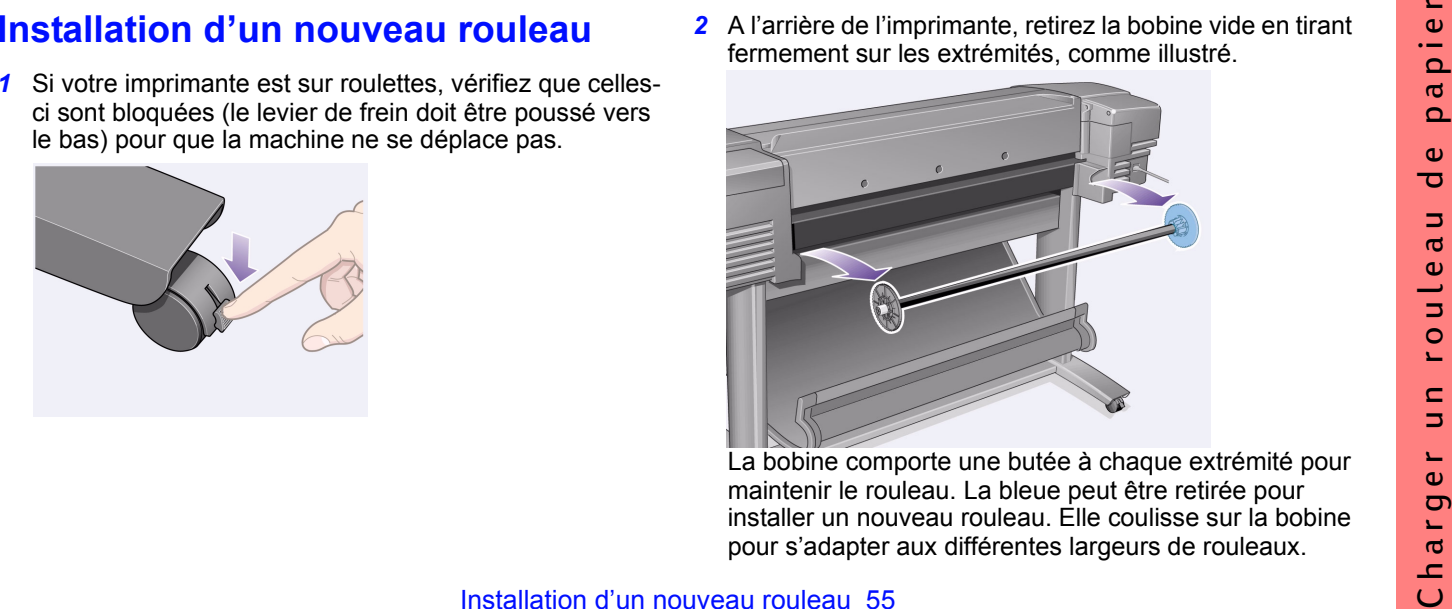

La bobine comporte une butée à chaque extrémité pour maintenir le rouleau. La bleue peut être retirée pour installer un nouveau rouleau. Elle coulisse sur la bobine pour s'adapter aux différentes largeurs de rouleaux.

Installation d'un nouveau rouleau 55

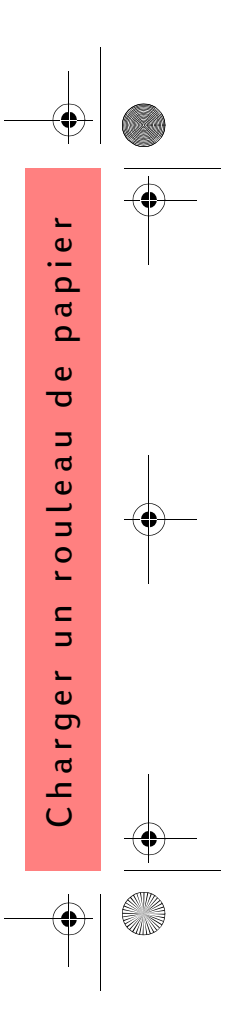

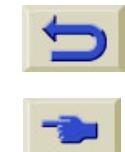

- *3* Retirez la butée bleue sur le côté droit de la bobine et maintenez celle-ci verticale, la butée fixe étant posée sur le sol (voir ci-contre).
- *4* Faites glisser le nouveau rouleau sur la bobine. Veillez à ce que le papier soit bien orienté (voir ci-dessous). S'il ne l'est pas, retirez le rouleau, faites-le pivoter de 180° verticalement et remettez-le autour de la bobine.

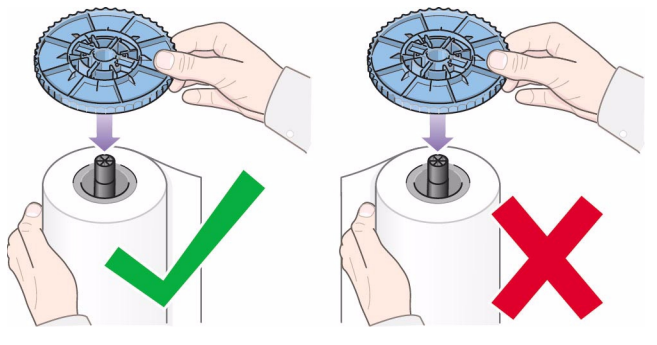

- Amovible  $\begin{array}{c} \hline \end{array}$ Fixe
- *5* Remettez la butée amovible sur l'extrémité supérieure de la bobine et enfoncez-la à fond.

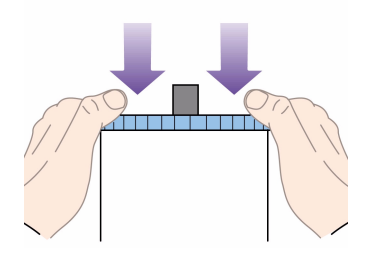

56 Installation d'un nouveau rouleau

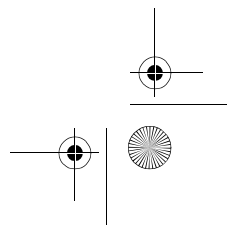

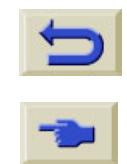

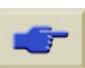

*6* La butée bleue étant orientée à droite (vue de l'arrière de l'imprimante), faites glisser la bobine dans l'imprimante vers la gauche puis vers la droite, comme indiqué par les flèches. Le papier doit dépasser du rouleau exactement comme illustré ci-dessous.

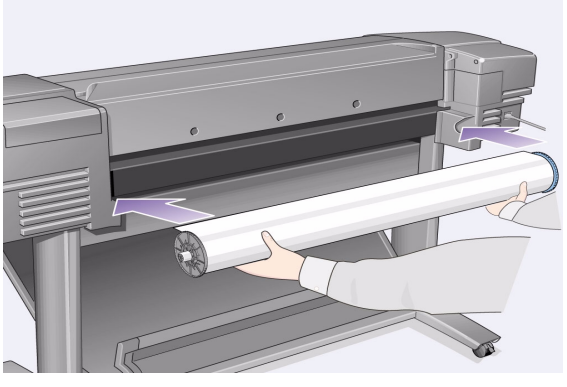

Installation d'un nouveau rouleau 57

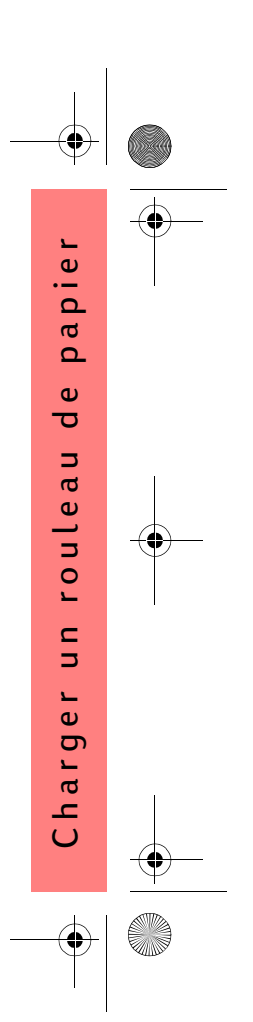

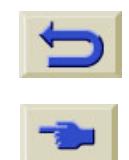

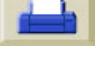

# <span id="page-57-0"></span>**Chargement d'un rouleau**

**1** Dans le Menu et à l'aide des touches Δ ou sélectionnez le **Menu Papier**, le message suivant s'affiche :

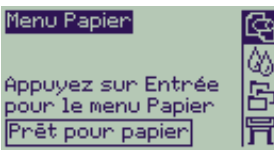

*2* Appuyez sur **Entrée**. Le message suivant s'affiche :

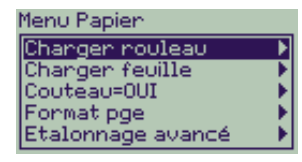

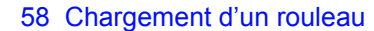

*3* Sélectionnez **Charger rouleau** et appuyez sur **Entrée**. Le message suivant s'affiche avec une liste des types de papiers. Le dernier papier utilisé est sélectionné par défaut.

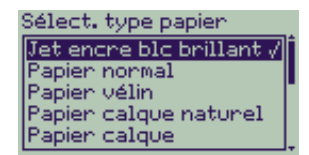

- 4 Sélectionnez le type de papier (à l'aide des touches Δ et ) et appuyez sur **Entrée**.
- *5* Le panneau avant affiche :

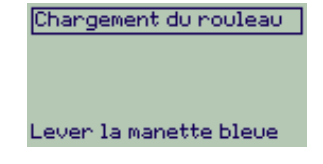

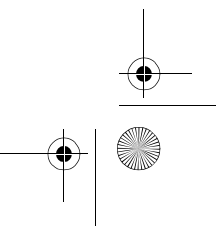

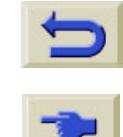

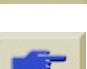

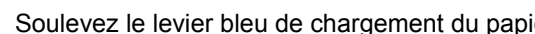

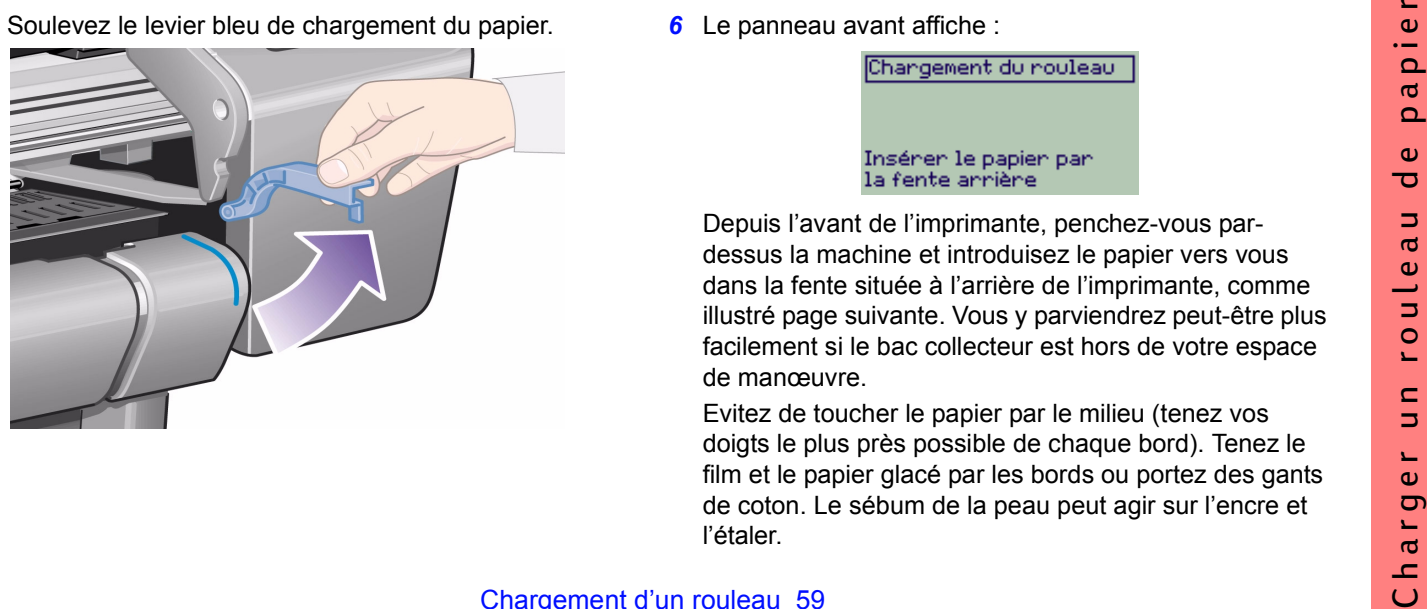

### *6* Le panneau avant affiche :

Depuis l'avant de l'imprimante, penchez-vous pardessus la machine et introduisez le papier vers vous dans la fente située à l'arrière de l'imprimante, comme illustré page suivante. Vous y parviendrez peut-être plus facilement si le bac collecteur est hors de votre espace de manœuvre.

Evitez de toucher le papier par le milieu (tenez vos doigts le plus près possible de chaque bord). Tenez le film et le papier glacé par les bords ou portez des gants de coton. Le sébum de la peau peut agir sur l'encre et l'étaler.

## Chargement d'un rouleau 59

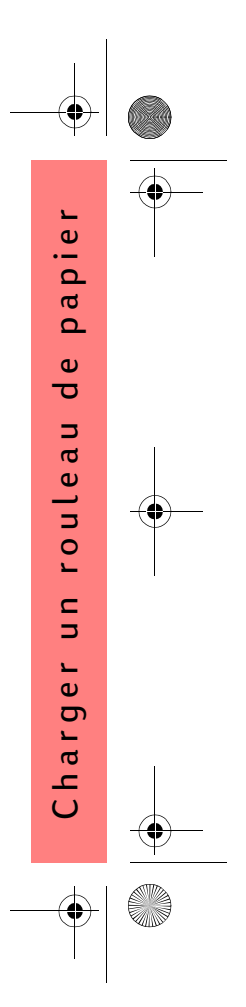

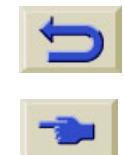

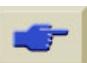

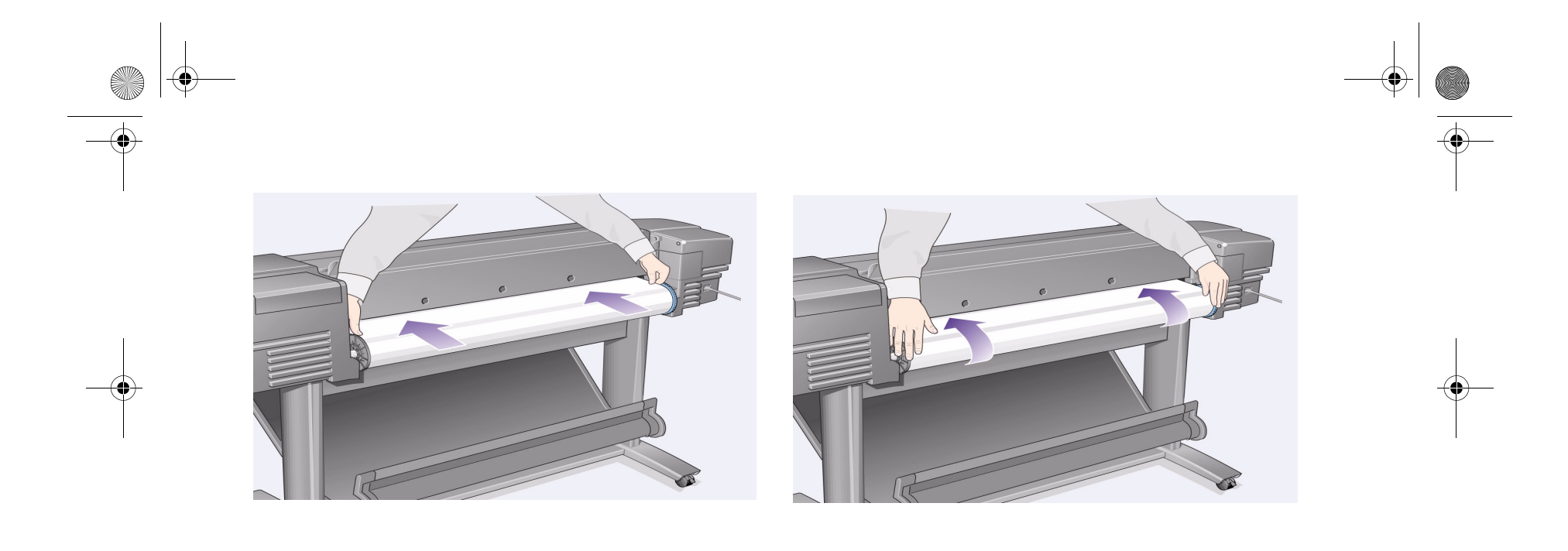

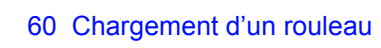

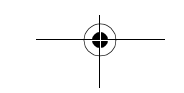

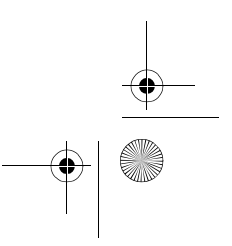

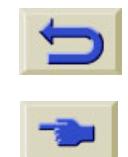

 $\overline{\mathbf{\P}}$ 

**September 1999** 

 $|\phi$ 

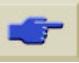

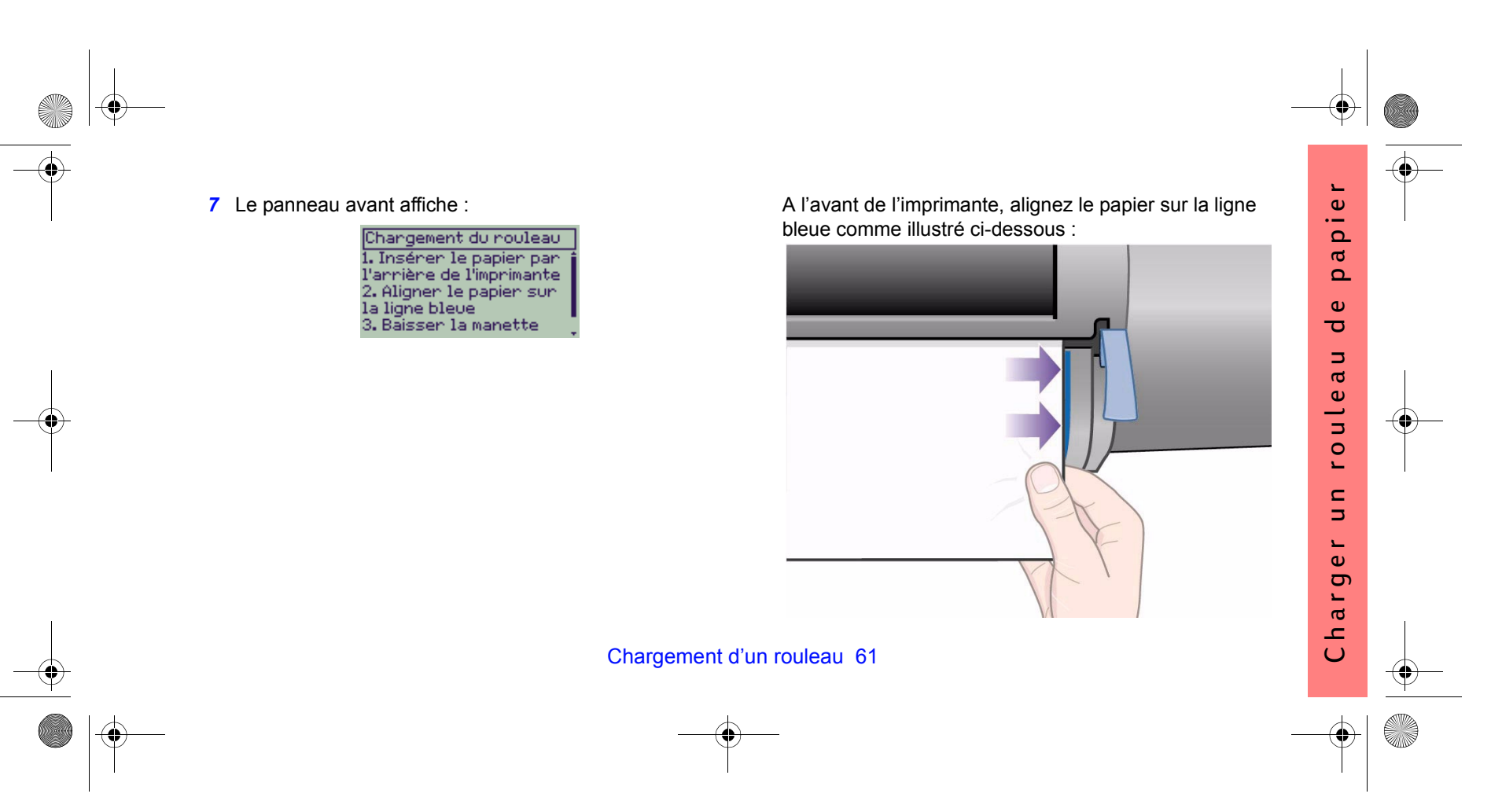

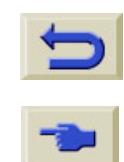

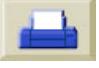

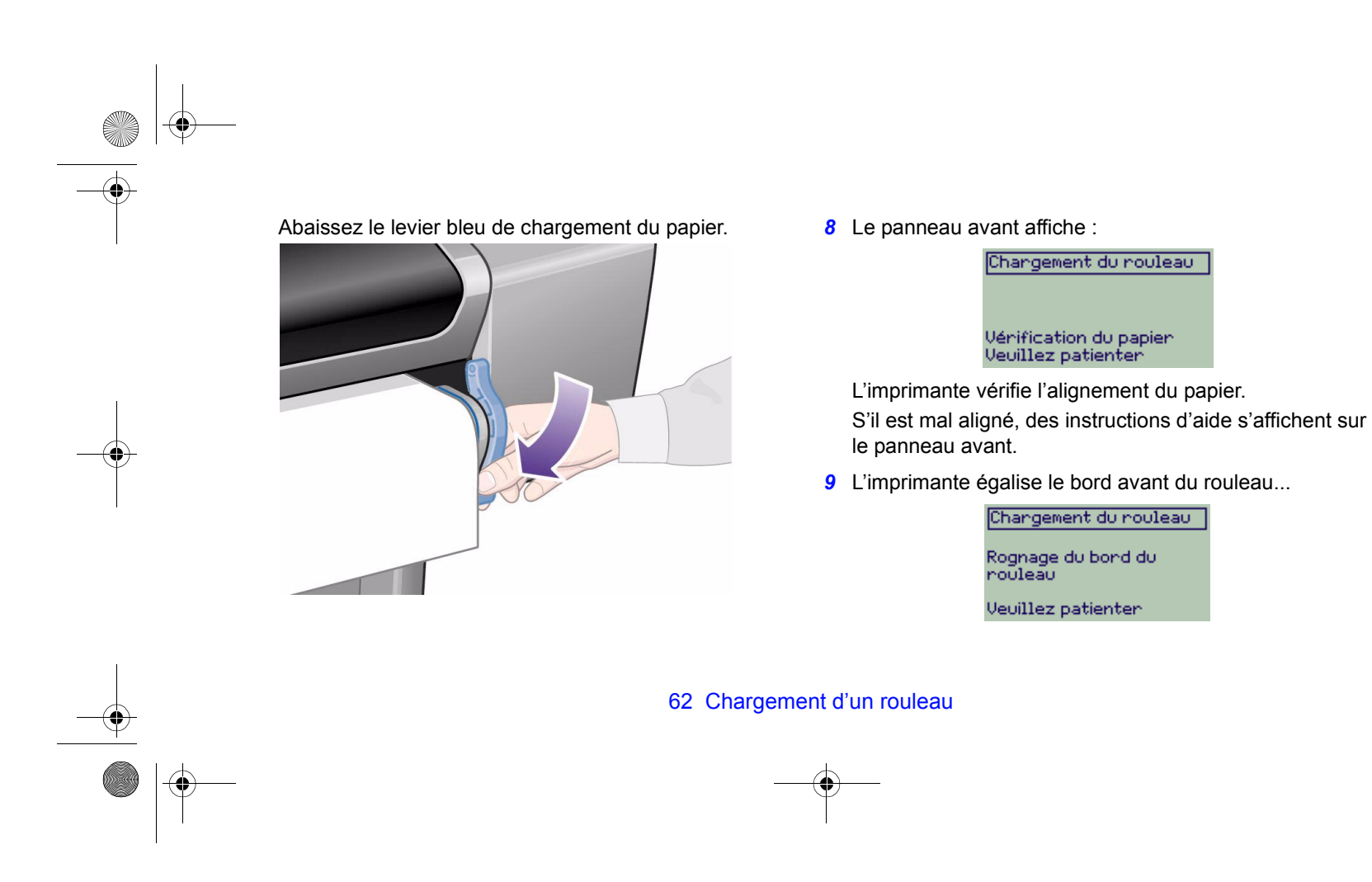

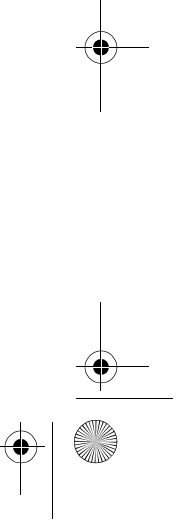

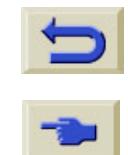

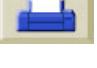

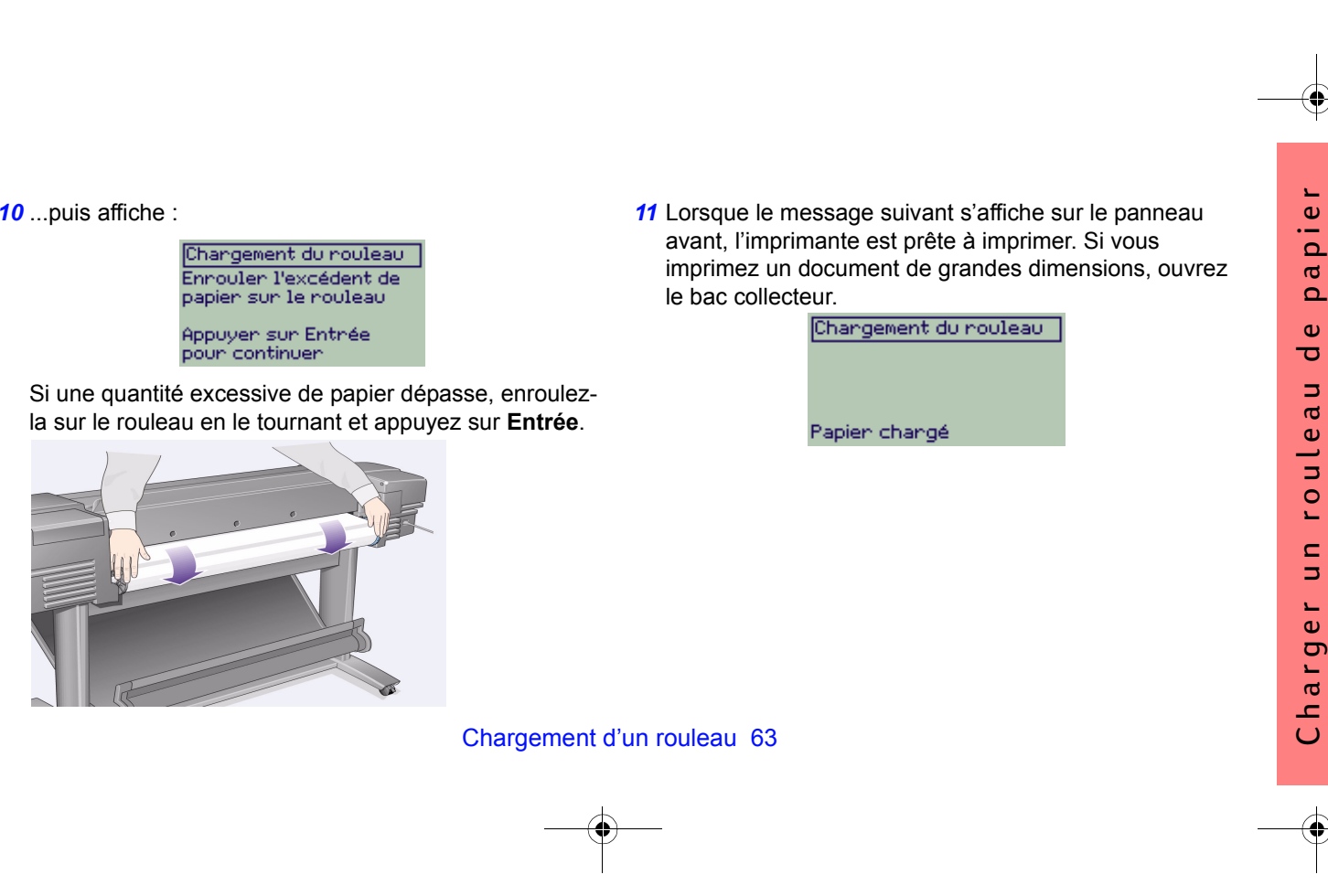

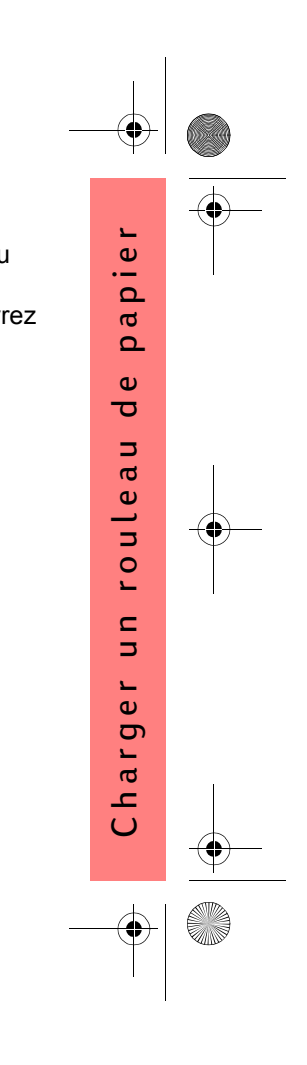

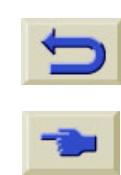

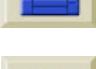

# <span id="page-63-0"></span>**Déchargement d'un rouleau**

Pour couper le rouleau, appuyez sur la touche **Avancer et couper** du panneau avant. Utilisez cette procédure avec précaution, car il est facile d'endommager une image dont la durée de séchage est trop courte.

Pour décharger un rouleau de l'imprimante : sélectionnez **Décharger le rouleau** dans le **Menu Papier** du panneau avant. Soulevez le levier bleu de chargement du papier, tirez le papier par l'arrière de la machine pour le dégager, enroulez-le sur le rouleau, puis rabaissez le levier bleu.

64 Déchargement d'un rouleau

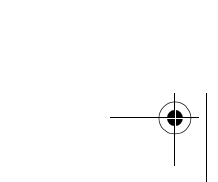

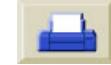

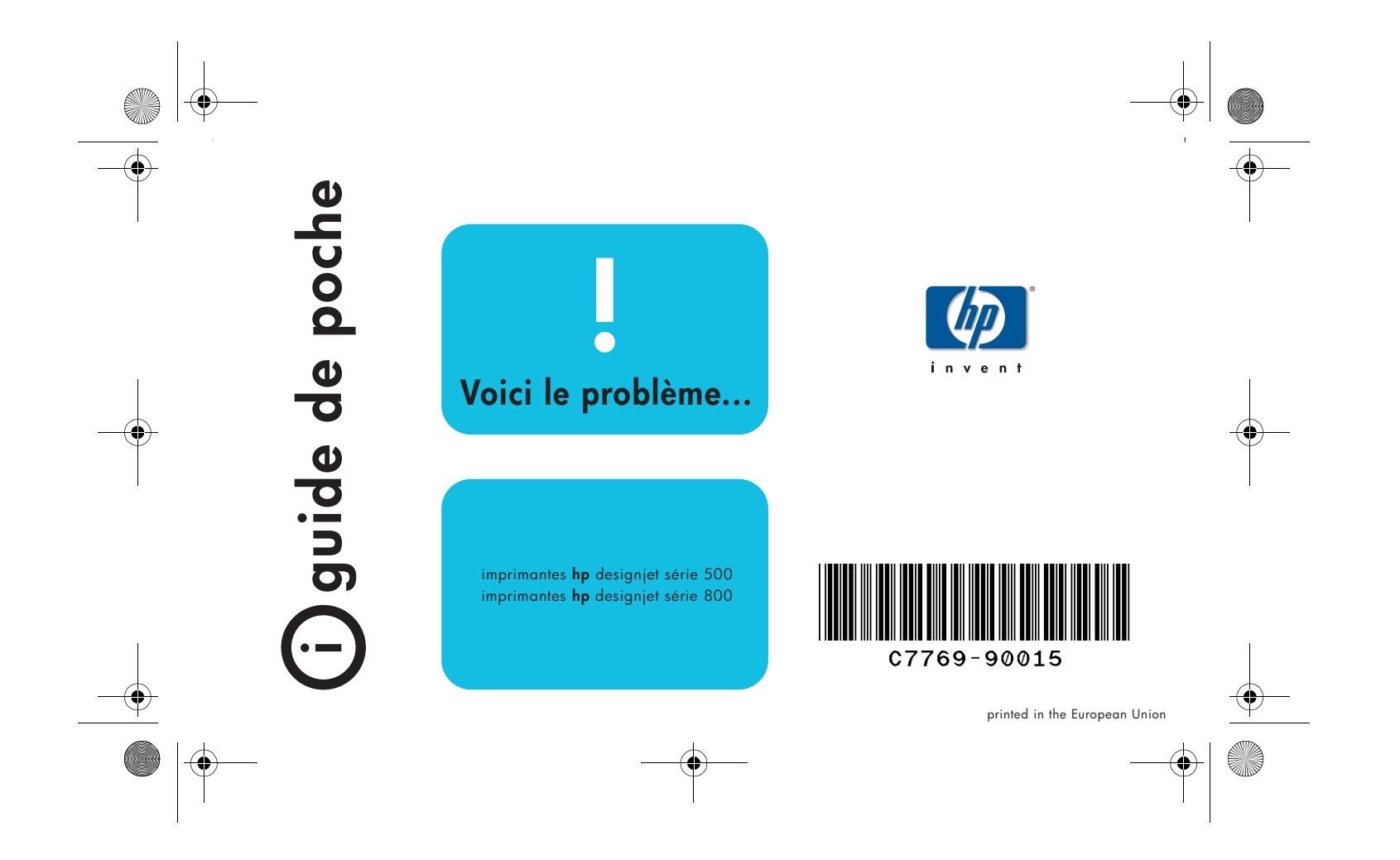

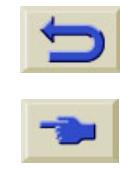

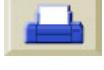

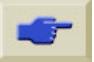

# **Sommaire—Voici le problème...**

Le papier est coincé [3](#page-66-0)

Rien ne s'imprime ou l'impression est très lente [7](#page-70-0)

Le résultat de l'impression est inattendu [11](#page-74-0)

Qualité d'image [15](#page-78-0)

*[Procédure de dépannage](#page-79-0) 16*

*[Procédure d'étalonnage de l'avancée](#page-85-0)  [de papier](#page-85-0) 22*

Messages d'erreur du panneau

## avant [25](#page-88-0)

D'autres informations sur les imprimantes HP DesignJet, le logiciel associé et le support sont disponibles sur les sites Internet HP aux adresses : www.hp.com/go/designjet ou www.designjet-online.com.

Consultez le *Guide de référence* en ligne sur le CD *Utilisation de votre imprimante* pour en savoir plus sur votre HP DesignJet 500 ou 800.

### L'autre côté de ce

*Guide de poche* vous indique comment :

 $\odot$ 

**AAAAA** 

- Parcourir les menus du panneau avant [\(page](#page-3-1) 4)
- Gérer les impressions [\(page](#page-22-0) 23)
- Changer les cartouches d'encre et les têtes d'impression [\(page](#page-30-0) 31)
- Charger et décharger les feuilles ([page](#page-46-0) 47)
- Charger et décharger les rouleaux ([page](#page-54-0) 55)

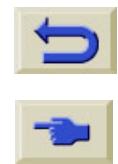

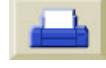

# <span id="page-66-0"></span>**Dégagement des bourrages papier**

Si le panneau avant affiche :

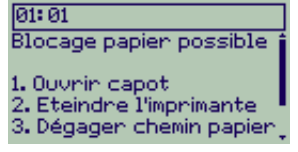

du papier est probablement coincé dans l'imprimante. Les bourrages papier peuvent avoir diverses causes :

- Le papier est trop épais ou trop mince pour l'imprimante ou il n'est pas accepté
- Le papier est froissé, mal aligné ou cloqué
- • En raison d'une quantité excessive d'encre, le papier se plisse ou se cloque
- L'extrémité du rouleau est collée au

Dégagement des bourrages papier 3

rouleau collecteur et ne peut pas avancer.

• Des morceaux ou de la poussière de papier sont agglutinés sur le guide du couteau ou sur d'autres parties mobiles.

Pour retirer le papier coincé :

*1* Ouvrez le capot.

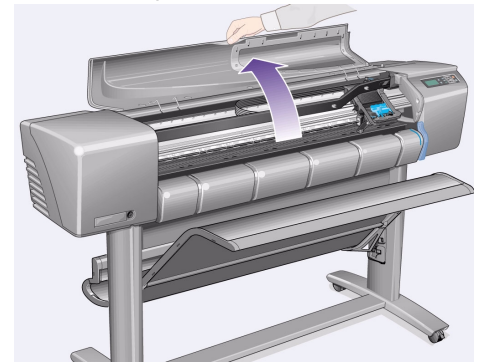

Bourrage papier

ourrage

 $\boldsymbol{\underline{\infty}}$ 

papier

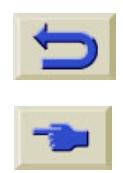

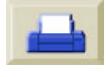

*2* Eteignez l'imprimante à l'aide du bouton marche/arrêt situé à l'avant.

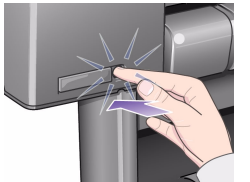

*3* Si nécessaire, déplacez délicatement le chariot des têtes d'impression si possible complètement vers la zone recouverte de gauche ou de droite. Le côté vers lequel vous pourrez pousser le chariot dépend de l'endroit où le papier est coincé.

**ATTENTION** Pour déplacer le chariot des têtes d'impression, touchez uniquement les parties noires en plastique.

4 Dégagement des bourrages papier

- *4* Si nécessaire, déplacez délicatement le couteau vers la gauche ou la droite selon l'endroit où le papier est coincé (à droite, il peut bloquer la trajectoire du papier).
- **ATTENTION** Il est facile de le déplacer en le maintenant le plus près possible du guide qui s'étend sur toute la largeur de l'imprimante. Veillez à ne pas toucher la glissière métallique qui traverse l'imprimante.

Glissière Guide

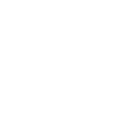

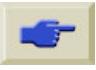

*5* Si nécessaire, soulevez le levier bleu pour dégager le papier coincé. N'oubliez pas de le rabaisser une fois terminé.

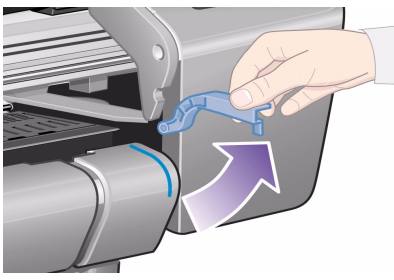

- *6* Retirez soigneusement le papier coincé par le haut de l'imprimante.
- *7* Tirez délicatement le reste du rouleau ou de la feuille vers le bas pour le dégager de l'imprimante. Egalisez éventuellement l'extrémité du rouleau avec des ciseaux.

Dégagement des bourrages papier 5

- *8* Vérifiez que la zone d'impression (comprenant le guide du couteau, la trajectoire du papier et la zone d'arrêt du chariot des têtes d'impression) est propre et dégagée. Retirez, le cas échéant, la poussière de papier en la brossant ou en utilisant un aspirateur.
- **ATTENTION** La zone d'arrêt du chariot peut être très sale : veillez à ne pas tacher vos mains d'encre.

Bourrage papier

ourrage

papier

*9* Refermez le capot et rallumez l'imprimante.

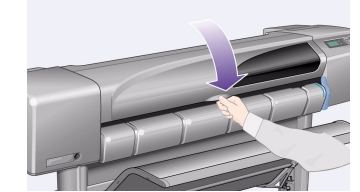

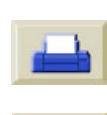

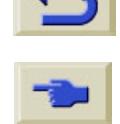

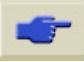

*10* Attendez la fin de l'initialisation de l'imprimante.

*11* Appuyez sur la touche **Avancer et couper** du panneau avant pour éjecter tout ce qui pourrait rester sur la trajectoire du papier.

*12* Rechargez le papier normalement. Si vous utilisez du support en rouleau, vous devrez peut-être commencer par en égaliser l'extrémité avant pour qu'elle soit droite.

*Remarque :* Si des débris sont restés sur la trajectoire du papier, chargez une feuille de support rigide dans l'imprimante, comme du papier couché à fort grammage ou du film mat. Elle dégagera ce qui a pu rester coincé sur la trajectoire du papier.

*13* Si le problème semble provenir du couteau, vérifiez dans le *Guide de* 

*référence* du CD *Utilisation de votre imprimante* que le type de papier utilisé est accepté par l'imprimante. Désactivez le couteau sur le panneau avant, en réglant  $\Box$  → Couteau sur → Non.

*14* Il est vivement conseillé de lancer la procédure **Aligner têtes d'impression** (voir [page](#page-42-0) 43 de l'autre côté de ce *Guide de poche*) après le dégagement d'un bourrage, car ce dernier peut avoir perturbé l'alignement des têtes

d'impression. (Sélectionnez  $\langle \rangle \rangle \rightarrow$ **Aligner têtes d'impr. → alignement Standard**.)

*Il n'est pas nécessaire de vérifier les motifs imprimés par la procédure Aligner têtes d'impression.*

6 Dégagement des bourrages papier

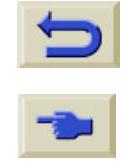

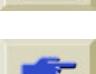

- Le panneau n'affiche aucune indication d'activité dans le **Menu Gestion d'impr.** [图].
- Un message d'erreur s'affiche sur votre ordinateur lorsque vous essayez d'imprimer.
- Votre ordinateur ou votre imprimante se bloque (cesse de fonctionner) pendant la communication.
- La page imprimée comporte des erreurs aléatoires ou inexplicables (traits déplacés, impression partielle de graphiques, etc.).

Commencez par vérifier les points suivants :

- Avez-vous sélectionné le bon port d'interface dans votre logiciel ?
- L'imprimante fonctionne-t-elle correctement lorsqu'elle reçoit des fichiers d'un autre logiciel ?
- Si l'imprimante est reliée à un réseau, imprimez en la branchant directement sur votre ordinateur.
- <span id="page-70-0"></span>**Aucune impression ou impression trop lente**<br>
Si les documents ne s'impriment pas ou si<br>
l'aneut (i) jeut y avoir un<br>
problème de communication. Les symptòmes<br>
dans votre logiciel?<br>
dans votre logiciel?<br>
dans votre logicie • Si la connexion entre l'imprimante et votre ordinateur passe par d'autres appareils (boîtes de commutateurs, boîtiers de mémoire tampon, adaptateurs ou convertisseurs de câbles, etc.), branchez l'imprimante directement sur l'ordinateur.
	- Essayez un autre câble d'interface.

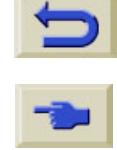

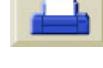

### **Les documents ne s'impriment pas**

- Le problème peut venir de l'alimentation. Si l'imprimante est totalement inactive et qu'aucun voyant n'est allumé sur le panneau avant, vérifiez que le voyant du bouton marche/arrêt est allumé, que le cordon d'alimentation est correctement branché et qu'il y a du courant dans la prise secteur.
- Si vous utilisez un Macintosh et si la tâche ne <sup>s</sup>'imprime pas, vérifiez que le langage d'imprimante est réglé sur **Postscript** ou sur **Auto**. Vérifiez le réglage  $\mathbb{F}$  → Lang grph. du panneau avant.
- Le problème peut venir du pilote de votre application. Le pilote est-il configuré pour cette imprimante ? Pour des conseils d'ordre général, consultez le *poster d'installation*. Pour des conseils sur votre logiciel, consultez la documentation fournie avec le pilote.
- • Si votre ordinateur est connecté au port parallèle de l'imprimante et que vous tentez d'imprimer un fichier PostScript en code binaire, il ne s'imprimera pas. Le port parallèle <sup>n</sup>'accepte que les fichiers PostScript codés en ASCII. Le panneau avant affichera le message "Erreur de traitement. Travail restant purgé". Branchez votre ordinateur au serveur d'impression HP JetDirect et envoyez de nouveau le fichier d'impression.
	- Le fichier est peut-être trop volumineux pour la mémoire de l'imprimante. Le panneau avant affiche alors "Mémoire pleine - Données perdues". Vérifiez si un message d'erreur <sup>s</sup>'affiche sur votre ordinateur : certains pilotes permettent de choisir un mode d'impression différent. Envoyez de nouveau le fichier.
	- Si vos problèmes ne sont pas résolus, consultez la section "Solutions" du *Guide de référence*.

### 8 Aucune impression ou impression trop lente

•

•
Impression inexistante ou trop lente Aucune impression ou impression trop lente <sup>9</sup> **Si l'imprimante semble trop lente** • Avez-vous choisi la qualité d'impression **Amél.** sur le panneau avant ? Ce mode imprime plus lentement. Voir **日 → Qualité d'impr.**

Avez-vous également spécifié **Détail maximal** sur le panneau avant ? Cette option signifie que les impressions en qualité améliorée nécessitent un temps d'impression

encore plus long. Voir **日** > Options

avancées → Param. qualité Amél. → Détail **maximal**.

(Ces paramètres sont généralement contrôlés par le pilote ou l'application que vous utilisez.)

• Avez-vous spécifié le bon type de support lorsque vous l'avez chargé ? Voir  $\Box$ 

### **Sélect. type papier**.

- La tête d'impression a peut-être besoin d'être remplacée. Reportez-vous à la *[page](#page-35-0) 36* de l'autre côté de ce *Guide de poche*.
- Avez-vous spécifié un temps de séchage **Manuel** sur le panneau avant ? Essayez 〉 **Séchage**  〉 **Auto**.
- Si l'imprimante est en mode **Normale** et que le fichier en cours d'impression comporte des zones très encrées, elle devra ralentir pour laisser l'encre sécher.

### **Si l'imprimante attend trop longtemps avant d'imprimer une imbrication**

• Modifiez le réglage du délai d'**Imbrication**.

Voir 〉 **Imbrication**  〉 **Attente**.

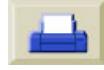

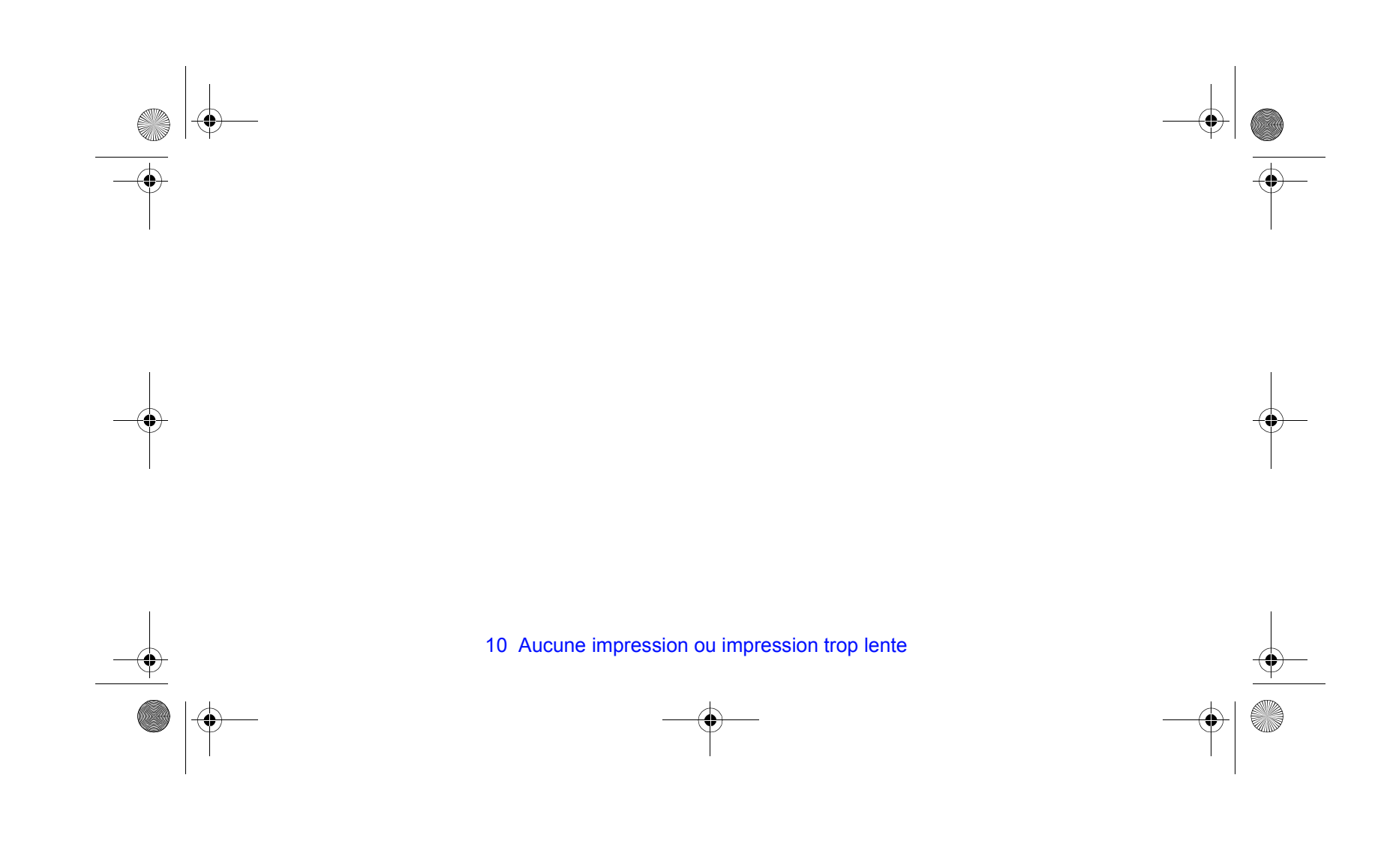

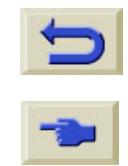

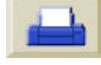

- Vérifiez que les messages **Traitement HP-GL/2** ou **Traitement PS** correspondent à ce que vous attendiez.
- Vérifiez que votre imprimante comprend le langage graphique que vous utilisez.

Voir 〉 **Lang grph.**

Les problèmes les plus courants de ce type sont les suivants :

- La page imprimée est entièrement blanche
	- Modifiez le réglage 〉 **Lang grph.**
- <span id="page-74-0"></span>• L'impression est partielle
	- N'appuyez pas sur **Annuler** ni sur **Avancer et couper** avant que toutes les données n'aient été reçues par l'imprimante.
	- Augmentez la valeur de 〉 **Réglage d'E/S**  〉 **Délai d'E/S** ou les paramètres de délais de votre logiciel de réseau.
- **Impression imprévue ou incorrecte**<br>
 Vérifiez que les messages Traitement HP-GL/2<br>
 Vérifiez que les messages Traitement HP-GL/2<br>
 Unitarient PS correspondent à ce que vous<br>
attendiez.<br>
 Vérifiez que votre imprimante Ajoutez de la mémoire à l'imprimante — la mémoire supplémentaire doit être installée sur la carte d'accessoire, pour PostScript ou HP-GL/2, située à l'arrière de l'imprimante.
	- – Vérifiez le câble d'interface reliant votre ordinateur à l'imprimante.
	- Vérifiez les réglages du format de page dans votre logiciel.

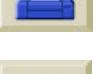

- L'image est tronquée
	- Vérifiez la zone d'impression définie dans votre logiciel et celle de l'imprimante, en tenant compte des marges éventuelles.
	- Vérifiez l'orientation du support d'impression indiquée dans votre logiciel ; vérifiez l'option

〉 **Format pge** 〉 **Rotation**.

- Ajoutez de la mémoire sur la carte d'accessoire de l'imprimante (voir ci-dessus).
- Une impression en axe long est tronquée
	- Votre logiciel prend-il en charge les impressions en axe long ?
	- Avez-vous indiqué un format de support approprié dans votre logiciel ?
	- S'il ne s'agit pas d'un fichier PostScript, vérifiez le réglage  $\Box$  → **Format pge** → **Format** 〉 **Surf. enc.**
- Une tâche d'impression HP-GL s'imprime mal ou ne s'imprime pas du tout
	- Le langage HP-GL n'est pas pris en charge par ces imprimantes.
- L'image entière se trouve dans un quadrant de la zone d'impression correcte
	- Le format de page défini dans le logiciel est-il trop petit ?
	- Avez-vous vérifié que pour votre logiciel, l'image ne se trouve pas dans un quadrant de la page ?
	- Essayez de modifier le réglage. Voir  $\mathbb{F} \rightarrow$  Lang grph.
- L'image a subi une rotation imprévue
- Vérifiez l'option 〉 **Format pge** 〉 **Rotation**.

12 Impression imprévue ou incorrecte

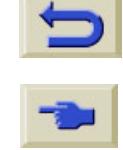

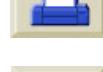

- L'impression est inversée par rapport à votre image
	- Vérifiez l'option 〉 **Format pge**  〉 **Miroir**.
- L'impression est déformée ou incohérente
	- Vérifiez le câble d'interface reliant votre ordinateur à l'imprimante et remplacez-le si nécessaire.
	- Modifiez les paramètres de langage.

Voir 〉 **Lang grph.**

– Pour les autres logiciels ou pilotes, consultez la documentation utilisateur du fournisseur.

• Une image en chevauche une autre sur la même feuille

- Réduisez la valeur de 〉 **Réglage d'E/S** 
	- 〉 **Délai d'E/S**. (Ce point ne s'applique pas à

l'impression HP-GL/2).

• Les réglages de plume semblent sans effet

–  $\,$  Les avez-vous modifiés dans  $\,$   $\mapsto$ **Paramètres HPGL/2**  〉 **Définir palette** ? Vérifiez que la palette est sélectionnée dans

〉 **Paramètres HPGL/2**  〉 **Palette**.

- Avez-vous défini les réglages de plume dans le logiciel ? Vérifiez que 〉 **Paramètres HPGL/2**  〉 **Palette** est réglé sur **Logiciel**.
- apport à votre<br>
Impression HP-GL/2).<br>
ILES et réglages de plume semblent sans effet<br>  $\vec{r}$  realiant votre<br>
realiant votre vérifiez que la palette est sélectionnée dans<br>
Femplacez-le si<br>  $\vec{r}$   $\rightarrow$  Paramètres HPGL/2 → – La modification du réglage de plume, effectuée sur le panneau avant, a-t-elle été ignorée parce que la configuration du pilote <sup>n</sup>'a pas été modifiée ?
	- L'impression est en noir et blanc alors que vous attendiez une impression en couleur
		- Vérifiez le réglage de Couleur/Niv. gris sur le

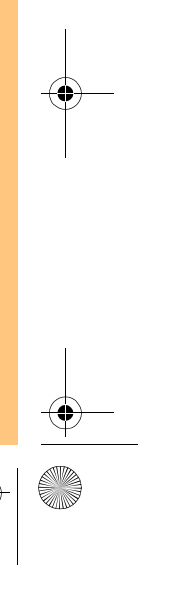

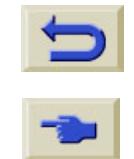

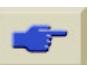

panneau avant et celui défini dans votre

logiciel. Voir <sub>(%)</sub> → **Paramètres Couleur** → **Couleur / monochrome** 〉 **Couleur / Niveaux de gris / Noir véritable**.

- Format pge ou Rotation ne fonctionne pas
	- Ces options ne sont disponibles que sur les imprimantes HP DesignJet série 800, ou si vous avez installé une carte d'accessoire HP-GL/2 sur votre HP DesignJet série 500 ;
	- Ajoutez de la mémoire sur la carte d'accessoire de votre imprimante (voir [page](#page-74-0) 11) ;
	- L'imprimante ne parvient pas à faire pivoter des images matricielles.

• L'impression n'est pas celle que vous attendiez

– Vous avez peut-être lancé une impression interne (par exemple l'impression d'alignement

14 Impression imprévue ou incorrecte

des têtes d'impression).

Vous trouverez une liste plus détaillée des problèmes et des solutions possibles dans le *Guide de référence* en ligne, disponible sur le CD *Utilisation de votre imprimante*.

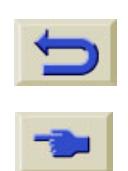

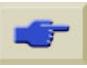

# **Problèmes de qualité d'image**

Si vous rencontrez des problèmes de qualité d'impression, suivez ces instructions. Les types de problèmes que vous pouvez rencontrer sont :

 $=$  ou

E

- Traînées horizontales sur les traits
- Traits verticaux ou horizontaux dentelés

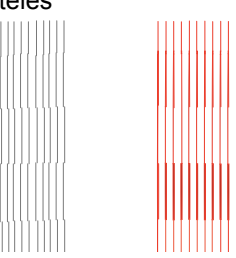

• Bandes ou traînées blanches horizontales

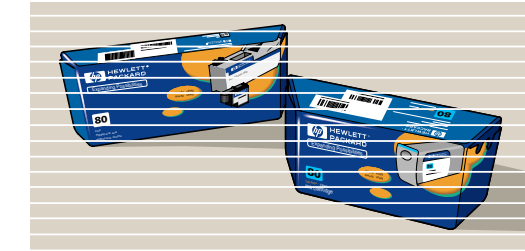

Cependant, si un message du type "Problem detected in PRINTHEADS" (Problème survenu au niveau des têtes d'impression) s'affiche sur le panneau avant, suivez les instructions données pour ce message dans la section "Messages d'erreur du panneau avant" à la [page](#page-88-0) 25 de ce *Guide de poche*.

Les indications suivantes s'appliquent aux situations dans lesquelles c'est *vous* (et non l'imprimante) qui remarquez un problème de qualité d'impression.

Problèmes de qualité d'image 15

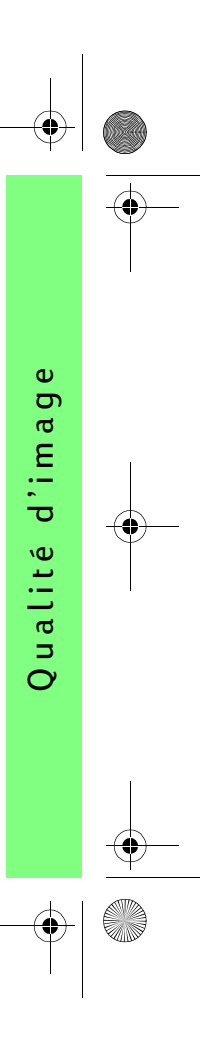

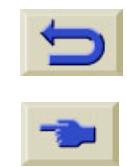

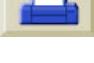

*Remarque* : il est important que le papier que vous chargez pour cette procédure soit exactement le même (par exemple, du papier glacé) que celui avec lequel les problèmes de qualité d'impression sont apparus. Si vous utilisez un autre type de papier, vos chances de résoudre le problème sont réduites. En revanche, vous devez utiliser un rouleau (et non une feuille) pour cette procédure.

> Les pages *[20](#page-83-0)* et *[21](#page-84-0)* décrivent le déroulement complet de la procédure de dépannage et indiquent les principales actions à entreprendre.

# <span id="page-79-0"></span>**Procédure de dépannage**<br>Exécutez la procédure de **Dépannage** de la manière

suivante :

*1* Dans le menu principal du panneau avant,

sélectionnez le **Menu encre** ( $\langle \rangle$ ) et appuyez sur **Entrée**.

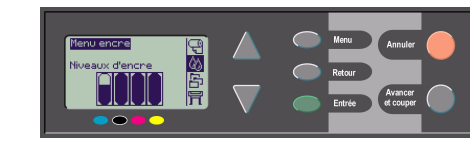

- *2* Sélectionnez **Dépannage** et appuyez sur **Entrée**.
- *3* L'imprimante vérifie tout d'abord l'alignement des têtes d'impression.

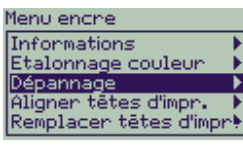

Un mauvais alignement des têtes est une cause courante de problèmes de

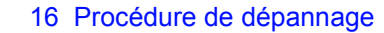

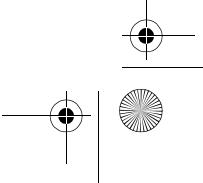

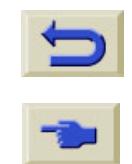

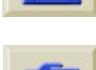

qualité d'image. Si les têtes sont mal alignées, l'imprimante vous demande de confirmer le lancement de la procédure d'alignement. Cette procédure utilise quelques centimètres de papier chargés dans l'imprimante et son exécution dure quelques minutes. *Il n'est pas nécessaire de vérifier les motifs imprimés par la procédure Alignement des têtes d'impression*. Reportez-vous à la [page](#page-42-0) 43 de l'autre côté de ce *Guide de poche*.

- <span id="page-80-1"></span>*4* Si les têtes d'impression ne semblent pas avoir besoin d'être alignées, l'imprimante lance l'**Impression de diagnostic A**, qui consiste en plusieurs blocs de couleurs et en un bloc de fines lignes discontinues noires (beaucoup plus resserrées que celles représentées ici).
- <span id="page-80-0"></span>*5* Examinez attentivement les lignes discontinues de l'Impression de diagnostic A et indiquez si la qualité est satisfaisante ou non.

Les défauts à rechercher ici sont :

Procédure de dépannage 17

• crénelures dans les lignes minces, telles que : xxxxxxxxxxxxxxxx

les lignes doivent être droites, sans être nécessairement parfaitement alignées.

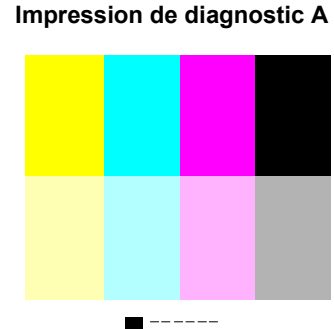

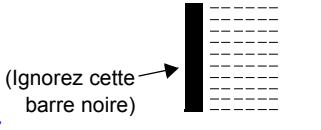

d'image Qualité d'image ualité  $\overline{O}$ 

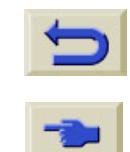

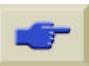

Ces irrégularités significatives s'étendent sur toute la longueur des lignes. Pour l'instant, ne tenez pas compte d'éventuelles irrégularités plus courtes, disposées en colonnes.

- *6* Examinez attentivement les blocs de couleur de l'Impression de diagnostic A et indiquez s'ils présentent des défauts. Les types de défauts à rechercher sont :
	- Traînées ou bandes blanches dans les blocs de couleur.
- *7* Si vous indiquez un problème avec les lignes discontinues dans

l'Impression de diagnostic A, l'imprimante vous demande de confirmer le lancement de la procédure d'**Etalonnage avancé** ; votre imprimante en est à l'étape *[3](#page-86-0)* de la procédure [page](#page-86-0) 23 (si vous ne souhaitez pas effectuer l'étalonnage, appuyez sur la touche **Annuler**).

*8* Si vous indiquez des problèmes sur les blocs de couleur de l'Impression de diagnostic A, par exemple des traînées ou des bandes blanches, l'imprimante tente de nettoyer les têtes à l'origine du problème. Une tête peut être nettoyée trois fois de cette manière, après quoi elle ne peut plus être nettoyée et l'imprimante vous indique que la procédure de **Dépannage** est terminée. Dans ce cas, nous vous conseillons de réimprimer votre document puis, si nécessaire, de relancer la procédure de **Dépannage**. Après avoir nettoyé les têtes d'impression, l'imprimante relance l'impression des blocs de couleurs (sans les lignes noires) de l'Impression de diagnostic A et vous demande de les examiner à nouveau (comme à l'étape *[5](#page-80-0)* de la [page](#page-80-1) 17).

18 Procédure de dépannage

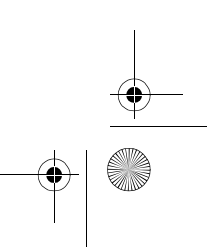

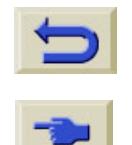

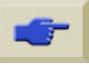

- *9* Si vous ne signalez aucun problème la première fois que vous imprimez l'Impression de diagnostic A, l'imprimante lance **l'impression de diagnostic B**.
- *10* Pour chaque couleur du motif de l'**Impression de diagnostic B**, vous devez juger la qualité d'impression, c'est-à-dire vérifier s'il manque des lignes. Si vous indiquez qu'une couleur est défectueuse, l'imprimante nettoie la tête d'impression correspondante.

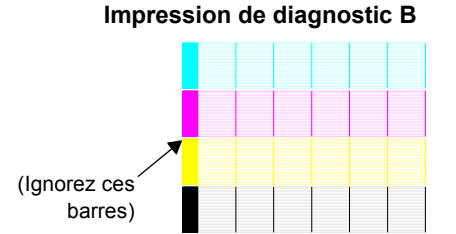

- Si la procédure de nettoyage des têtes est terminée, l'**Impression de diagnostic B** est réimprimée et l'imprimante vous repose la même question.
- *11* Si les problèmes de qualité d'image persistent, utilisez à nouveau la procédure **Dépannage**. Si aucun motif ou bloc de couleur imprimé dans les deux **Impressions de diagnostic** ne présente de problème, votre problème de qualité d'image vient peut-être d'un paramètre erroné dans votre logiciel ou peut-être votre travail aurait-il dû être imprimé avec **Qualité d'impr.** réglée sur **Amél.** au lieu de **Normal** ou **Brouillon**.

Si la procédure de **Dépannage** n'a pas indiqué qu'un alignement des têtes était nécessaire, vous pouvez sélectionner **Aligner têtes d'impr.** dans le Menu Encre pour résoudre les problèmes de qualité d'image restants.

Procédure de dépannage 19

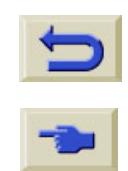

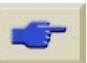

<span id="page-83-0"></span>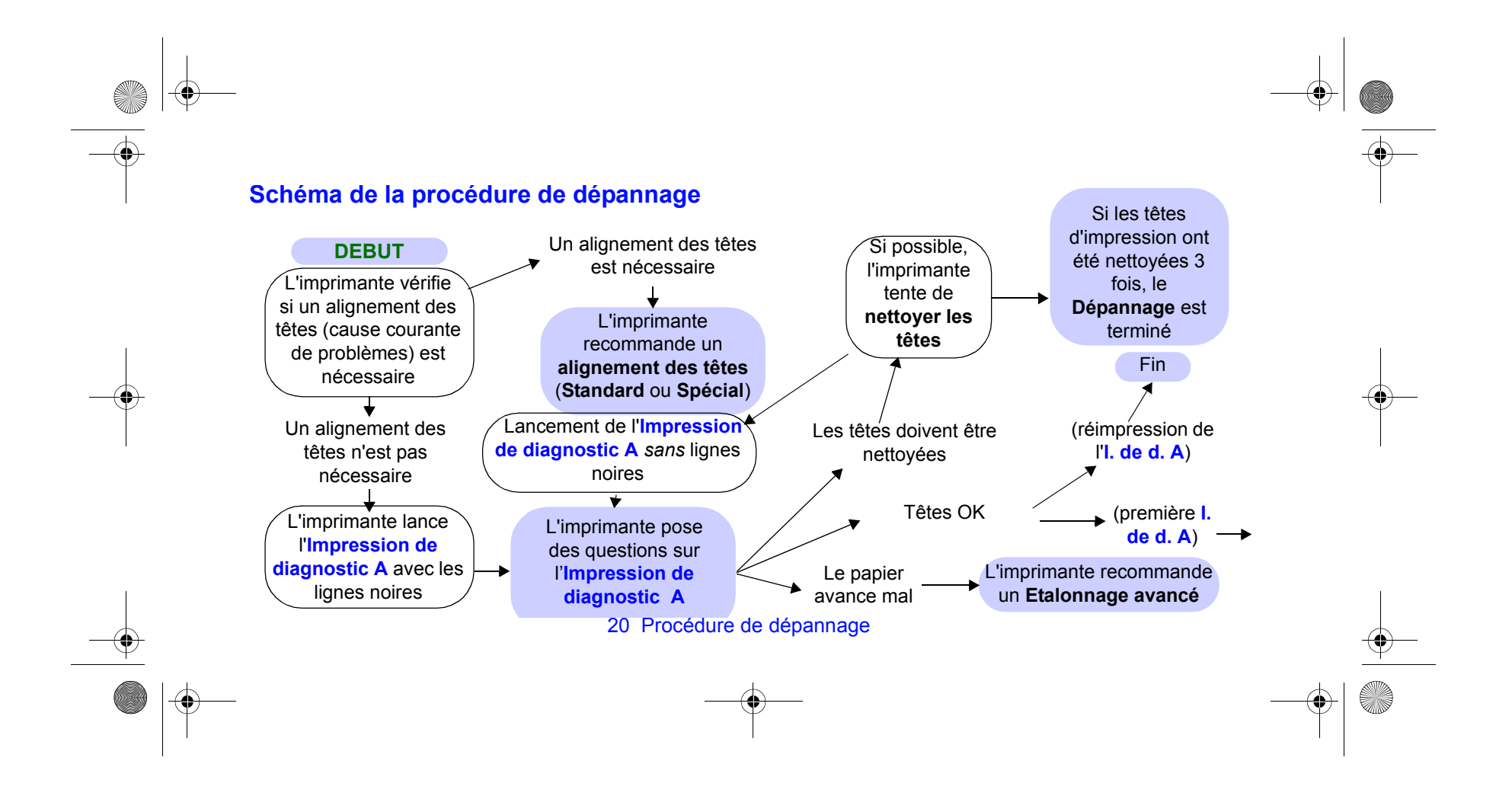

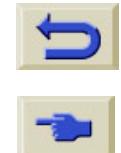

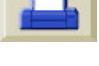

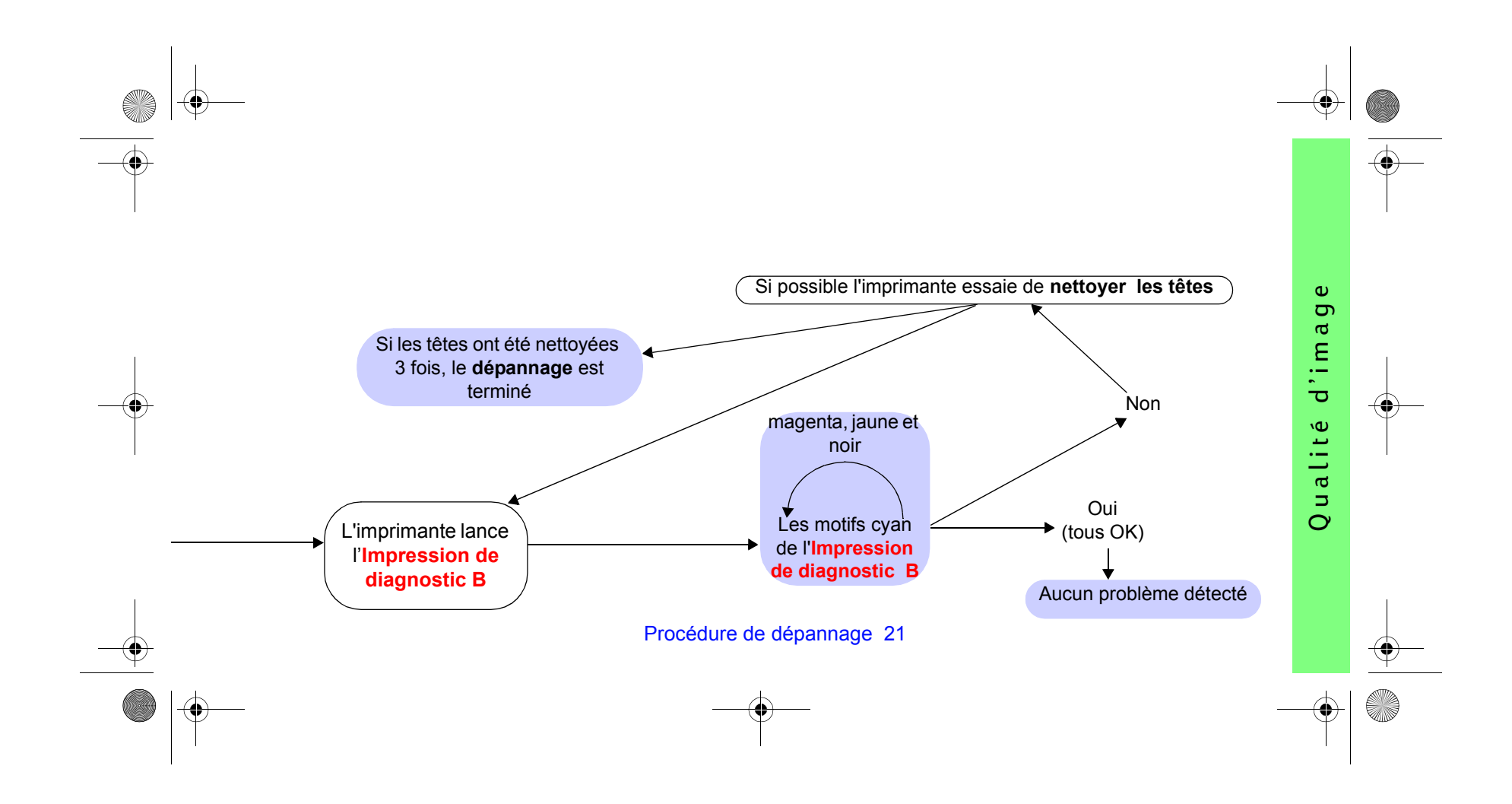

<span id="page-84-0"></span>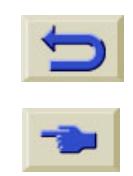

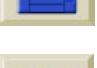

# <span id="page-85-0"></span>**Procédure d'étalonnage de l'avancée de papier**

Il est important que le papier que vous chargez pour cet étalonnage soit exactement le même que celui utilisé pour une impression normale, que ce soit son type (papier glacé, par exemple) ou son format (A0 ou 36 pouces, par exemple). Vous pouvez utiliser du support en feuilles ou en rouleau.

La procédure imprime un motif, puis coupe le rouleau ou éjecte la feuille. Il faut du papier d'au moins 65 cm de long sur 50 cm de large. Vous devez ensuite recharger le papier *comme une feuille*, pour que l'imprimante puisse mesurer avec précision le motif et, au besoin, régler correctement la valeur de l'avance entre chaque impression d'une bande de données. Consultez [page](#page-46-0) 47 le paragraphe "Charger une feuille de papier" de l'autre côté de ce *Guide de poche*.)

*Le motif imprimé est destiné à l'imprimante et n'a pas pour but de vous faire analyser ses caractéristiques en fonction de la qualité de vos impressions.*

*1* Dans le menu principal du panneau avant, et après avoir chargé le type de papier approprié,

sélectionnez le Menu Papier ( $\Box$ ) et appuyez sur **Entrée**.

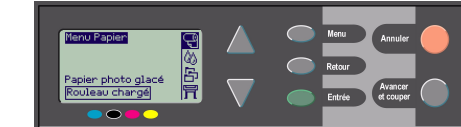

*2* Sélectionnez **Etalonnage avancé** et appuyez sur **Entrée**.

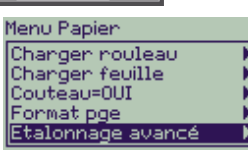

22 Procédure d'étalonnage de l'avancée de papier

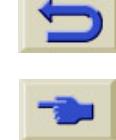

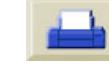

<span id="page-86-0"></span>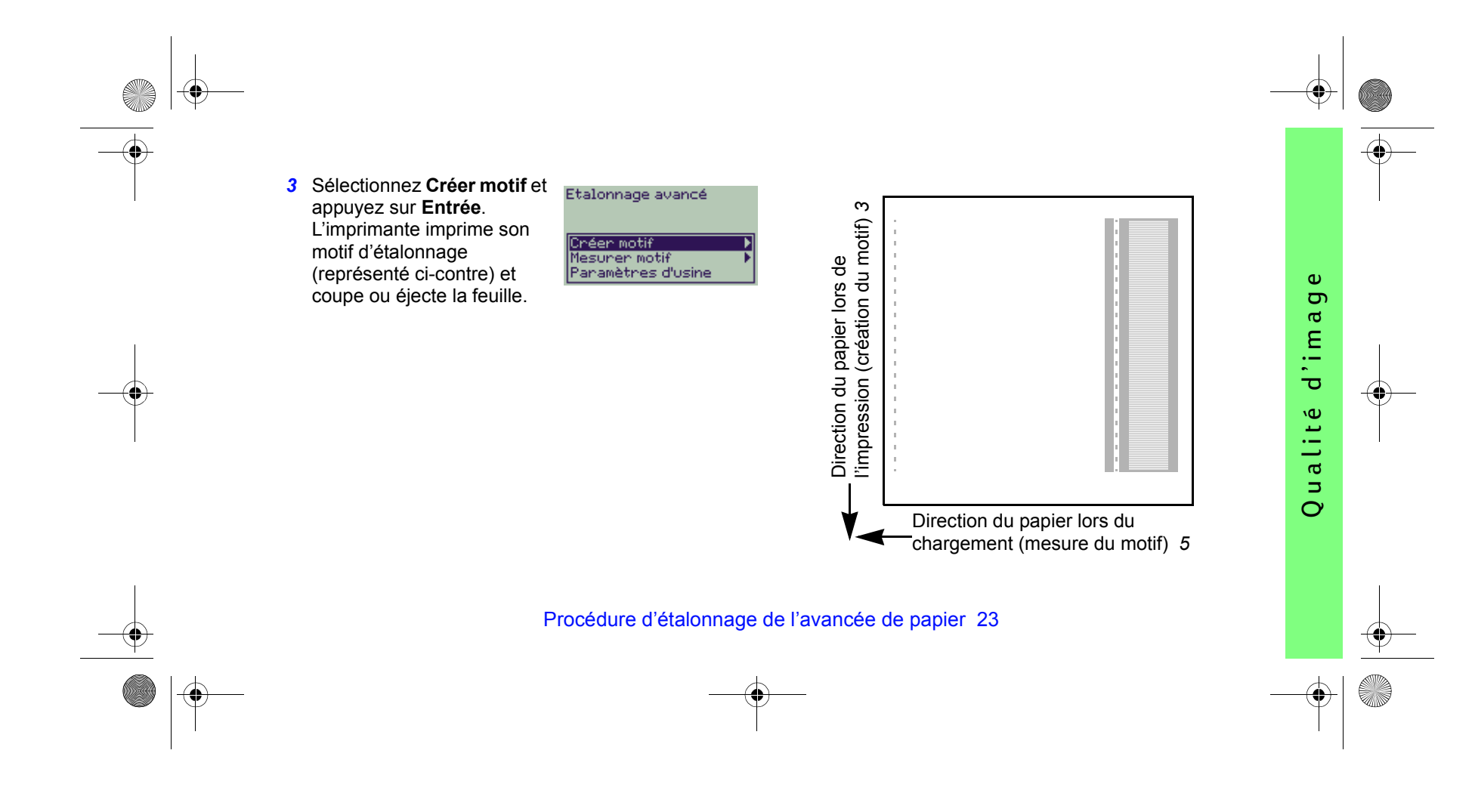

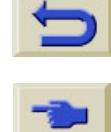

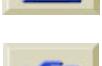

*4* Chargez la feuille côté imprimé vers le haut, la ligne de pointillés étant en avant (rotation à 90º).

<span id="page-87-0"></span>*5* Sélectionnez **Mesurer motif** et appuyez sur **Entrée**.

> L'imprimante lit le motif d'étalonnage et procède aux réglages internes appropriés.

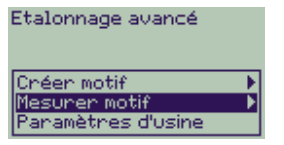

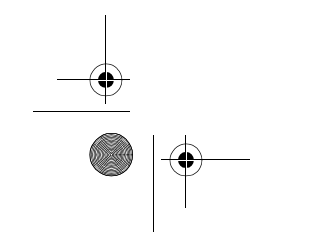

24 Procédure d'étalonnage de l'avancée de papier

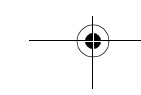

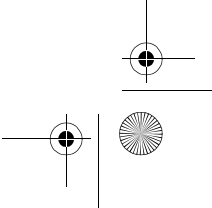

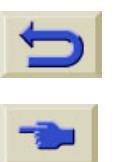

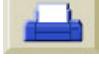

<span id="page-88-0"></span>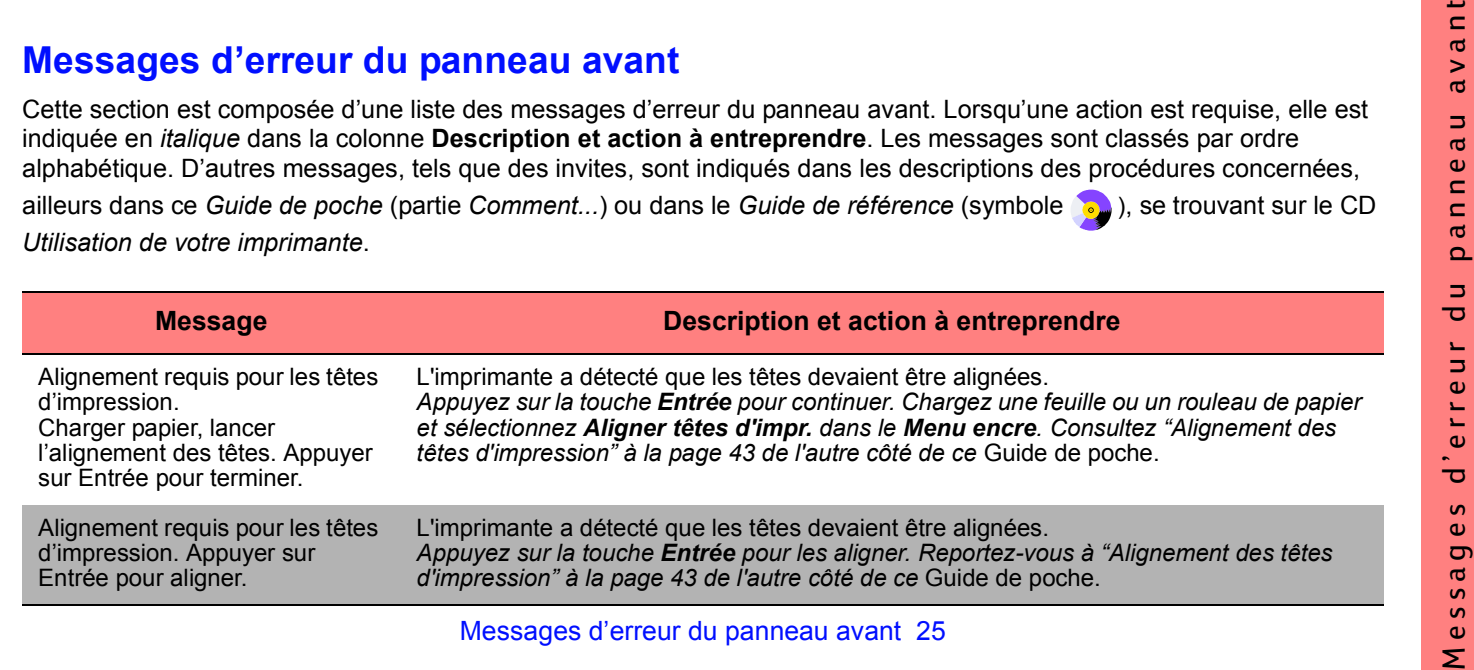

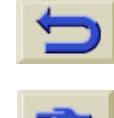

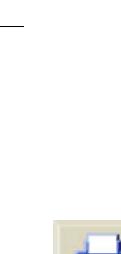

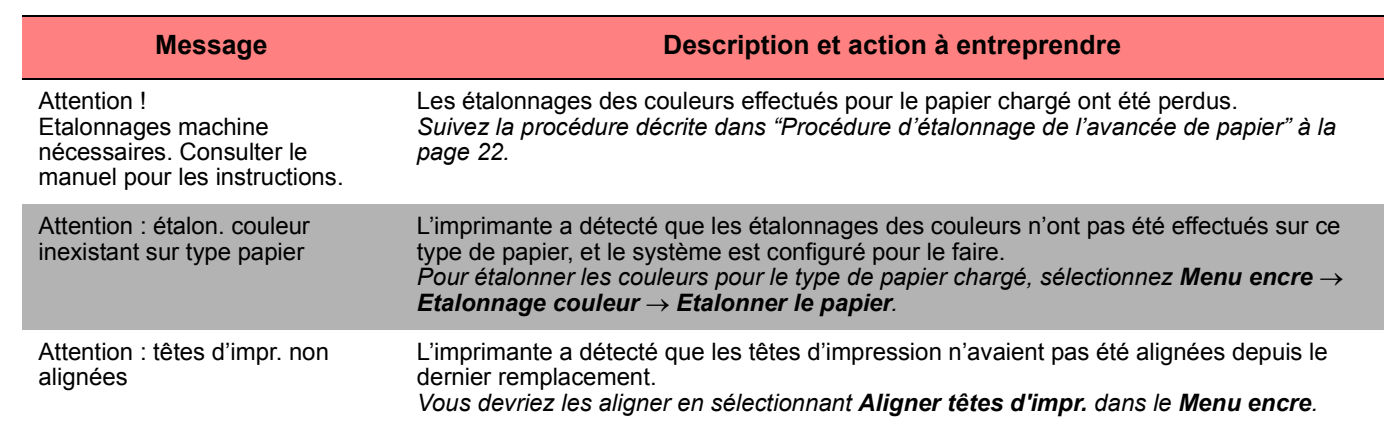

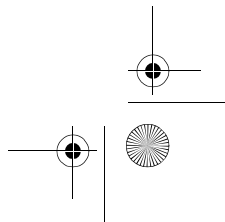

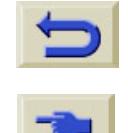

 $\overline{\bigoplus}$ 

 $\bigoplus$ 

 $\bullet$ 

 $|\phi\rangle$ 

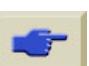

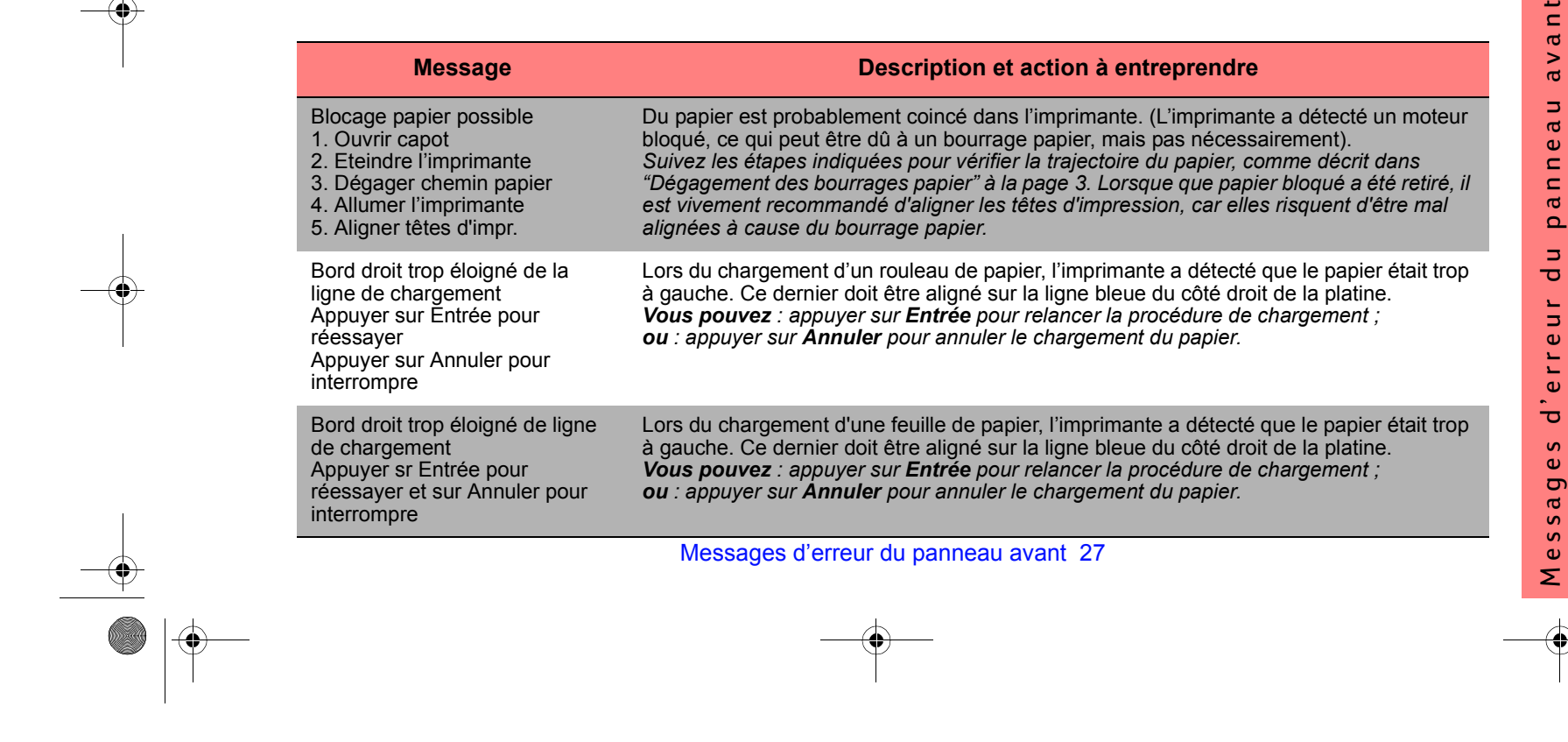

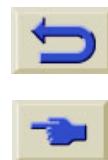

 $\bigoplus$ 

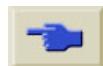

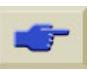

 $\overline{\blacksquare}$ 

 $\bigoplus$ 

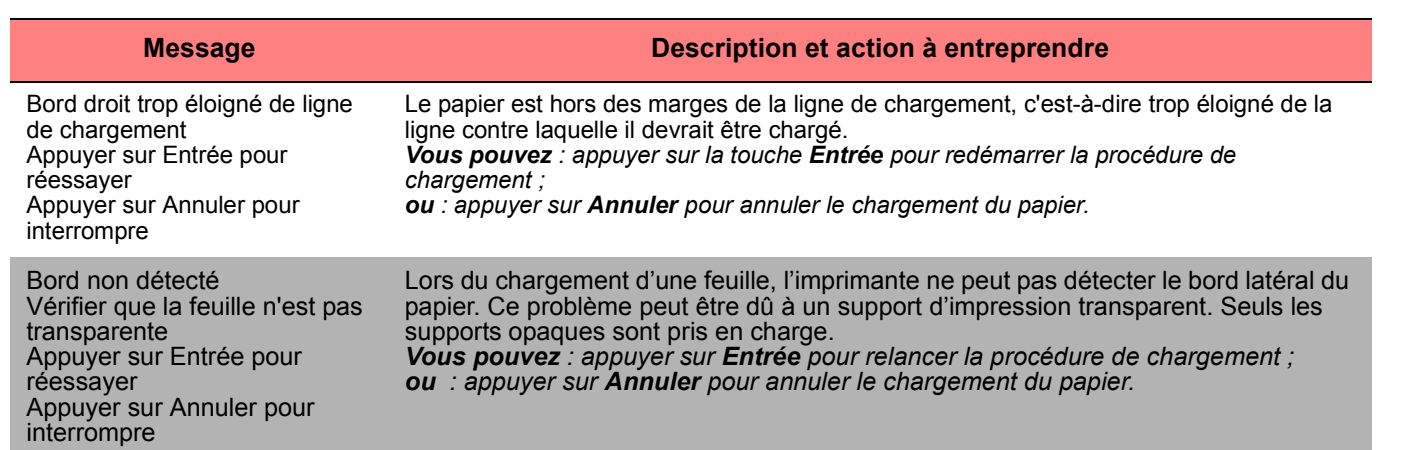

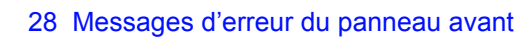

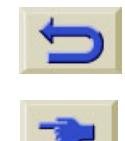

 $\begin{array}{|c|c|} \hline \quad \quad & \quad \quad & \quad \quad & \quad \quad \\ \hline \quad \quad & \quad \quad & \quad \quad & \quad \quad \\ \hline \quad \quad & \quad \quad & \quad \quad & \quad \quad \\ \hline \quad \quad & \quad \quad & \quad \quad & \quad \quad \\ \hline \quad \quad & \quad \quad & \quad \quad & \quad \quad \\ \hline \end{array}$ 

 $\bigoplus$ 

 $\bullet \bullet$ 

 $\overline{\Leftrightarrow}$ 

 $|\phi\rangle$ 

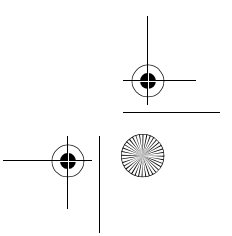

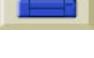

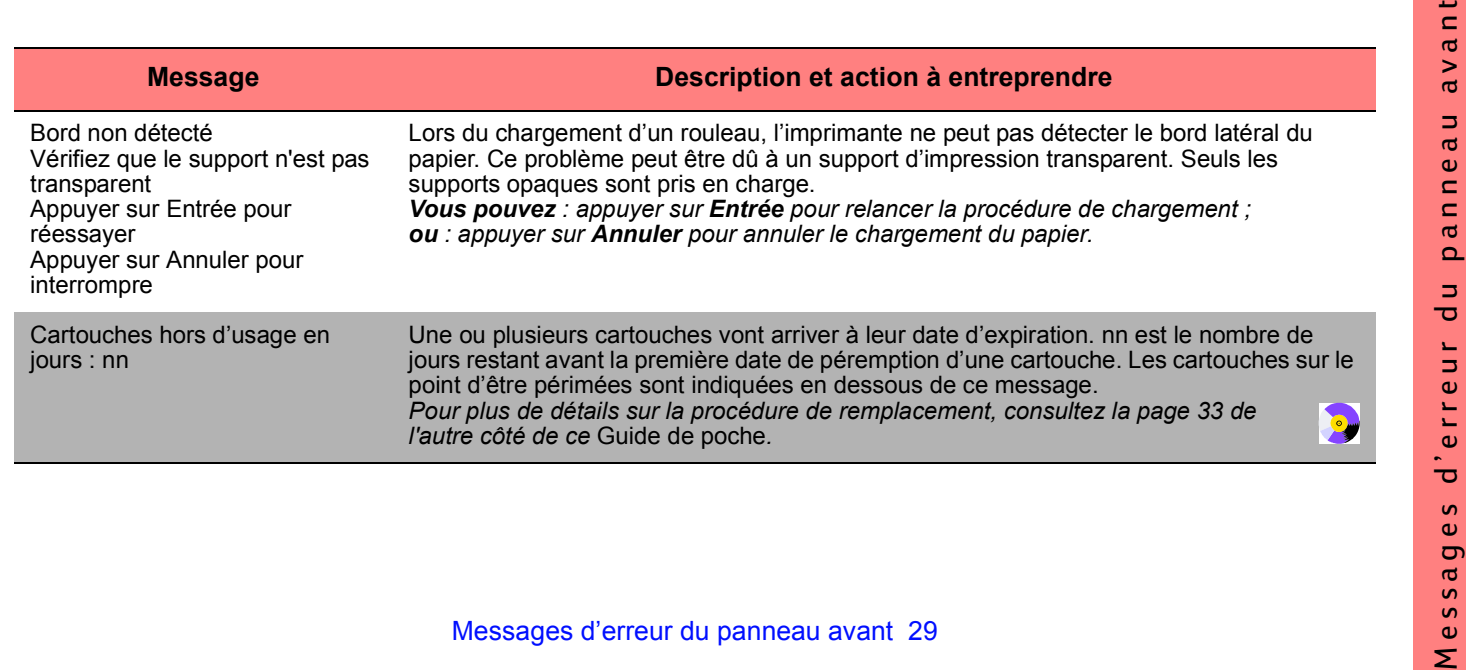

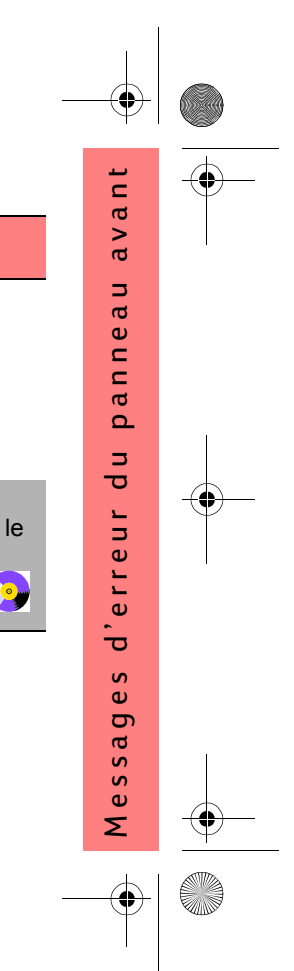

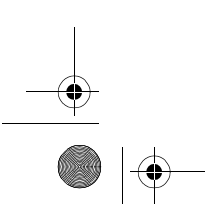

 $\bigcirc$ 

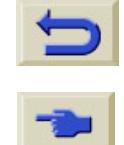

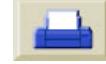

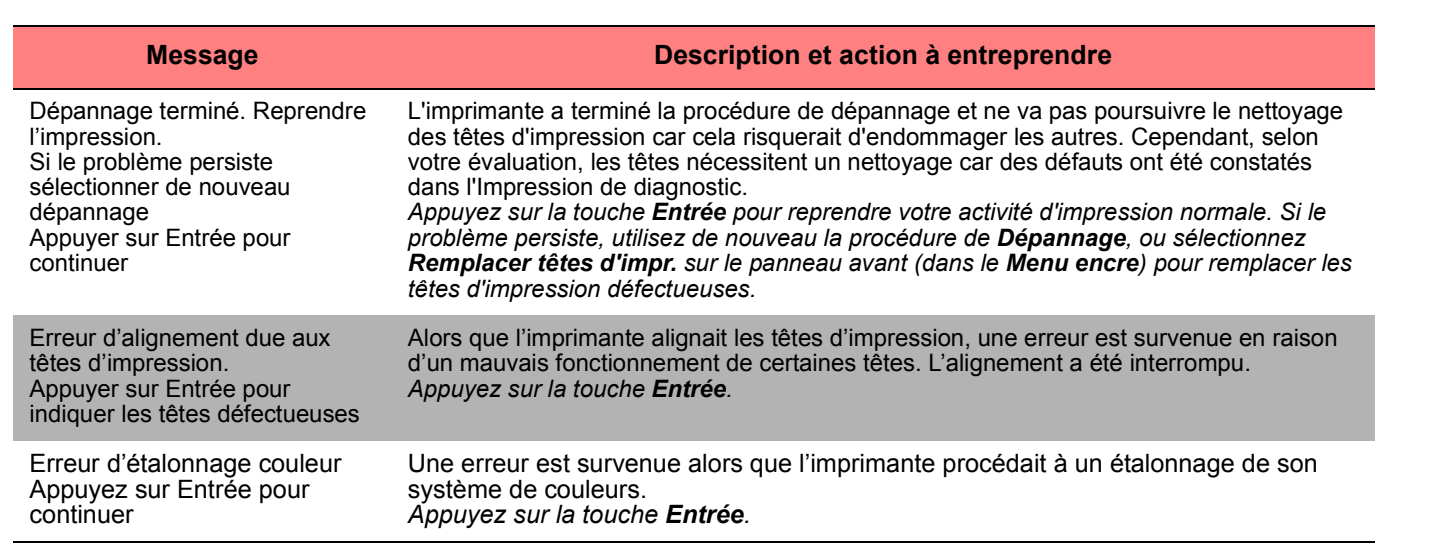

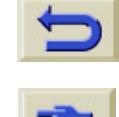

 $\frac{1}{\sqrt{2\pi}}$ 

 $\overline{\bigoplus}$ 

 $\frac{\phi}{\phi}$ 

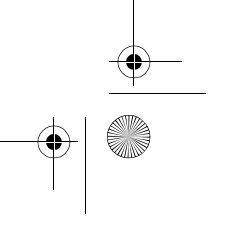

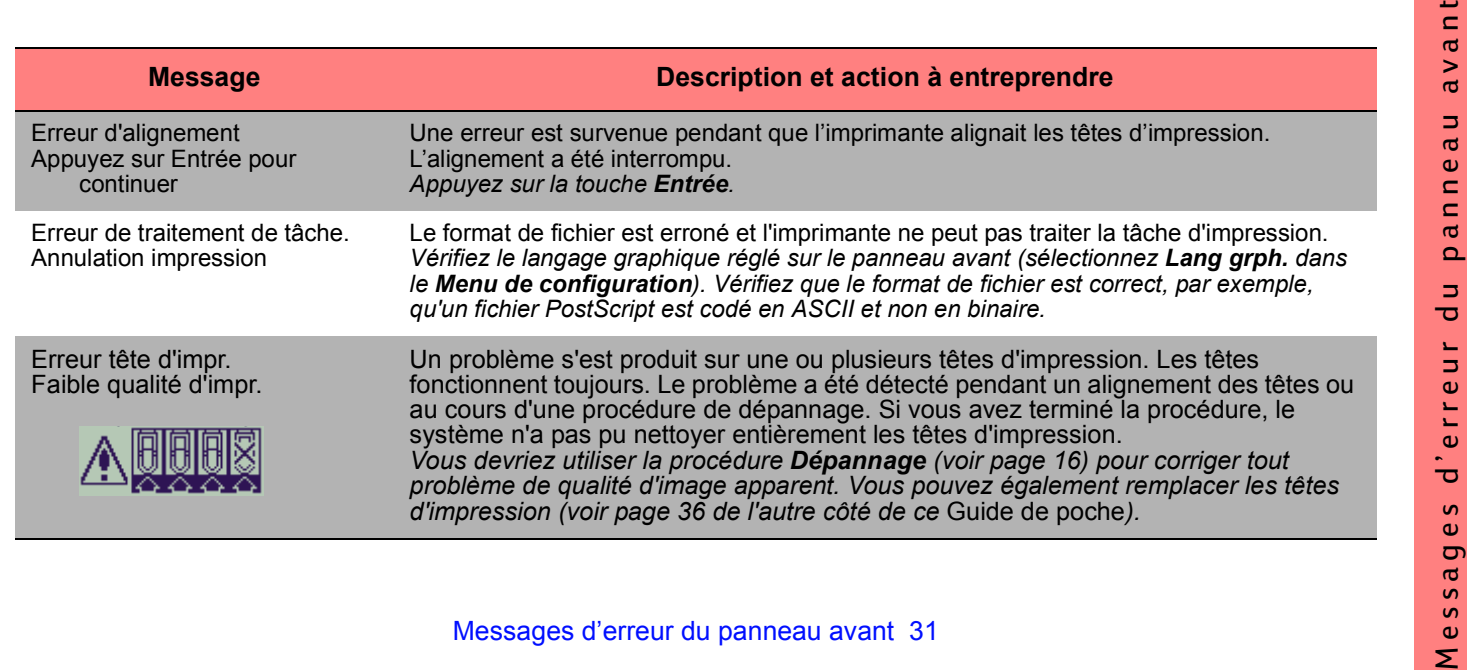

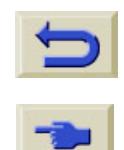

 $\bigcirc$ 

 $\bigcirc$ 

 $\bigoplus$ 

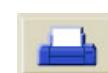

X

 $\overline{\bigoplus}$ 

 $\bigoplus$ 

 $\bigcirc$ 

O

 $\left|\bigoplus\right|$ 

 $\bigoplus$ 

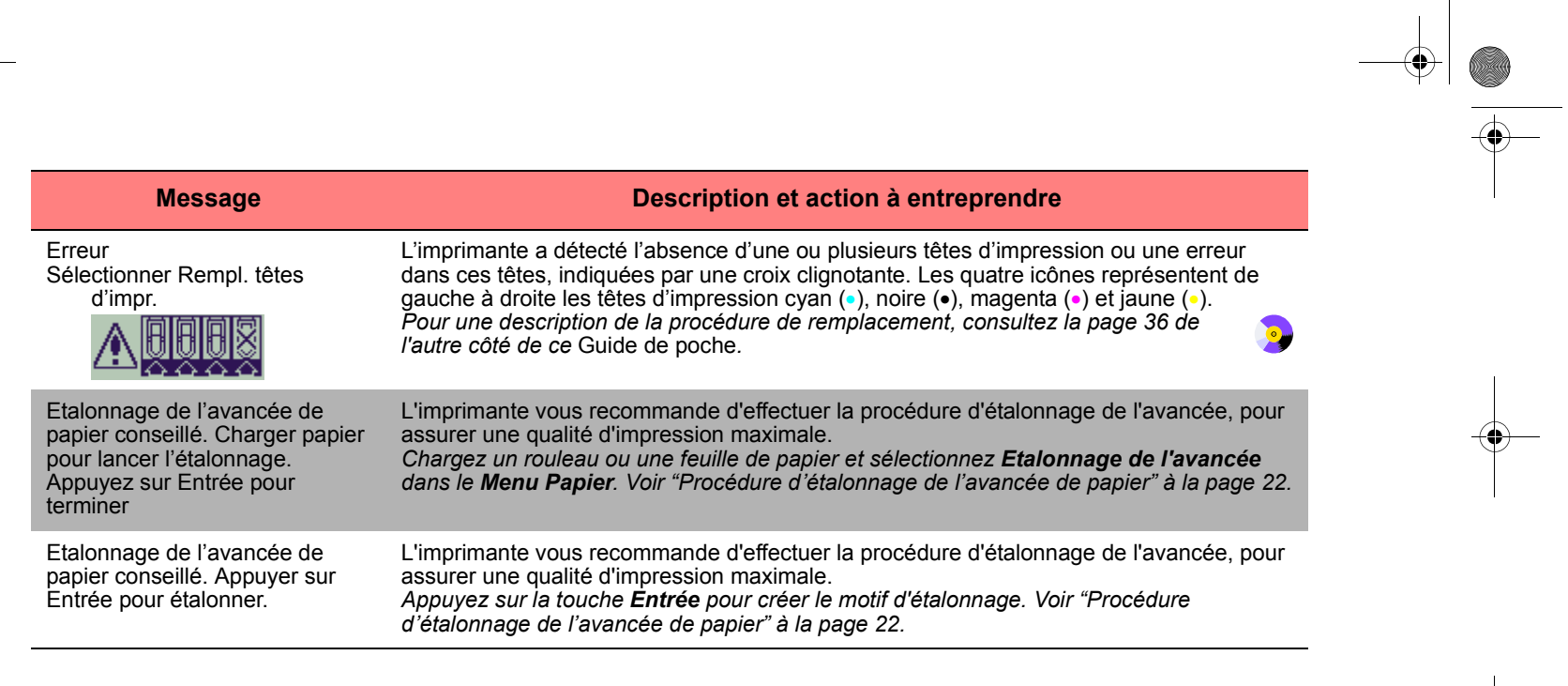

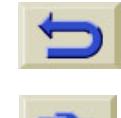

 $\frac{1}{\sqrt{2\pi}}$ 

 $\overline{\bigoplus}$ 

 $\frac{\phi}{\frac{\phi}{\phi}}$ 

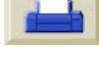

**AND** 

 $\bigoplus$ 

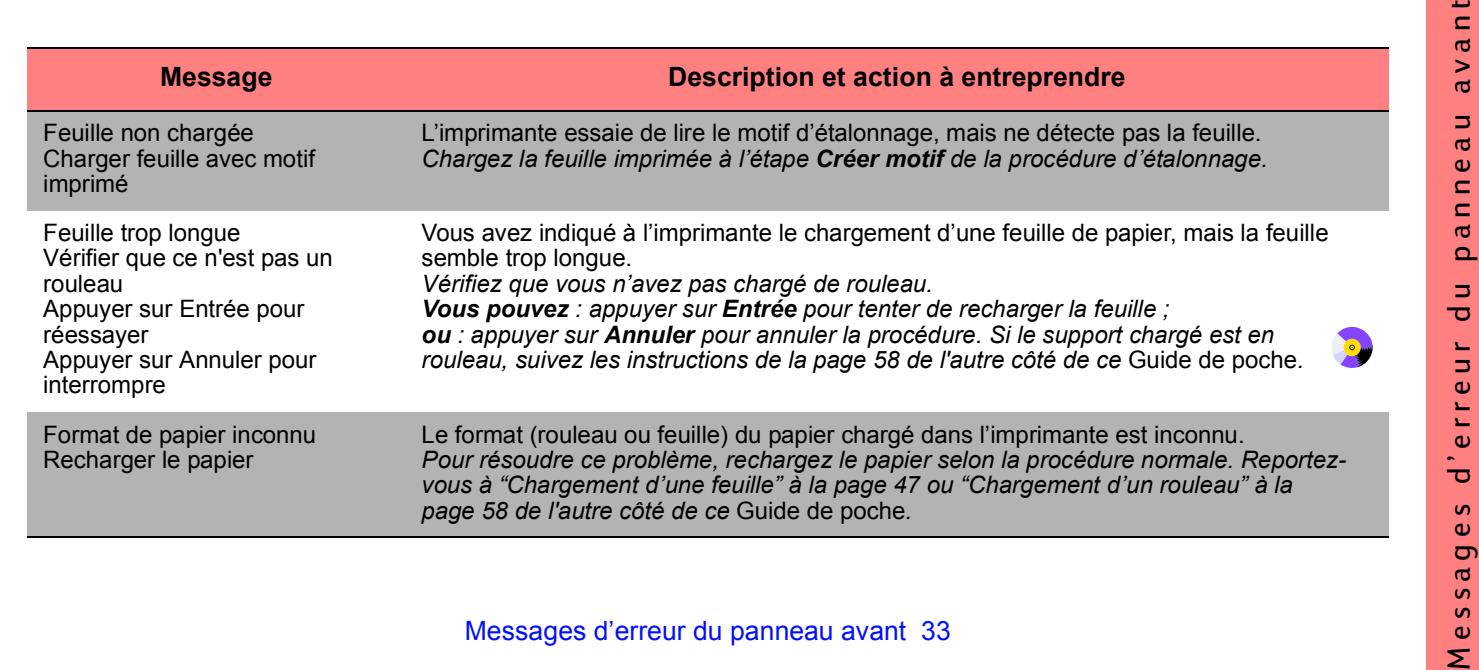

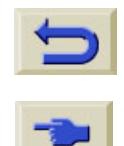

 $\triangleq$ 

 $\bullet \bullet$ 

 $\mathbf{r}$ 

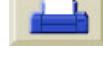

 $\bigoplus$ 

T

 $\overline{\bigoplus}$ 

 $\bigcirc$ 

 $\bigcirc$ 

O

 $\left|\bigoplus\right|$ 

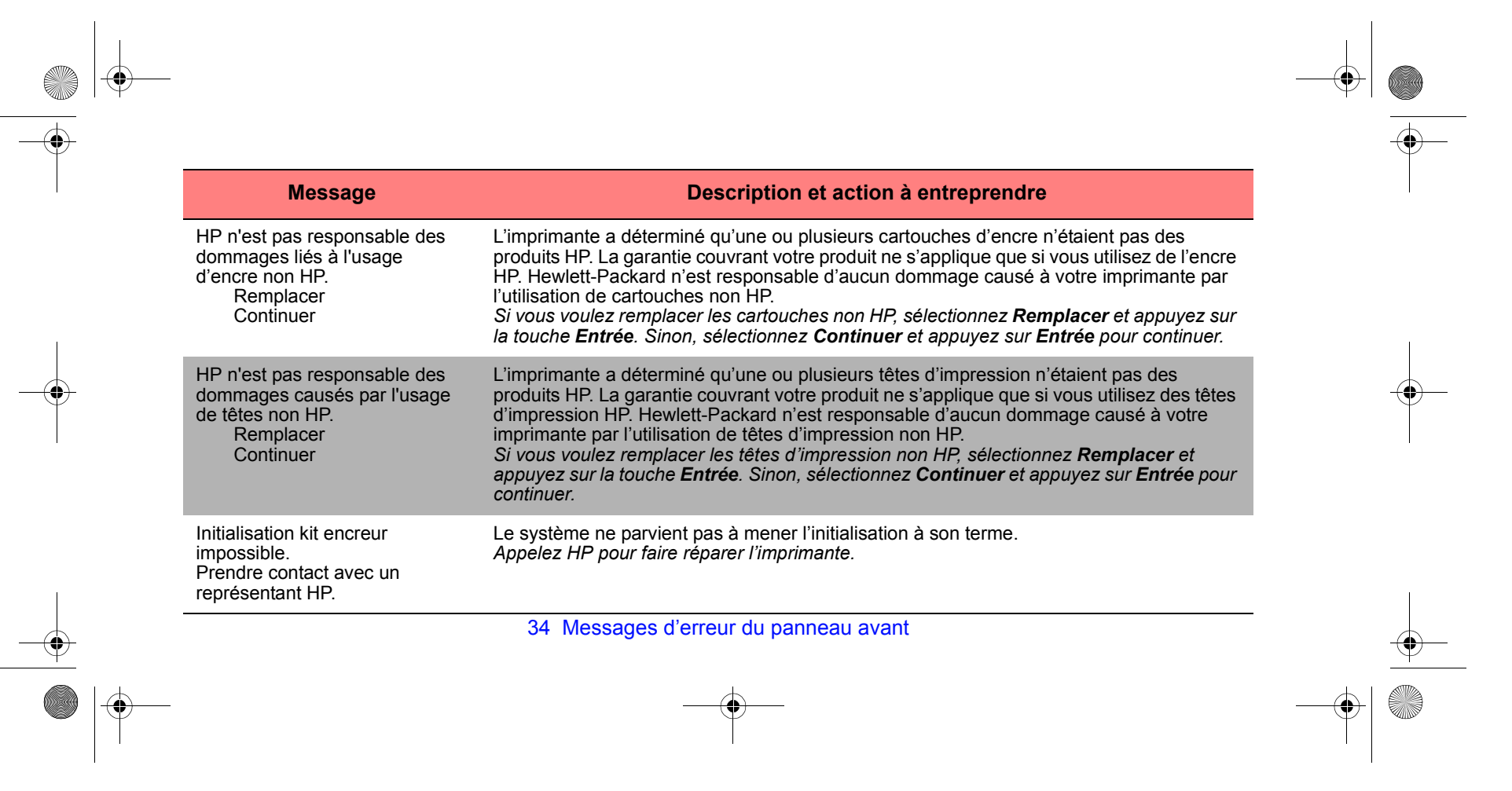

 $\bullet$ 

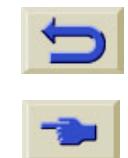

 $\bigoplus$ 

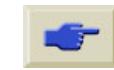

 $\bigoplus$ 

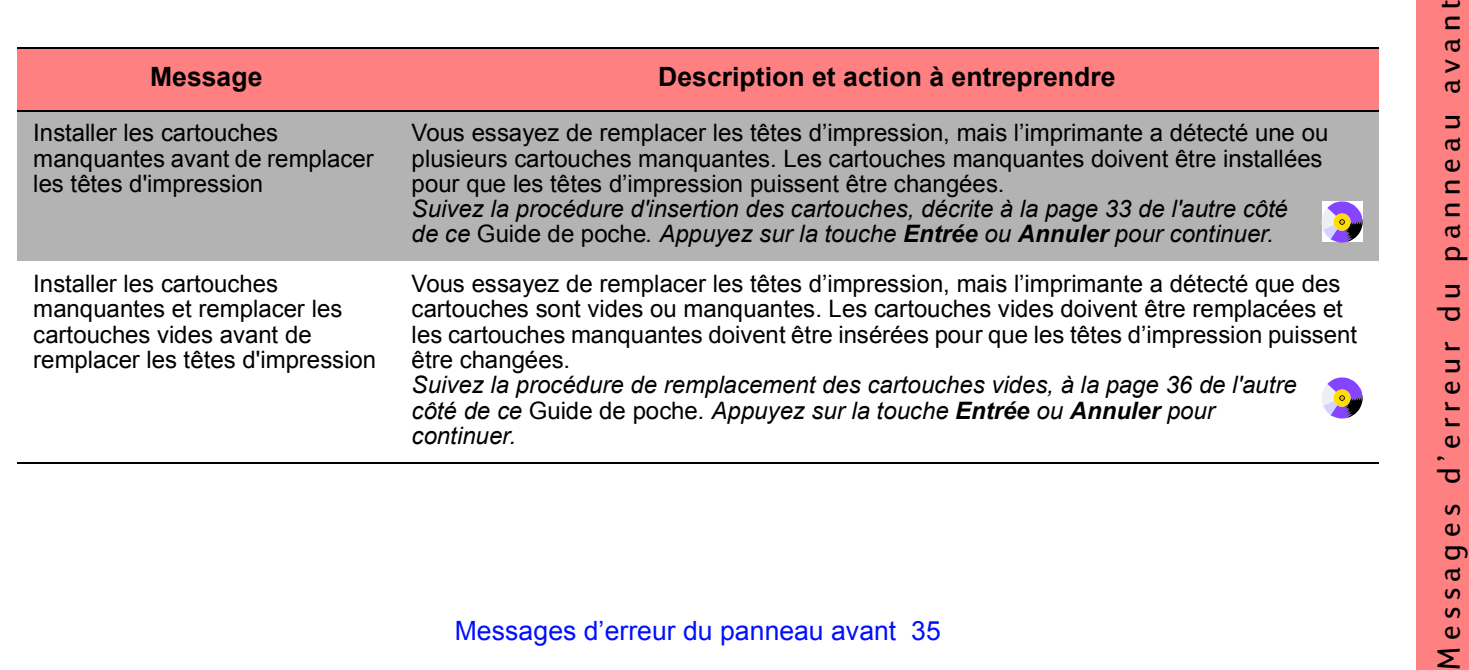

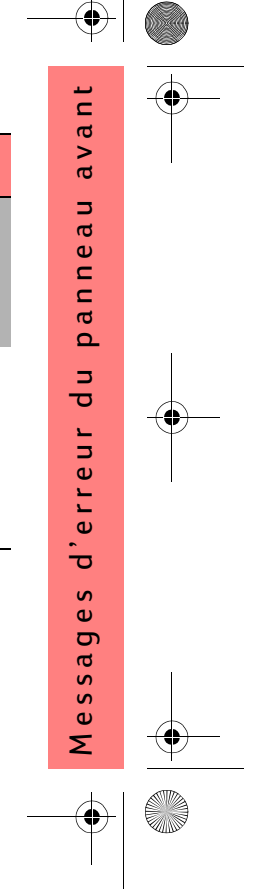

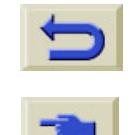

 $\bigcirc$ 

**September 1999** 

 $|\phi$ 

 $\overline{\mathbf{\hat{a}}}$ 

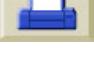

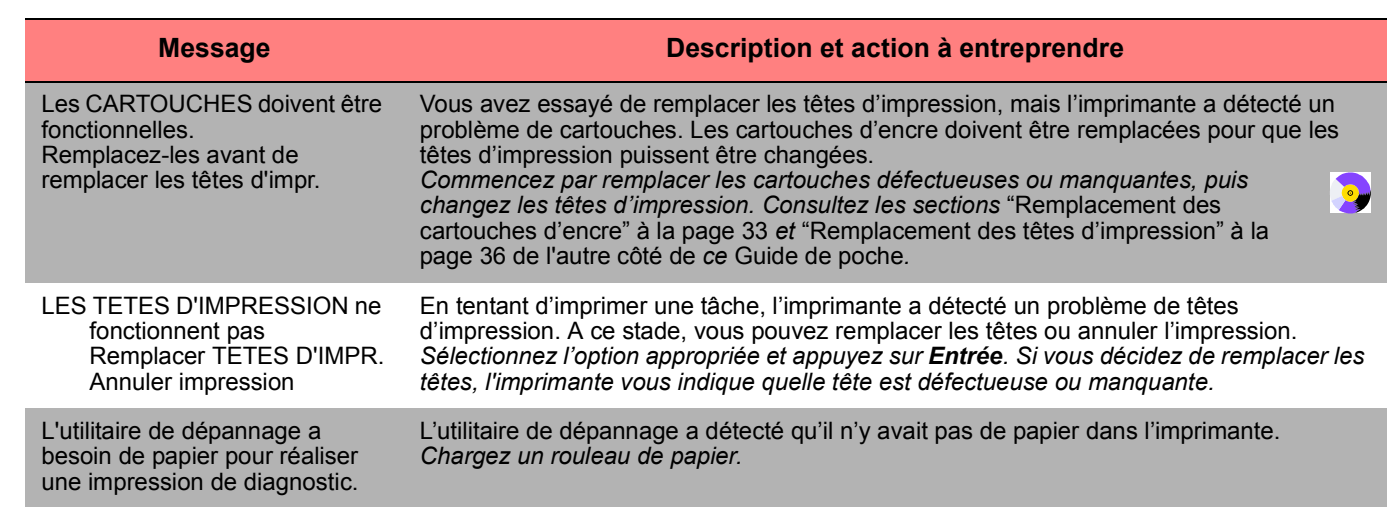

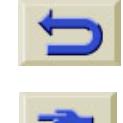

 $\frac{1}{\sqrt{2\pi}}$ 

 $\overline{\bigoplus}$ 

 $\frac{\phi}{\phi}$ 

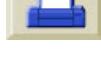

**AND** 

 $\bigoplus$ 

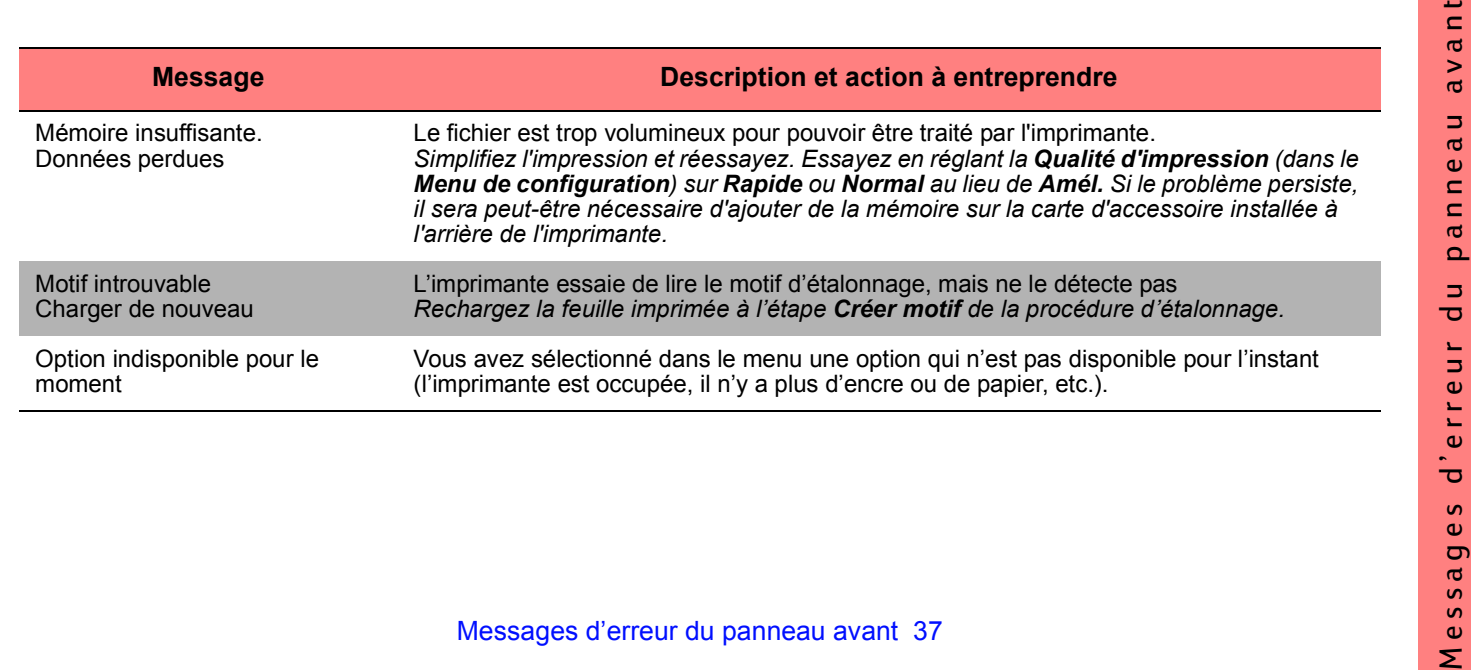

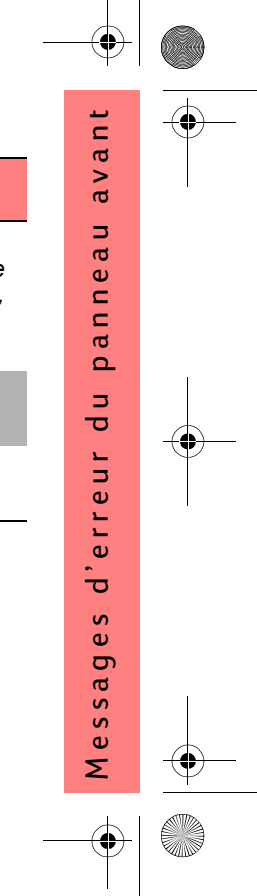

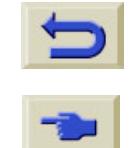

 $\bigoplus$ 

 $\bigcirc$ 

 $\overline{\mathbf{\hat{a}}}$ 

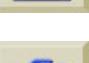

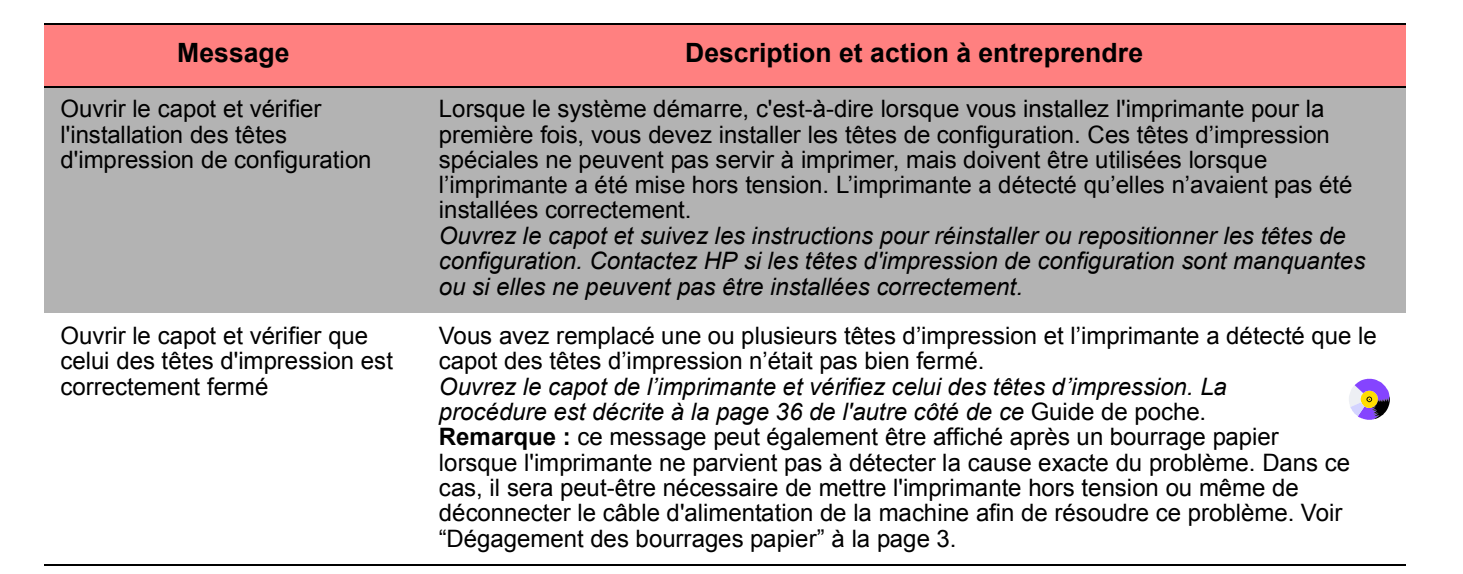

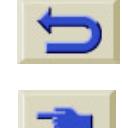

 $\frac{1}{\sqrt{2\pi}}$ 

 $\overline{\bigoplus}$ 

 $\frac{\phi}{\phi}$ 

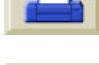

**AND** 

 $\bigoplus$ 

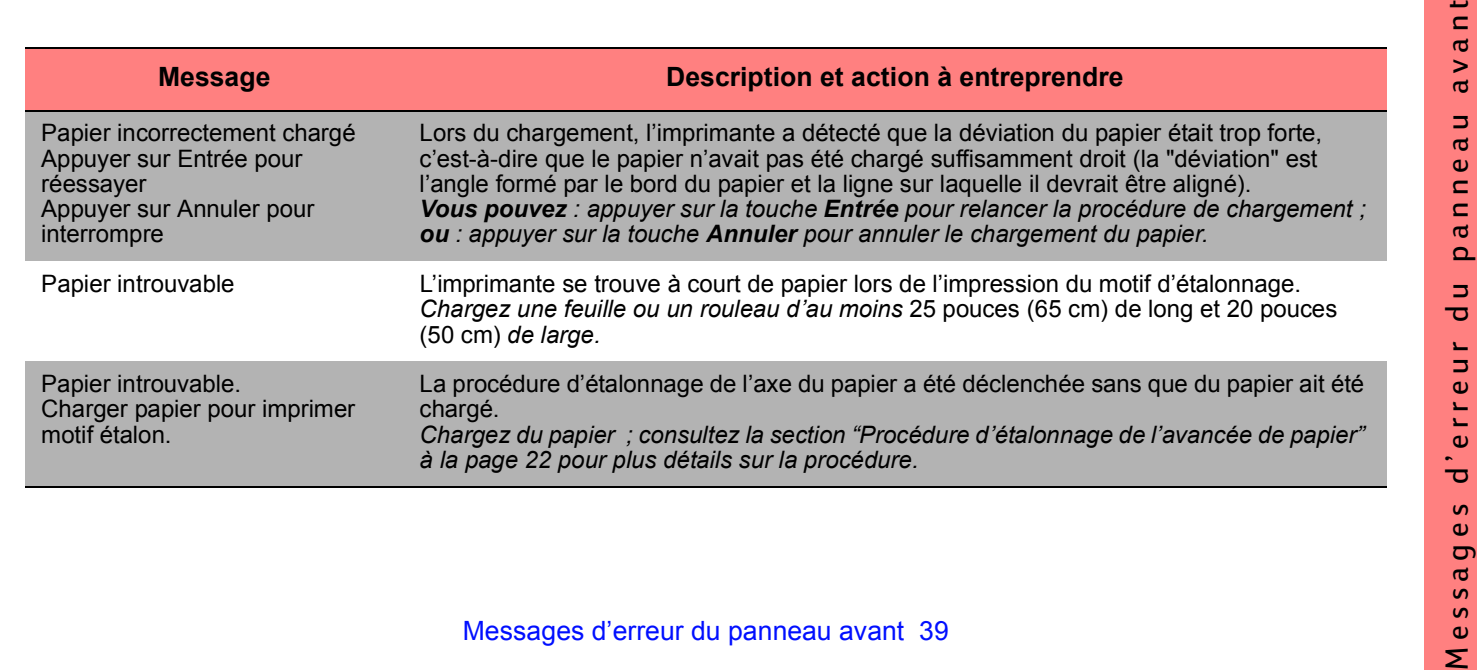

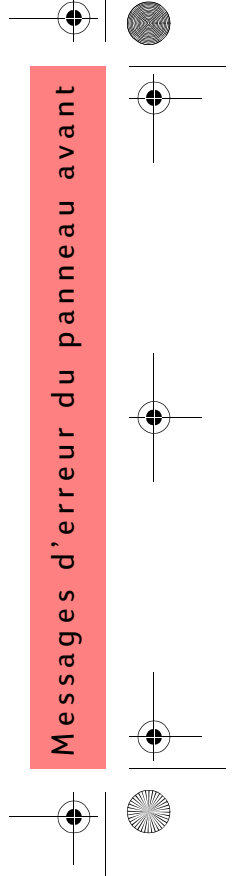

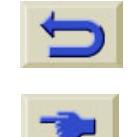

 $\triangleq$ 

 $\bullet$ 

 $|\mathbf{\varphi}\rangle$ 

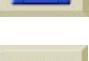

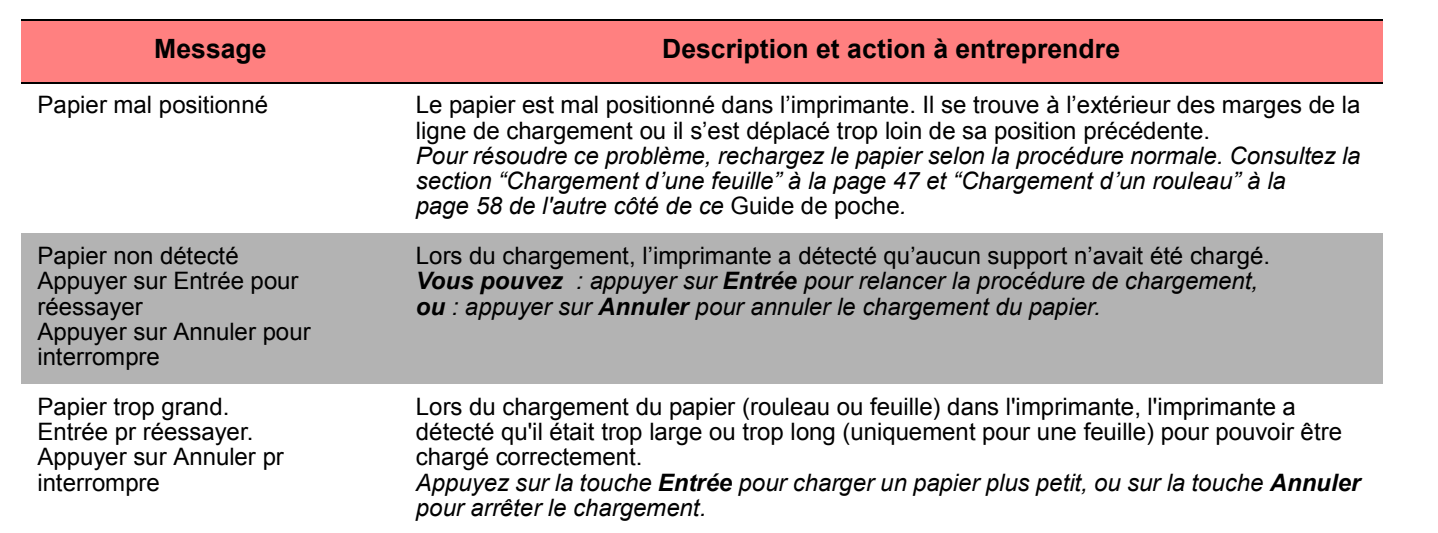

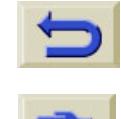

 $\triangleq$ 

 $\bullet$ 

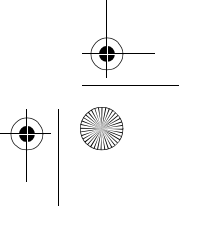

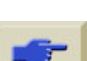

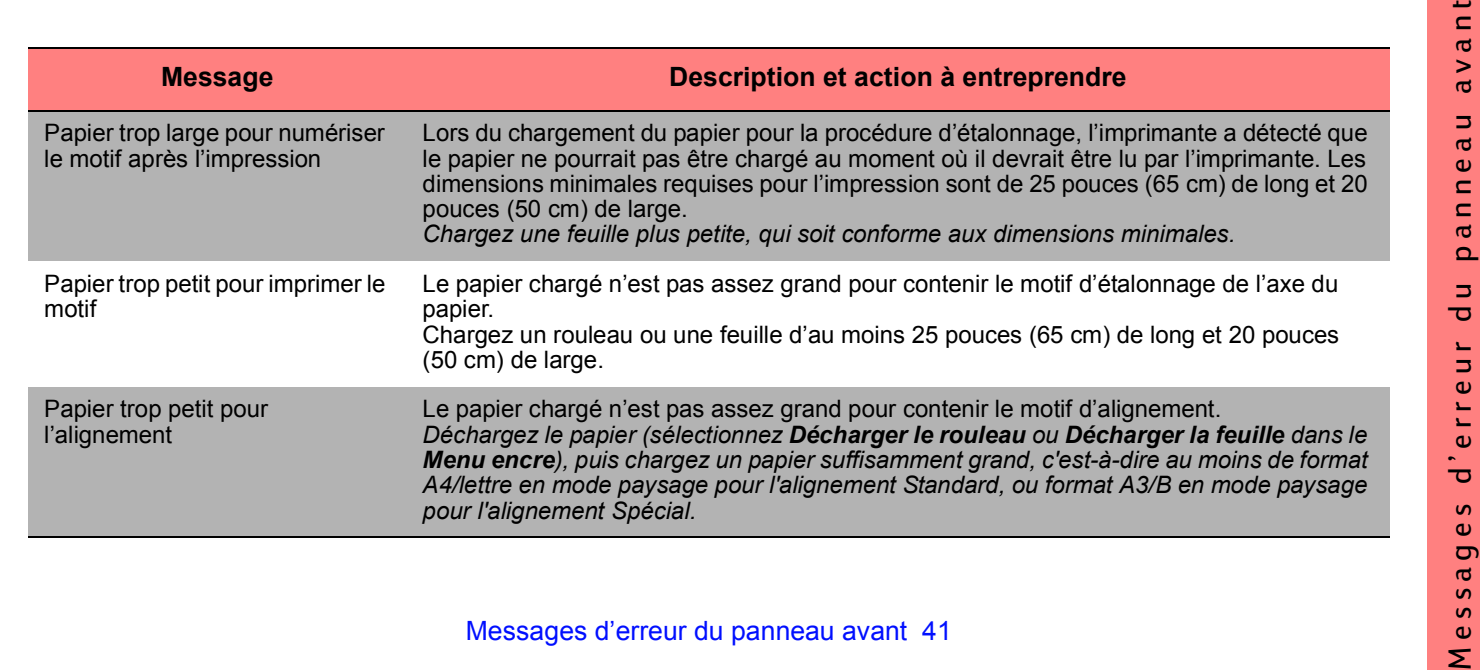

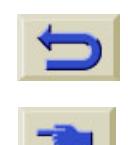

 $\triangleq$ 

 $\bullet$ 

 $\overline{\mathbf{e}}$ 

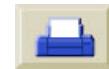

 $\bigoplus$ 

X

∜

 $\bigcirc$ 

O

 $\left|\bigoplus\right|$ 

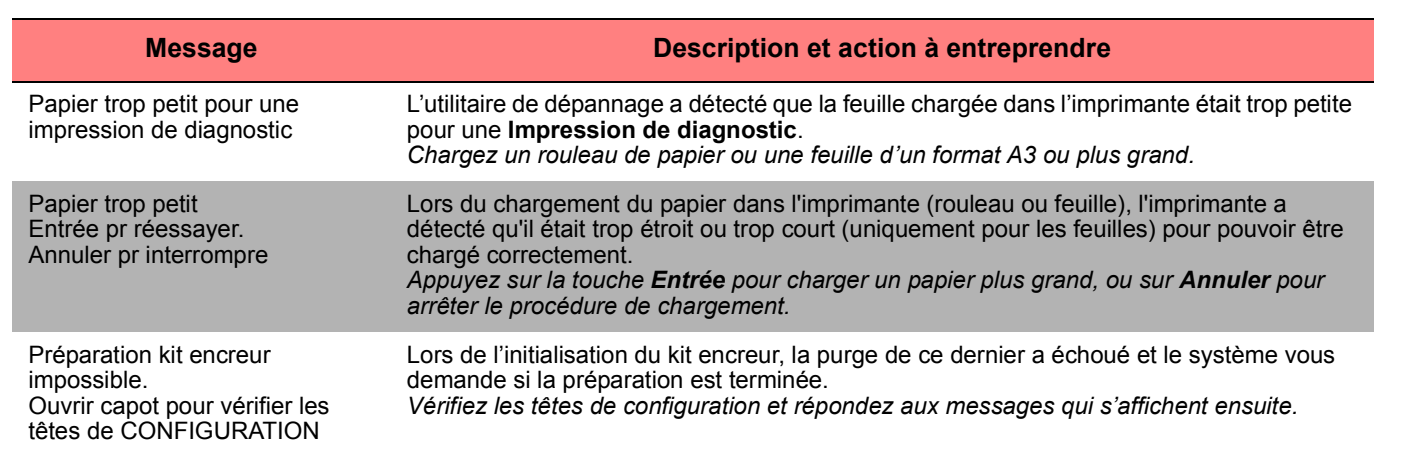

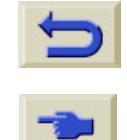

 $\overline{\Leftrightarrow}$ 

 $\bigoplus$ 

 $\bullet \bullet$ 

 $|\phi\rangle$ 

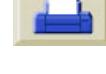

**AND** 

 $\bigoplus$ 

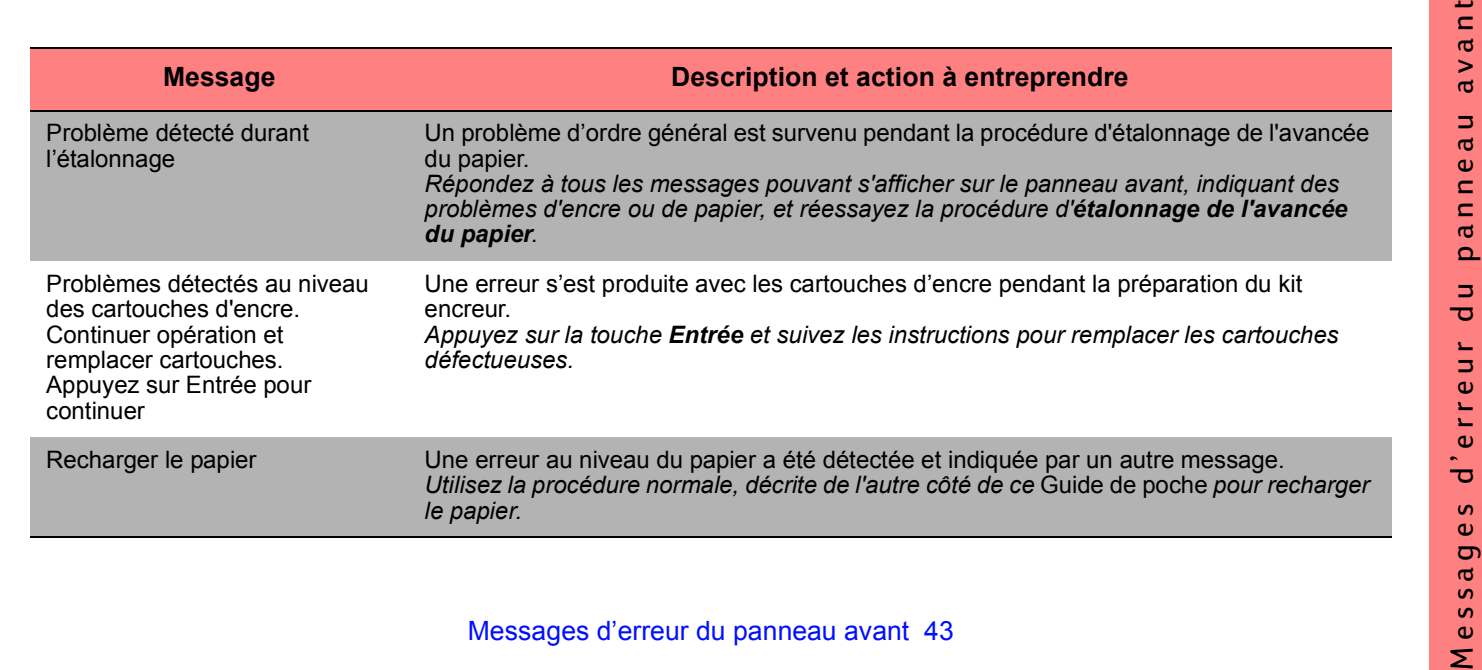

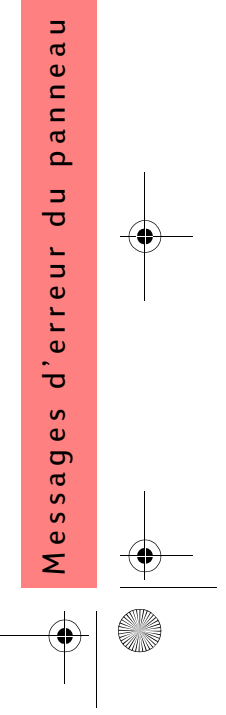

 $\bigcirc$ 

人

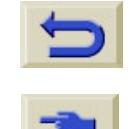

 $\bigcirc$ 

 $\bullet \bullet$ 

 $\overline{\mathbb{P}}$ 

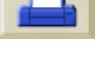

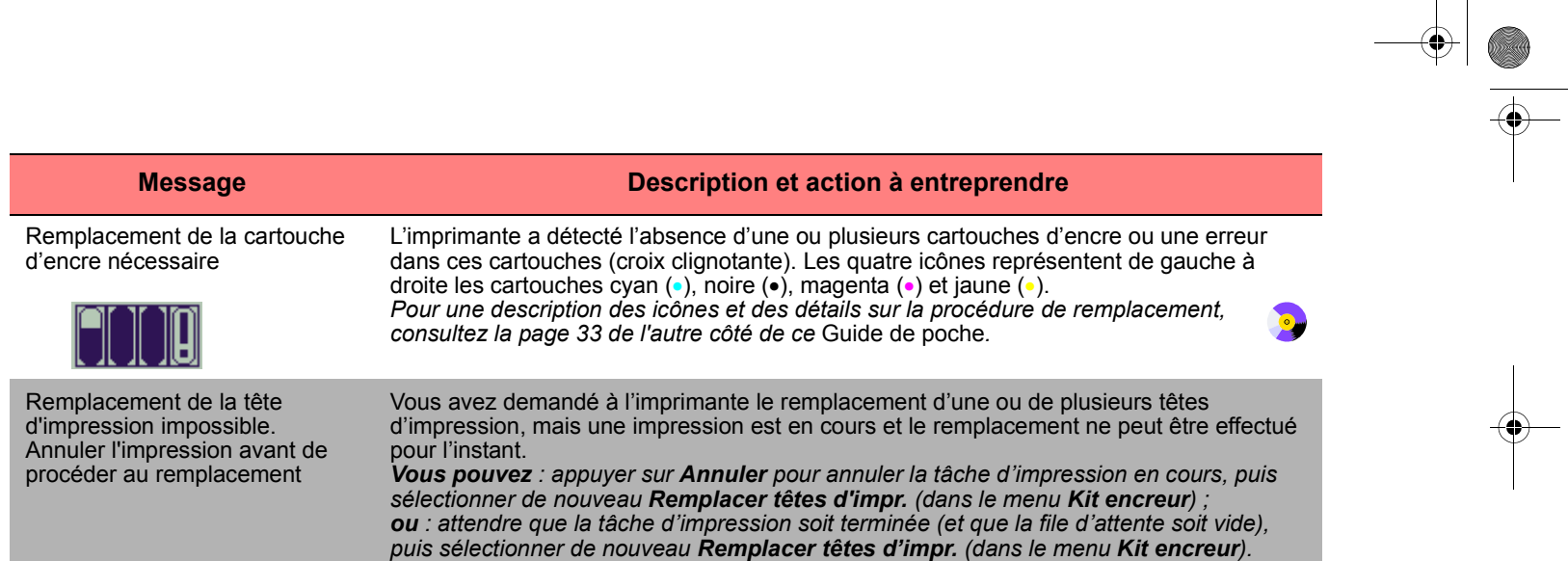

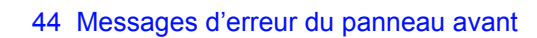

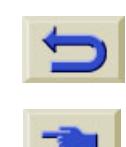

 $\bigoplus$ 

 $\overline{\bullet}$ 

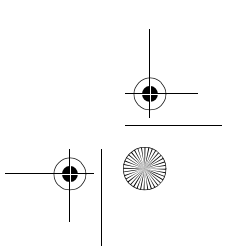

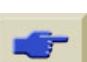
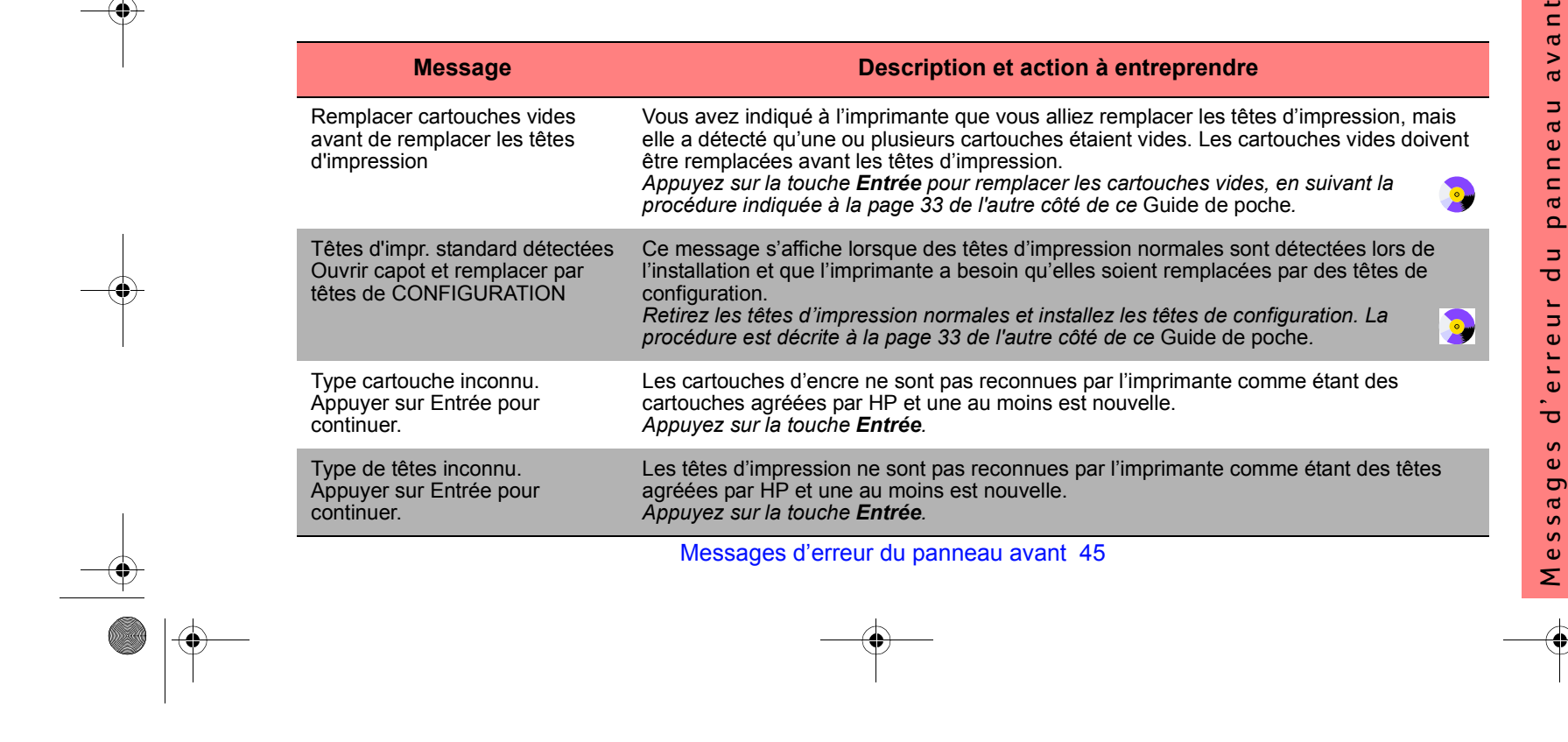

 $\begin{picture}(150,10) \put(0,0){\line(1,0){10}} \put(15,0){\line(1,0){10}} \put(15,0){\line(1,0){10}} \put(15,0){\line(1,0){10}} \put(15,0){\line(1,0){10}} \put(15,0){\line(1,0){10}} \put(15,0){\line(1,0){10}} \put(15,0){\line(1,0){10}} \put(15,0){\line(1,0){10}} \put(15,0){\line(1,0){10}} \put(15,0){\line(1,0){10}} \put(15,0){\line($ 

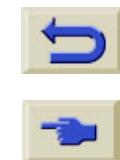

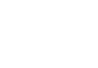

 $\bigcirc$ 

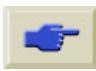

 $\overline{\blacksquare}$ 

 $\left| \bigoplus \right|$ 

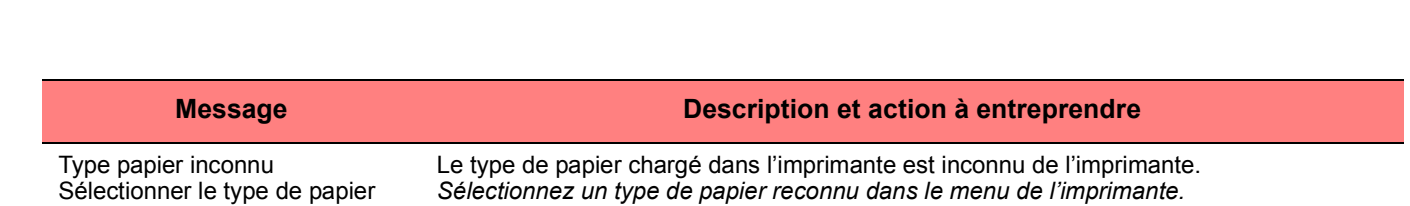

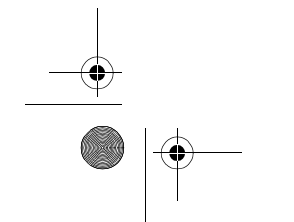

46 Messages d'erreur du panneau avant

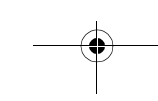

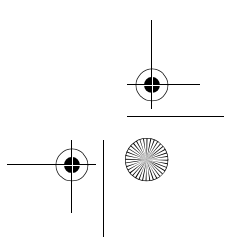

 $\bigoplus$ 

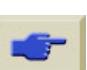